Kasutusjuhend

© Copyright 2012, 2013 Hewlett-Packard Development Company, L.P.

Bluetooth on selle omanikule kuuluv kaubamärk ja Hewlett-Packard Company kasutab seda litsentsi alusel. Intel on ettevõtte Intel Corporation kaubamärk USAs ja teistes riikides. Microsoft ja Windows on ettevõtte Microsoft Corporation USA-s registreeritud kaubamärgid. SD logo on selle omaniku kaubamärk.

Käesolevas dokumendis sisalduvat teavet võidakse ette teatamata muuta. Ainsad HP toodete ja teenuste garantiid on sätestatud vastavate toodete ja teenustega kaasnevates garantii lühiavaldustes. Käesolevas dokumendis avaldatut ei või mingil juhul tõlgendada täiendava garantii pakkumisena. HP ei vastuta siin leiduda võivate tehniliste või toimetuslike vigade ega väljajätmiste eest.

Teine trükk: aprill 2013

Esimene trükk: aprill 2012

Dokumendi number: 681034-E42

#### **Tootemärkus**

Selles juhendis on kirjeldatud funktsioone, mis on enamiku mudelite puhul samad. Mõni funktsioonidest ei pruugi teie arvutis saadaval olla.

#### **Tarkvaratingimused**

Sellesse arvutisse eelinstallitud mis tahes tarkvaratoodet installides, kopeerides, alla laadides või mis tahes muul viisil kasutades nõustute, et olete kohustatud järgima HP lõppkasutaja litsentsilepingu (EULA) tingimusi. Kui te litsentsilepingu tingimustega ei nõustu, on ainuke teile saadaolev heastamisvahend kogu selle toote (riistvara ja tarkvara) kasutamata tagastamine 14 päeva jooksul raha tagasimakse taotlemiseks kooskõlas ostukoha tagasimaksetingimustega.

Lisateabe saamiseks või arvuti eest täieliku tagasimakse taotlemiseks võtke palun ühendust ostukohaga (müüjaga).

### **Ohutusmärkus**

**HOIATUS!** Kuumusest tulenevate vigastuste või arvuti ülekuumenemise vältimiseks ärge hoidke arvutit kasutamise ajal süles ega tõkestage arvuti ventilatsiooniavasid. Kasutage arvutit ainult kõval tasasel alusel. Jälgige, et mõni muu kõva (nt kõrvalasuv printer) või pehme pinnaga (nt padjad, vaip või riietusese) objekt ei blokeeriks õhuvoolu liikumist ventilatsiooniavadest. Samuti ärge hoidke arvuti kasutamisel vahelduvvooluadapterit vastu nahka või pehme pinnaga objekti (nt padjad, vaip või riietusese). Arvuti ja vahelduvvooluadapter vastavad infotehnoloogiaseadmete rahvusvahelises ohutusstandardis International Standard for Safety of Information Technology Equipment (IEC 60950) sätestatud välispinna temperatuuri nõuetele.

# **Sisukord**

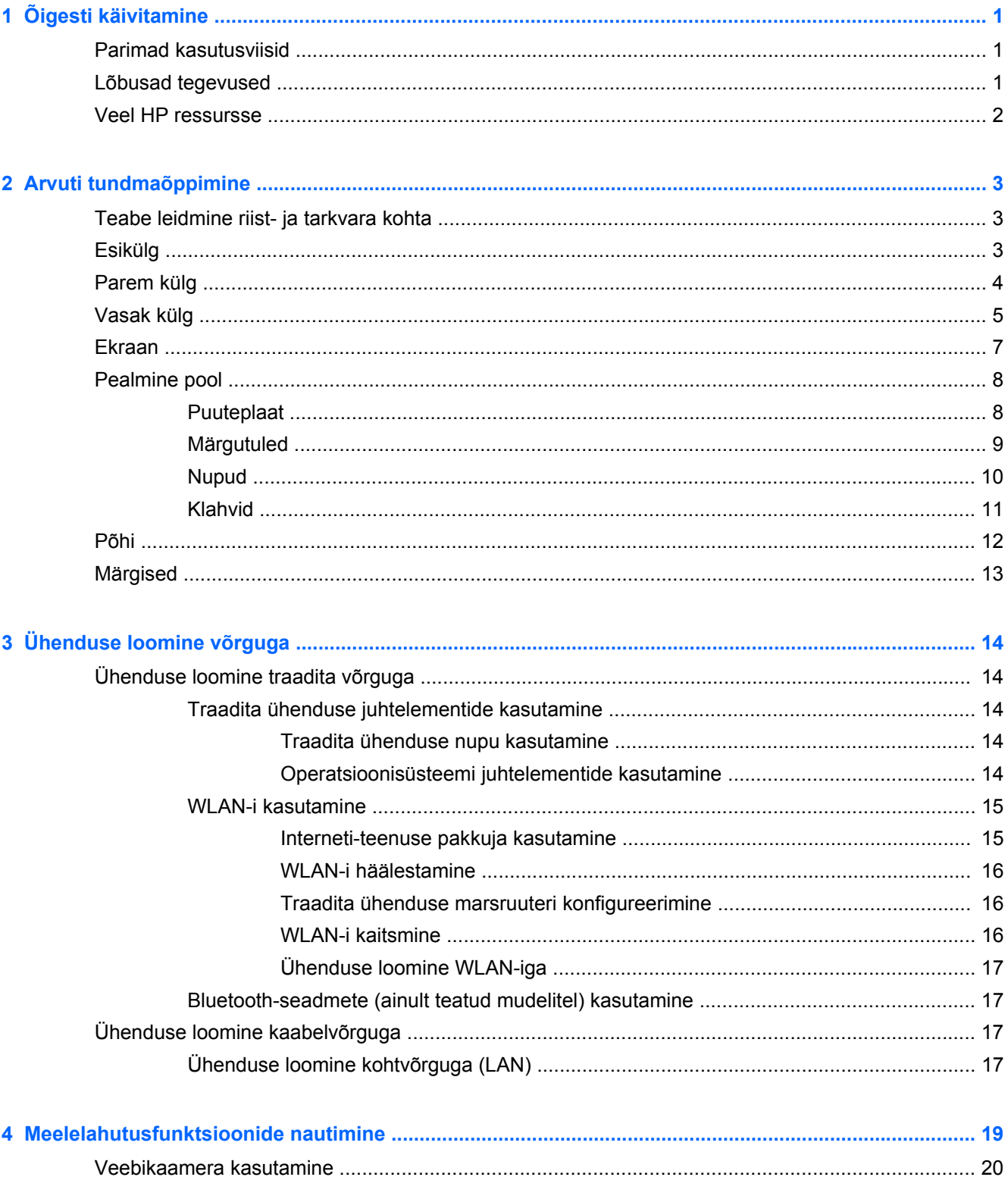

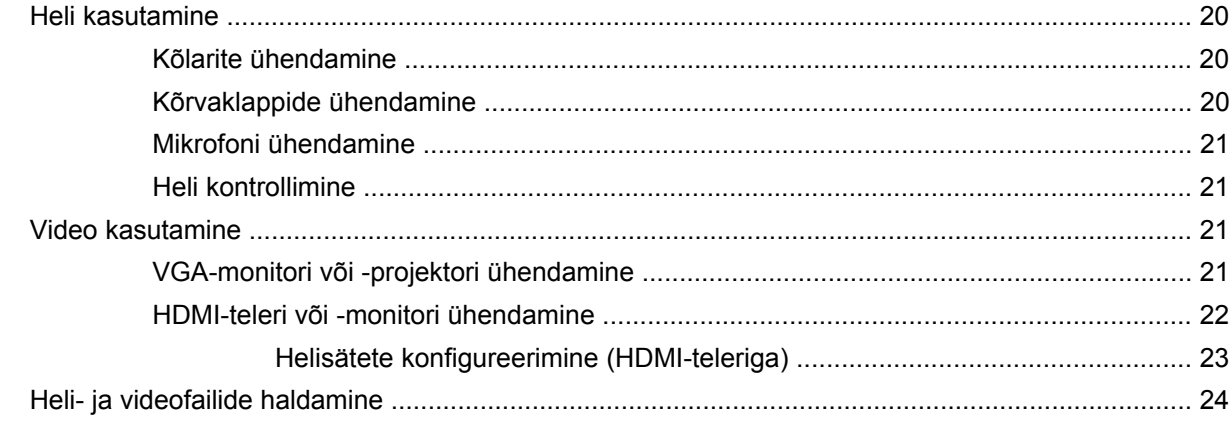

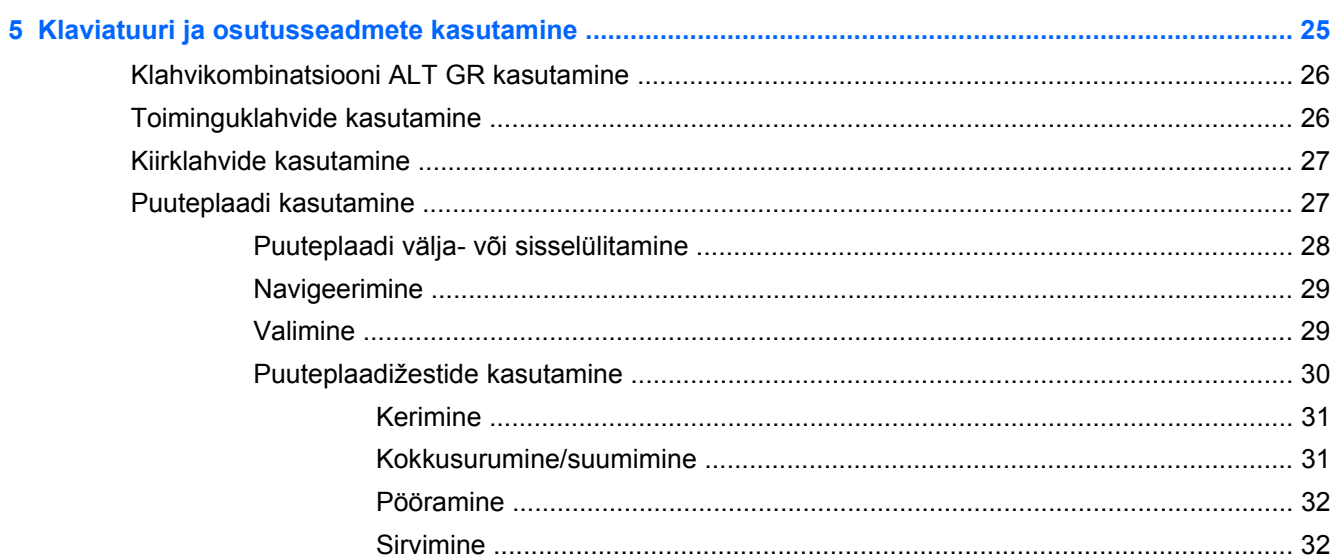

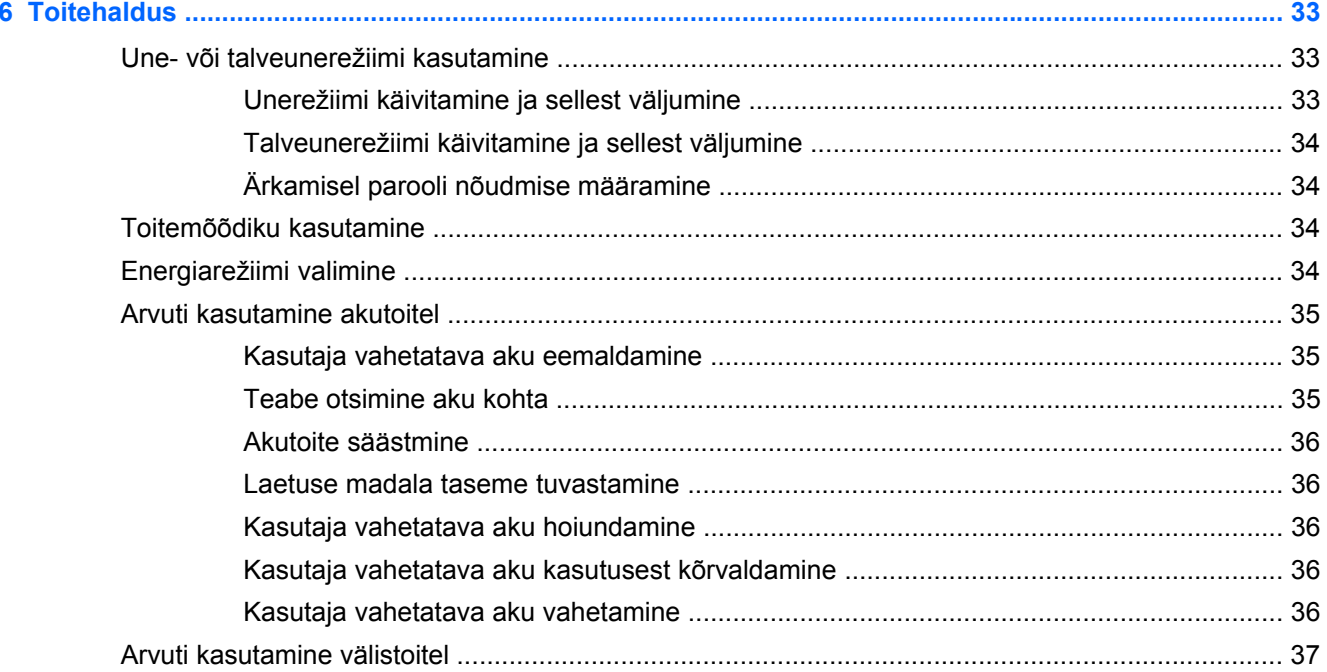

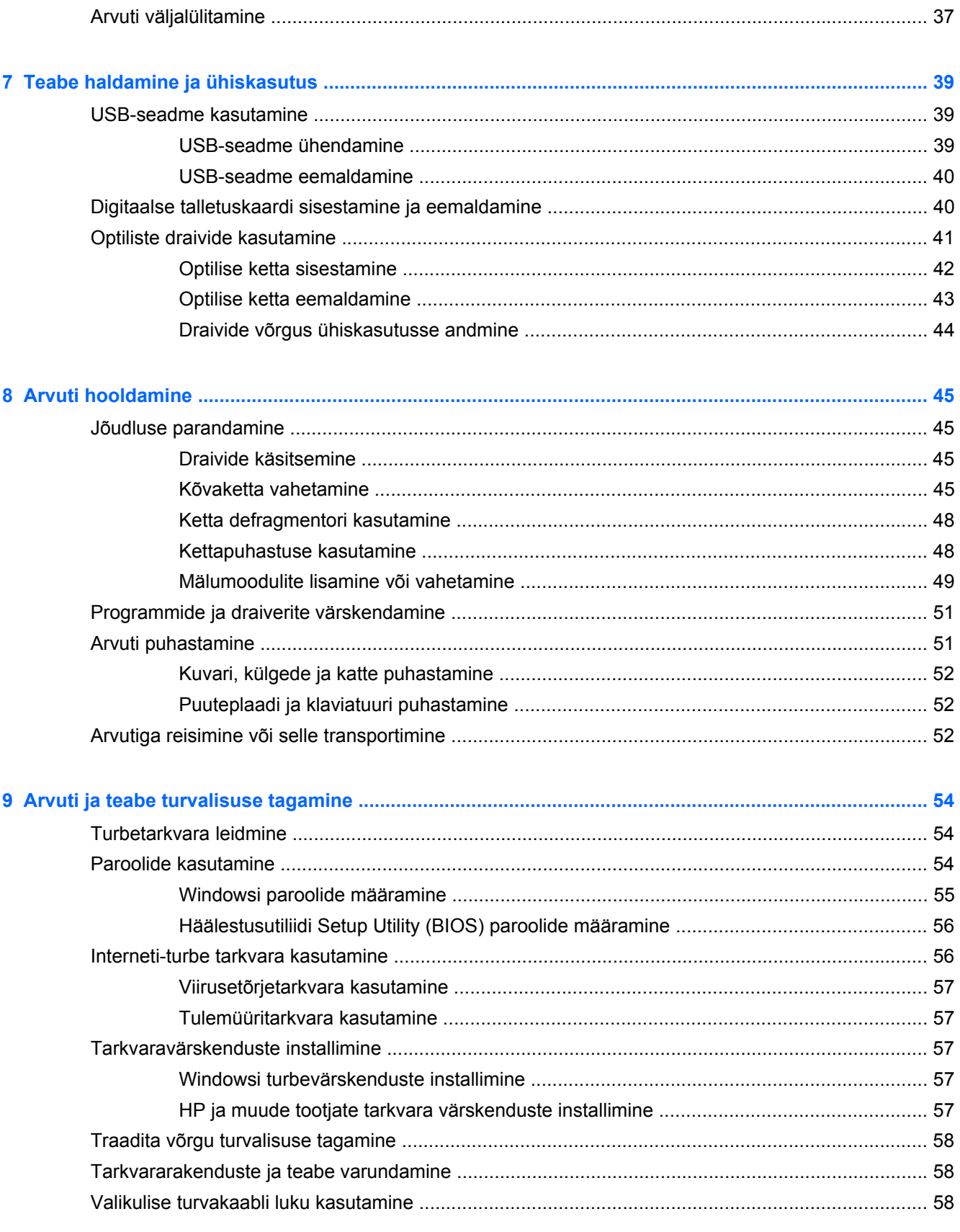

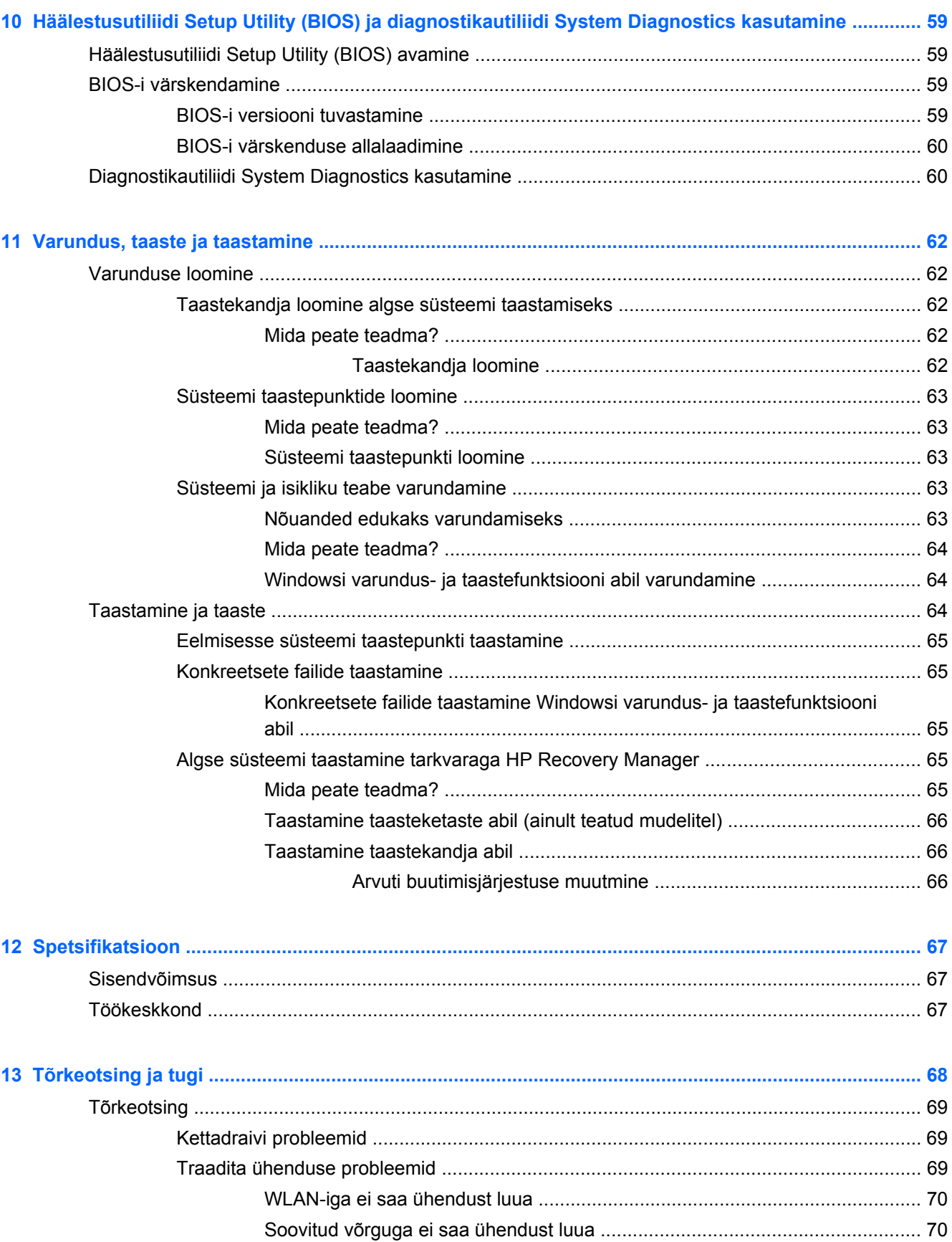

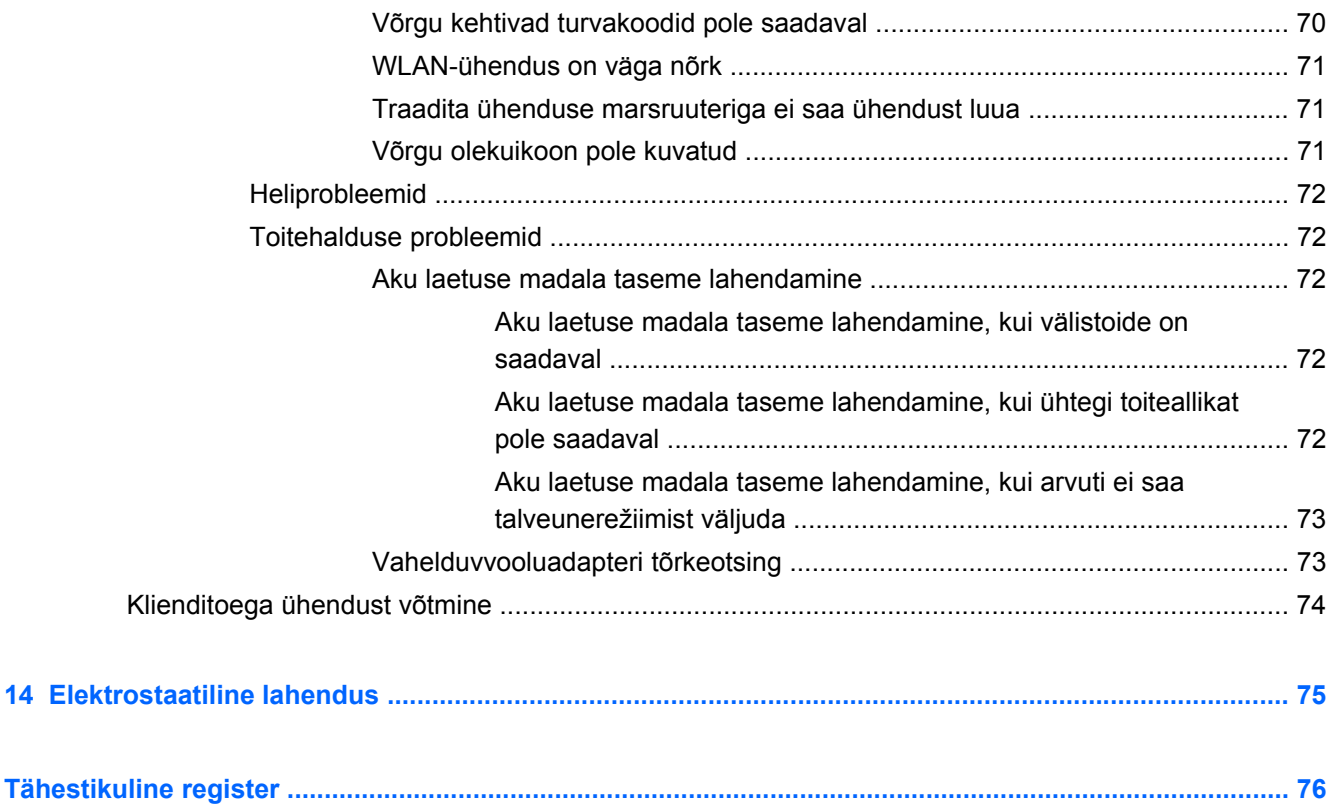

# <span id="page-10-0"></span>**1 Õigesti käivitamine**

See arvuti on võimekas tööriist, mis aitab teil täiustada töötamis- ja meelelahutusvõimalusi. Arvuti kõigi võimaluste maksimaalseks kasutamiseks lugege seda peatükki, kus räägitakse parimatest kasutusviisidest pärast arvuti häälestamist, lõbusatest tegevustest, milleks arvutit kasutada, ja sellest, kuhu täiendavate HP ressursside saamiseks minna.

## **Parimad kasutusviisid**

Oma nutika investeeringu kaitsmiseks tehke pärast arvuti häälestamist ja registreerimist järgmised toimingud.

- Ühendage arvuti kaabel- või traadita võrku, kui te seda veel teinud pole. Vt üksikasju peatükist [Ühenduse loomine võrguga lk 14](#page-23-0).
- Tutvuge arvuti riist- ja tarkvaraga. Teavet leiate peatükkidest [Arvuti tundmaõppimine lk 3](#page-12-0) ja [Meelelahutusfunktsioonide nautimine lk 19](#page-28-0).
- Värskendage või ostke viirusetõrjetarkvara. Lisateavet leiate jaotisest [Viirusetõrjetarkvara](#page-66-0) [kasutamine lk 57](#page-66-0).
- Varundage kõvaketas, luues taastekettad või taastedraivi. Vt peatükki [Varundus, taaste ja](#page-71-0) [taastamine lk 62.](#page-71-0)

## **Lõbusad tegevused**

- Teate, et saate arvutis vaadata YouTube'i videoid. Kuid kas teadsite, et saate arvuti ühendada ka teleriga ja vaadata videot telerist? Lisateavet leiate jaotisest [HDMI-teleri või -monitori](#page-31-0) [ühendamine lk 22.](#page-31-0)
- Teate, et saate arvutis muusikat kuulata. Kuid kas teadiste, et saate arvutis voogedastuse abil kuulata ka otseülekandes raadio muusika- või jutusaateid tervest maailmast? Vt jaotist [Heli](#page-29-0) [kasutamine lk 20](#page-29-0).
- Teate, et saate Microsofti rakendustega luua võimsaid esitlusi. Kuid kas teadsite, et saate arvuti ühendada ka projektoriga, et oma ideid teistega jagada? Vt jaotist [VGA-monitori või -projektori](#page-30-0) [ühendamine lk 21.](#page-30-0)

# <span id="page-11-0"></span>**Veel HP ressursse**

Olete juba arvuti sisselülitamiseks ja selle juhendi leidmiseks kasutanud *Häälestusjuhiseid*. Toote üksikasjad, juhised ja muud leiate sellest tabelist.

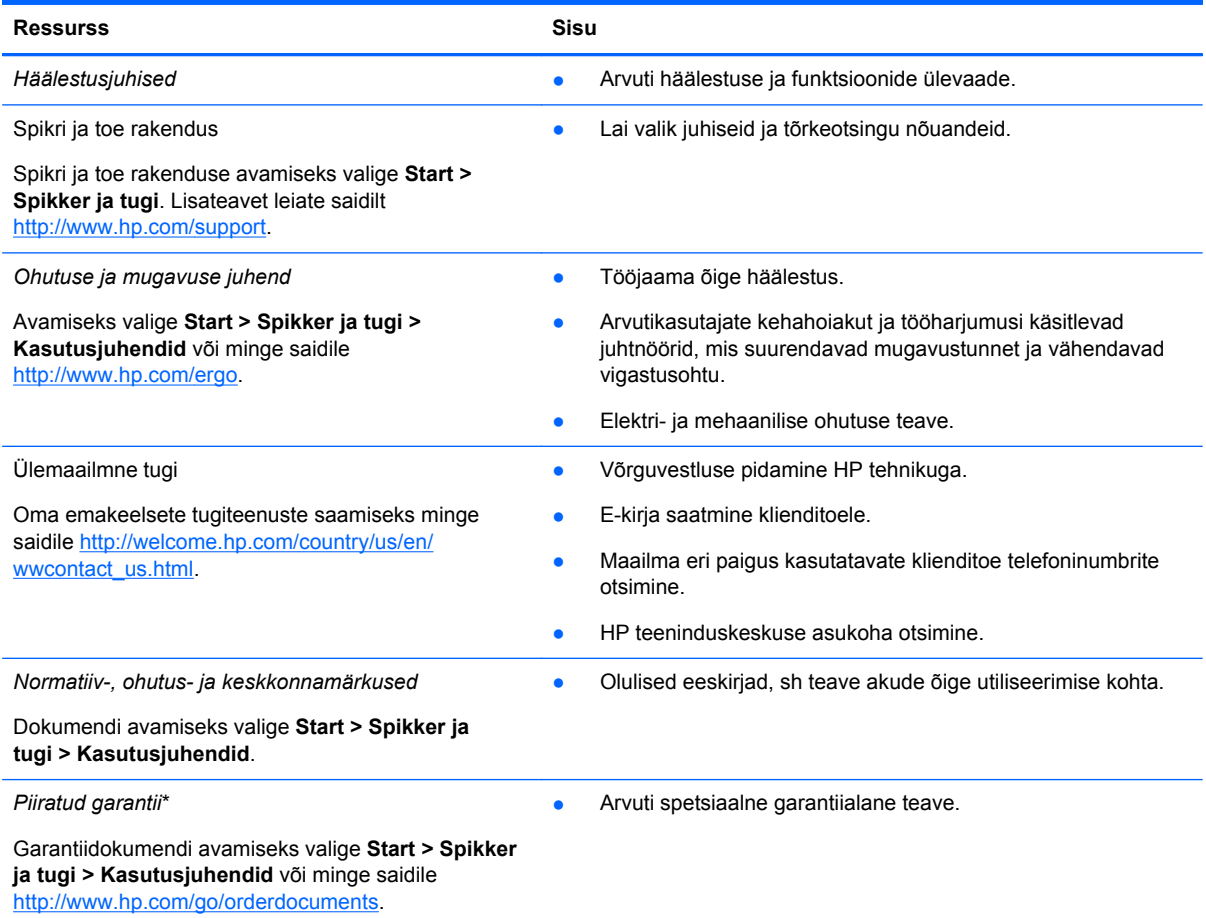

\* Tootele kehtiva selgesõnalise HP piiratud garantii leiate arvutis saadaolevate kasutusjuhendite hulgast ja/või pakendis kaasas olevalt CD-lt/DVD-lt. Mõne riigi/piirkonna puhul on pakendis kaasas trükitud HP piiratud garantii. Riigi/piirkonna puhul, kus paberkandjal garantiid kaasas pole, võite taotleda trükitud koopiat veebiaadressilt [http://www.hp.com/go/](http://www.hp.com/go/orderdocuments) [orderdocuments](http://www.hp.com/go/orderdocuments) või kirjutades HP-le järgmistel aadressidel.

- Põhja-Ameerika: Hewlett-Packard, MS POD, 11311 Chinden Blvd., Boise, ID 83714, USA
- **Euroopa, Lähis-Ida, Aafrika**: Hewlett-Packard, POD, Via G. Di Vittorio, 9, 20063, Cernusco s/Naviglio (MI), Italy
- **Aasia, Vaikse ookeani piirkond**: Hewlett-Packard, POD, P.O. Box 200, Alexandra Post Office, Singapore 911507

Kui taotlete trükitud koopiat garantiist, lisage toote number, garantiiperiood (kirjas toote hooldussildil), nimi ja postiaadress.

**NB!** ÄRGE tagastage oma HP tooteid nimetatud aadressidel. USA toe kontaktandmed leiate veebiaadressilt <http://www.hp.com/go/contactHP>. Ülemaailmse toe kontaktandmed leiate veebiaadressilt [http://welcome.hp.com/country/us/](http://welcome.hp.com/country/us/en/wwcontact_us.html) [en/wwcontact\\_us.html.](http://welcome.hp.com/country/us/en/wwcontact_us.html)

# <span id="page-12-0"></span>**2 Arvuti tundmaõppimine**

# **Teabe leidmine riist- ja tarkvara kohta**

#### **▲** Valige **Start > Arvuti**.

Kuvatakse loend kõigist arvutisse installitud seadmetest, sh optilised draivid, pooljuhtkettad (SSD-d) või lisakõvaketas.

Arvutis oleva tarkvara loendi nägemiseks valige **Start > Kõik programmid**.

# **Esikülg**

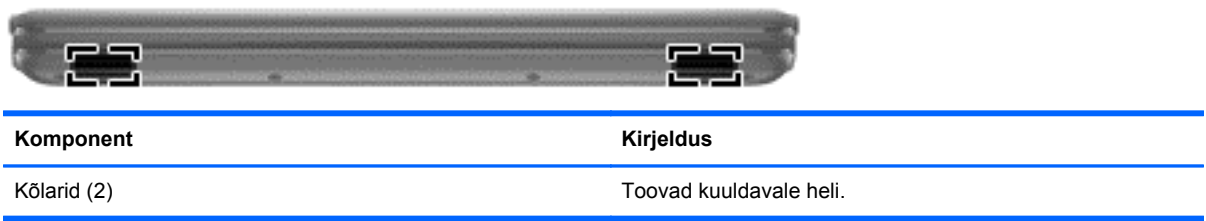

# <span id="page-13-0"></span>**Parem külg**

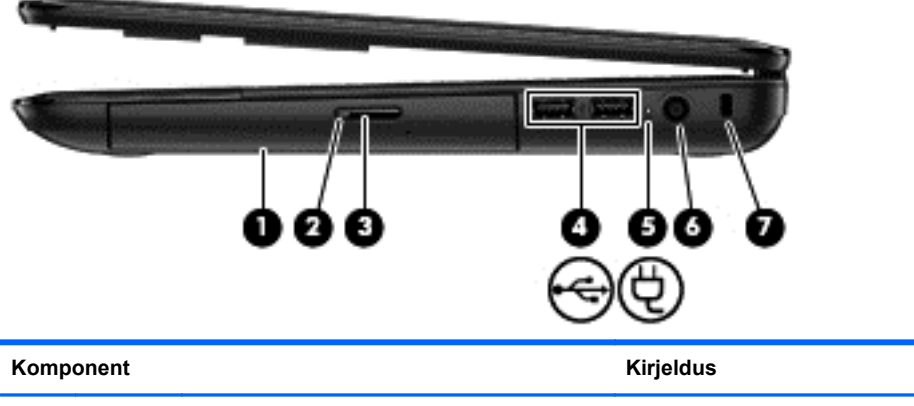

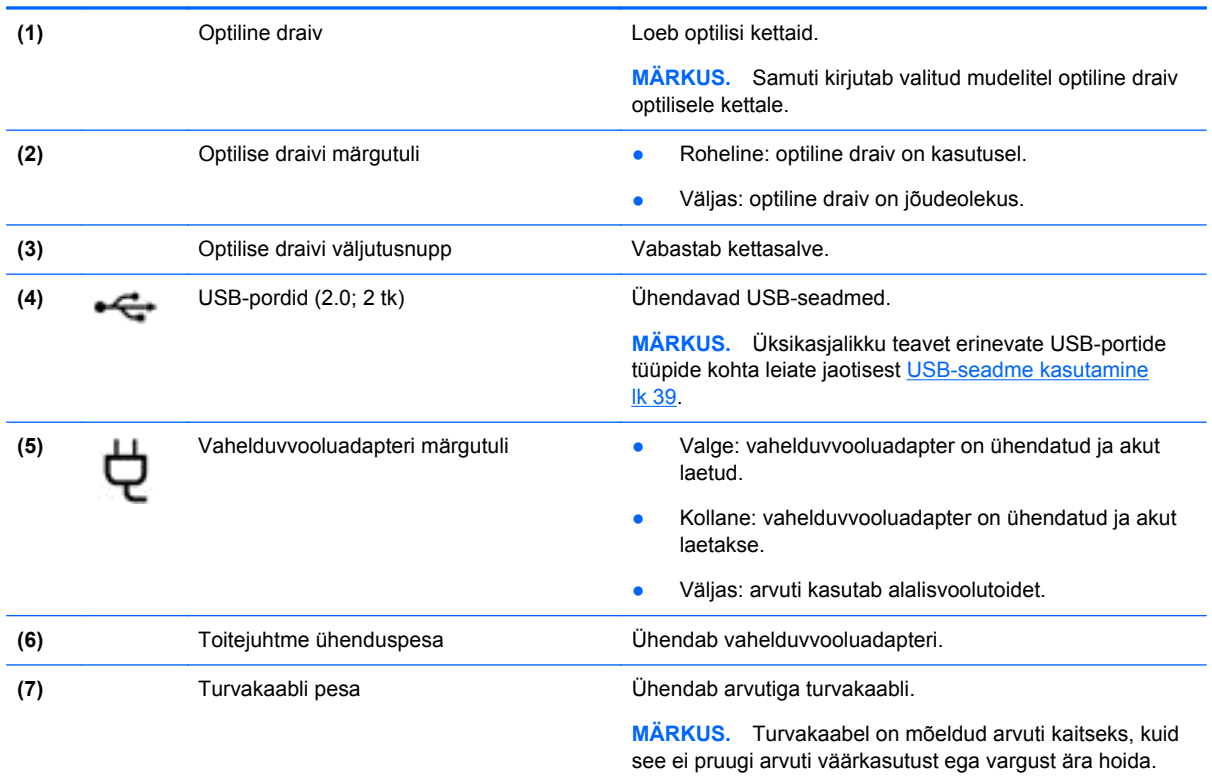

# <span id="page-14-0"></span>**Vasak külg**

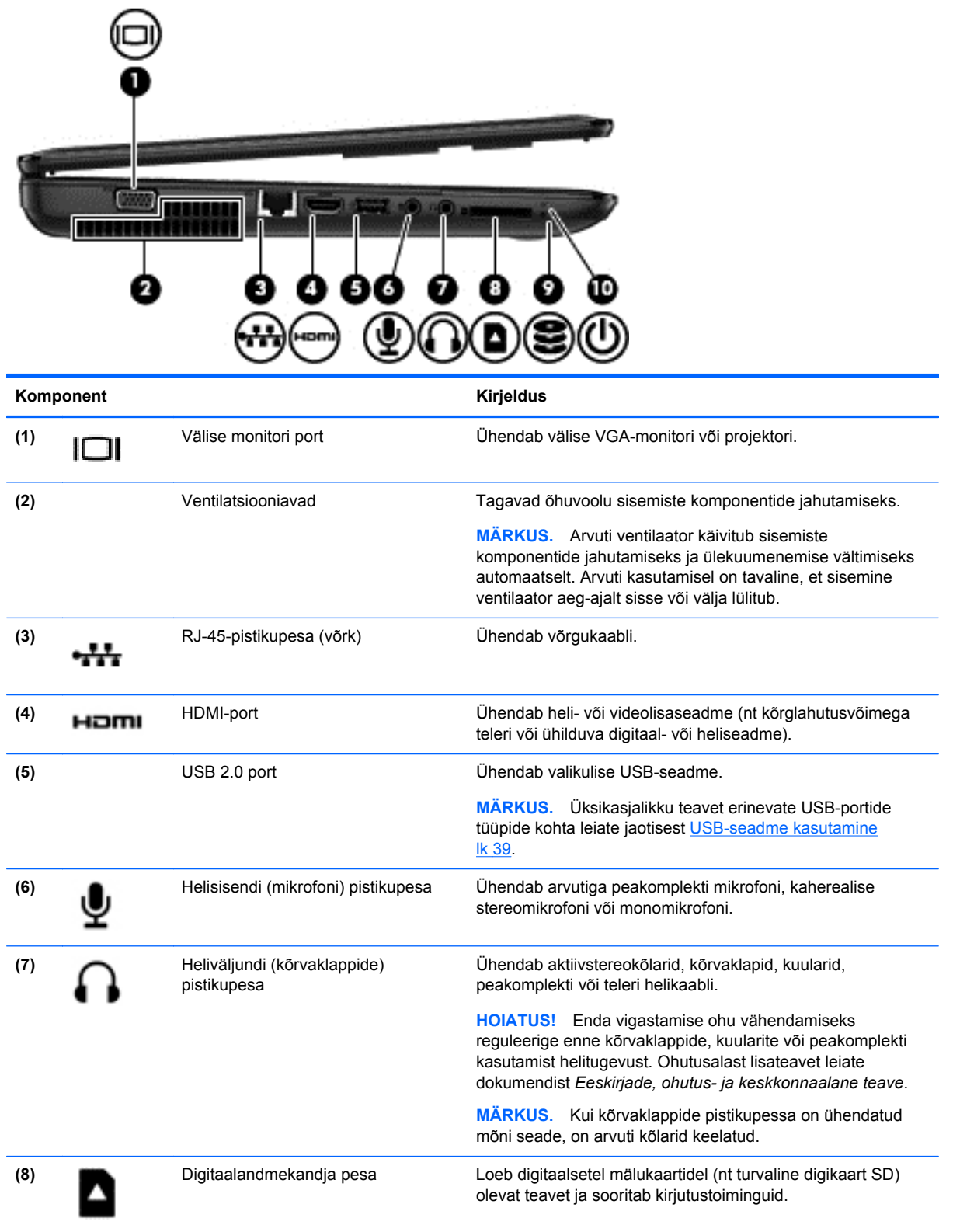

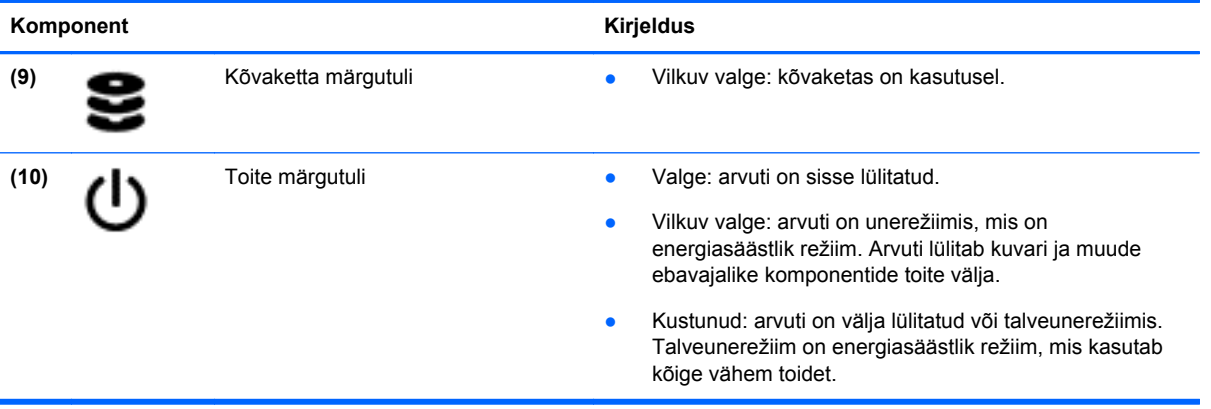

# <span id="page-16-0"></span>**Ekraan**

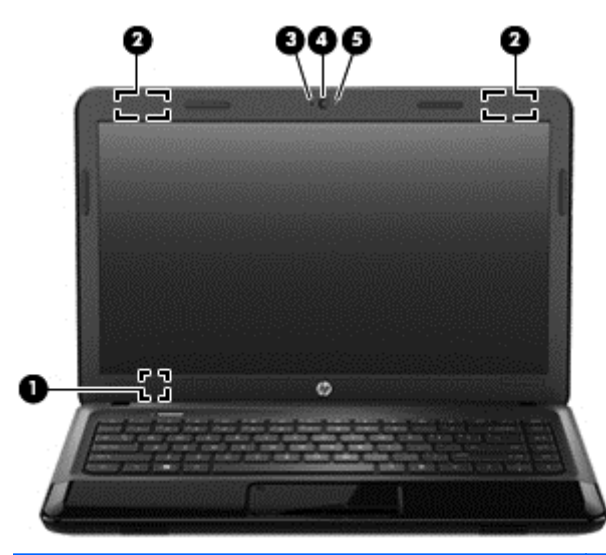

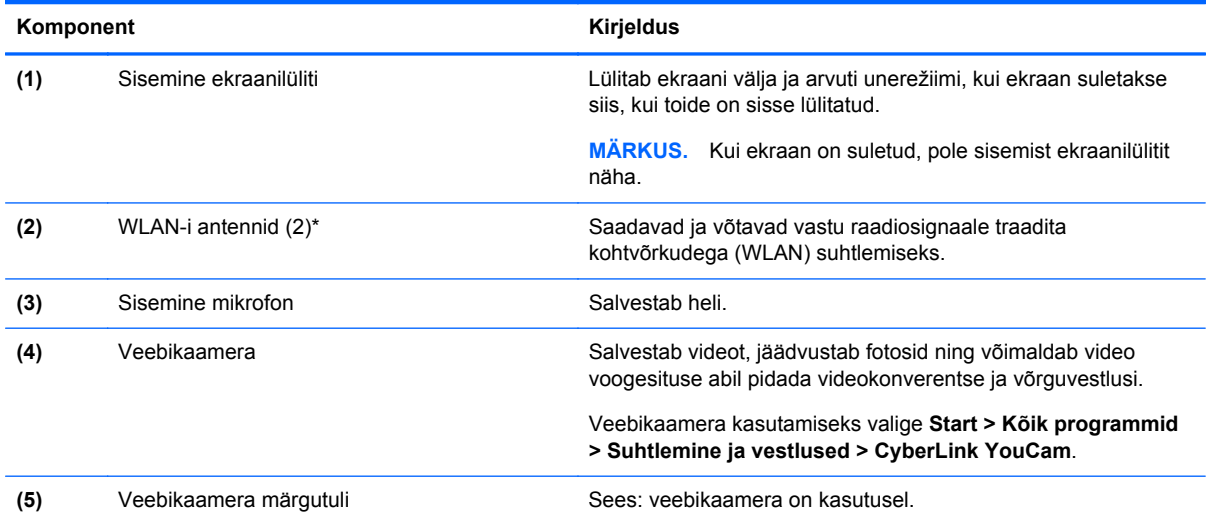

\* Antenne pole väljastpoolt näha. Optimaalse signaaliedastuse tagamiseks ärge asetage antennide vahetusse lähedusse signaali takistavaid esemeid. Teavet teie riigis või regioonis kehtivate raadioside eeskirjade kohta leiate jaotisest *Eeskirjade, ohutus- ja keskkonnaalane teave*. Dokument on saadaval spikri ja toe rakenduses.

# <span id="page-17-0"></span>**Pealmine pool**

## **Puuteplaat**

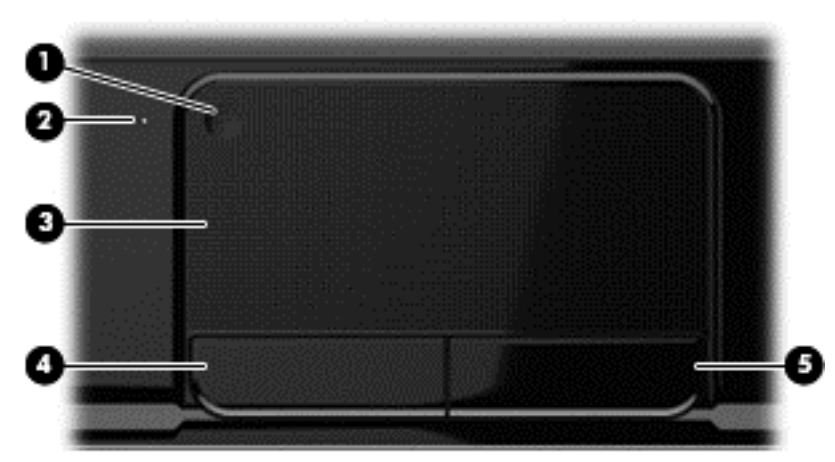

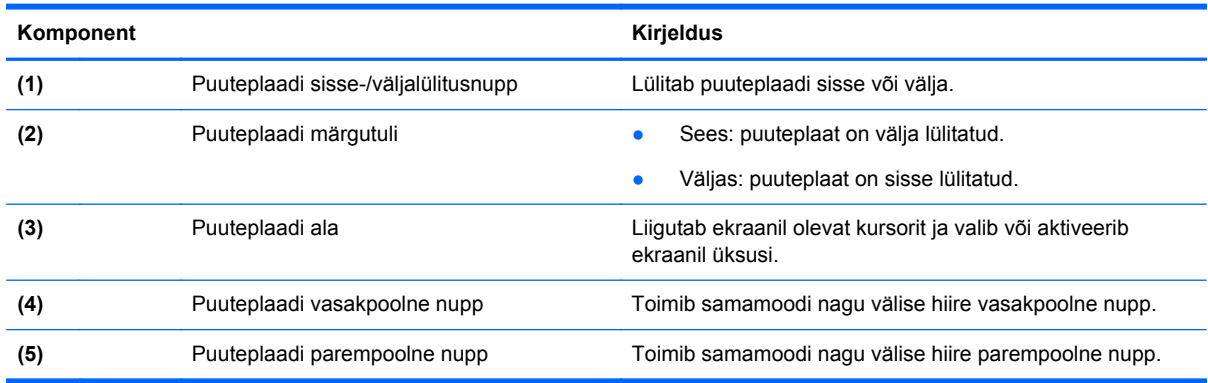

# <span id="page-18-0"></span>**Märgutuled**

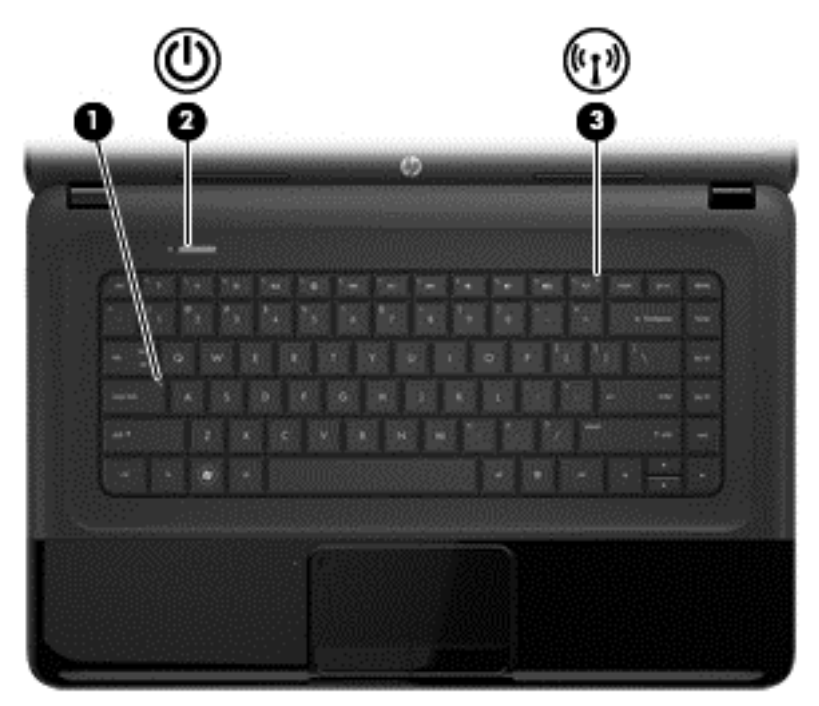

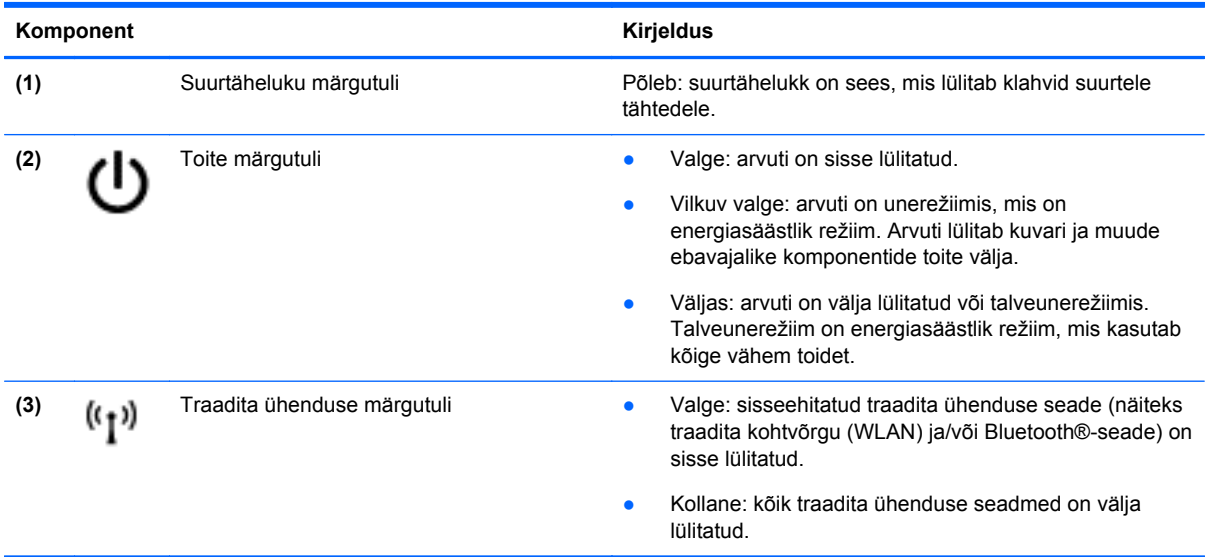

### <span id="page-19-0"></span>**Nupud**

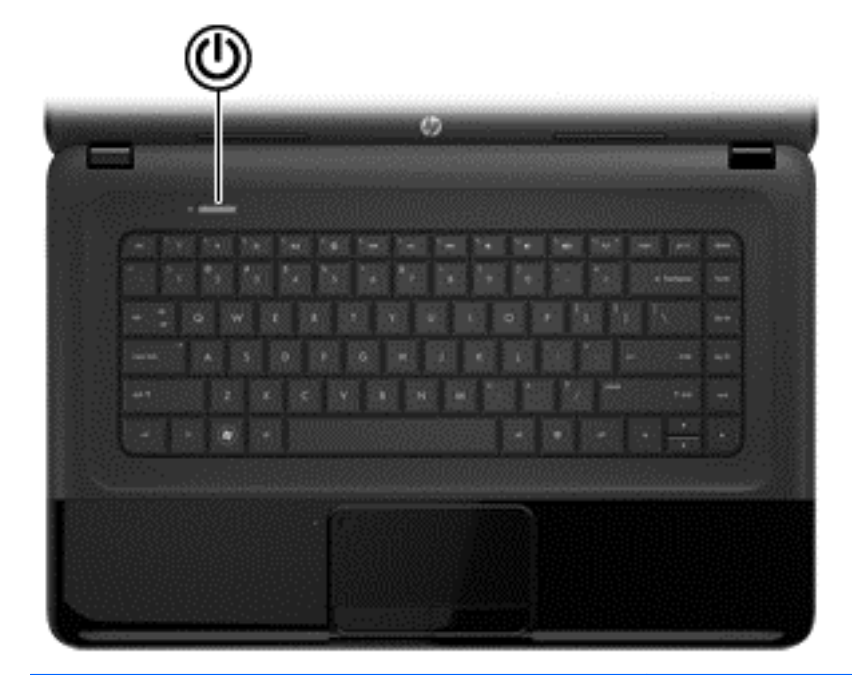

#### Komponent **Kirjeldus**

- Toitenupp **bila number 1995 •** Kui arvuti on välja lülitatud, vajutage seda nuppu arvuti sisselülitamiseks.
	- Kui arvuti on sisse lülitatud, vajutage seda nuppu unerežiimi aktiveerimiseks.
	- Kui arvuti on unerežiimis, vajutage seda nuppu unerežiimist väljumiseks.
	- Kui arvuti on talveunerežiimis, vajutage see nupp talveunerežiimist väljumiseks alla.

Kui arvuti ei reageeri ja Microsoft® Windows®-i sulgemistoimingutest pole abi, vajutage arvuti väljalülitamiseks toitenuppu ja hoidke seda vähemalt 5 sekundit all.

**ETTEVAATUST.** Toitenupu vajutamisel ja all hoidmisel kaob salvestamata teave.

Toitesätete kohta lisateabe saamiseks valige **Start > Juhtpaneel > Süsteem ja turve > Energiarežiimi** suvandid või vaadake peatükki [Toitehaldus lk 33.](#page-42-0)

### <span id="page-20-0"></span>**Klahvid**

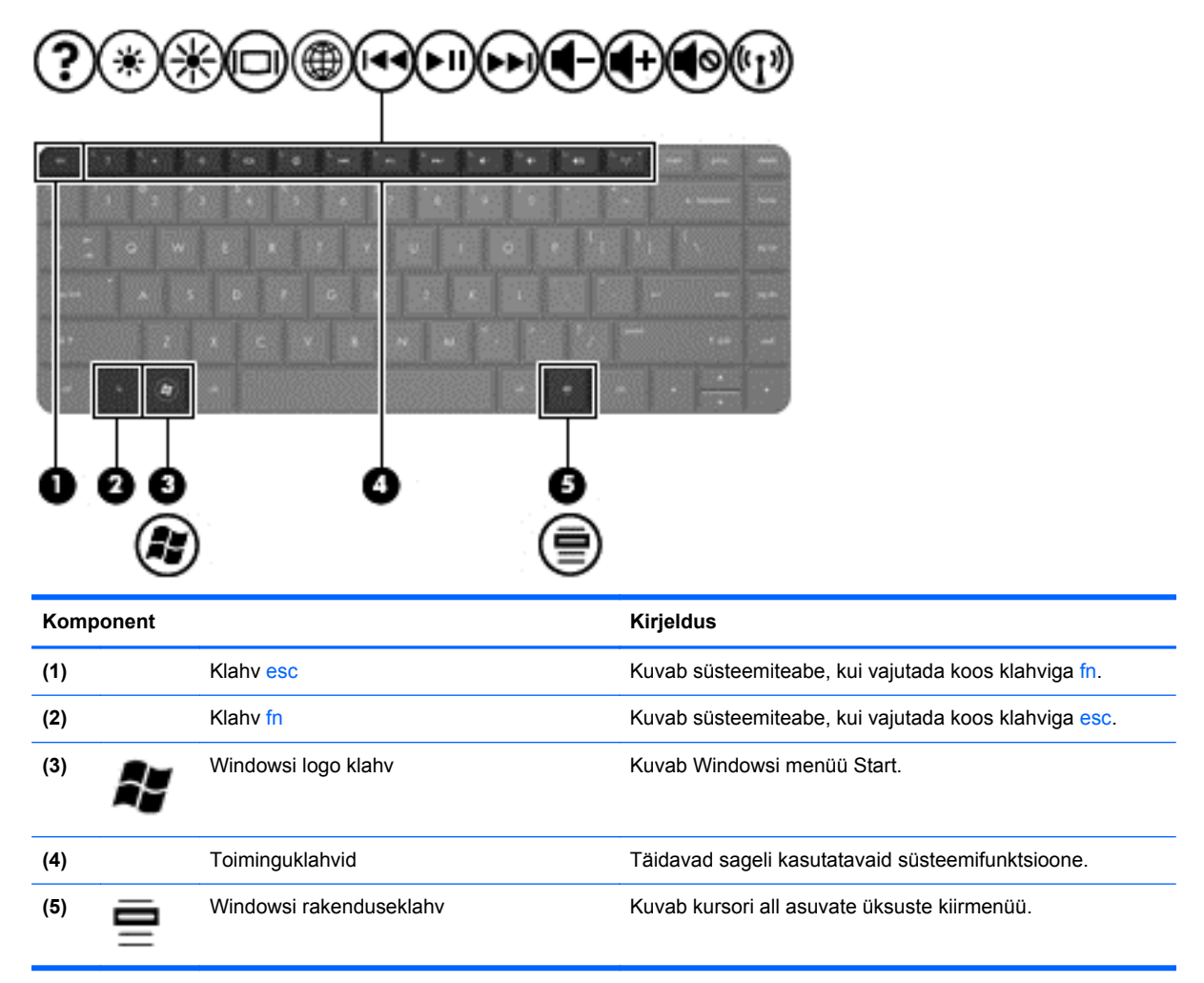

<span id="page-21-0"></span>**Põhi**

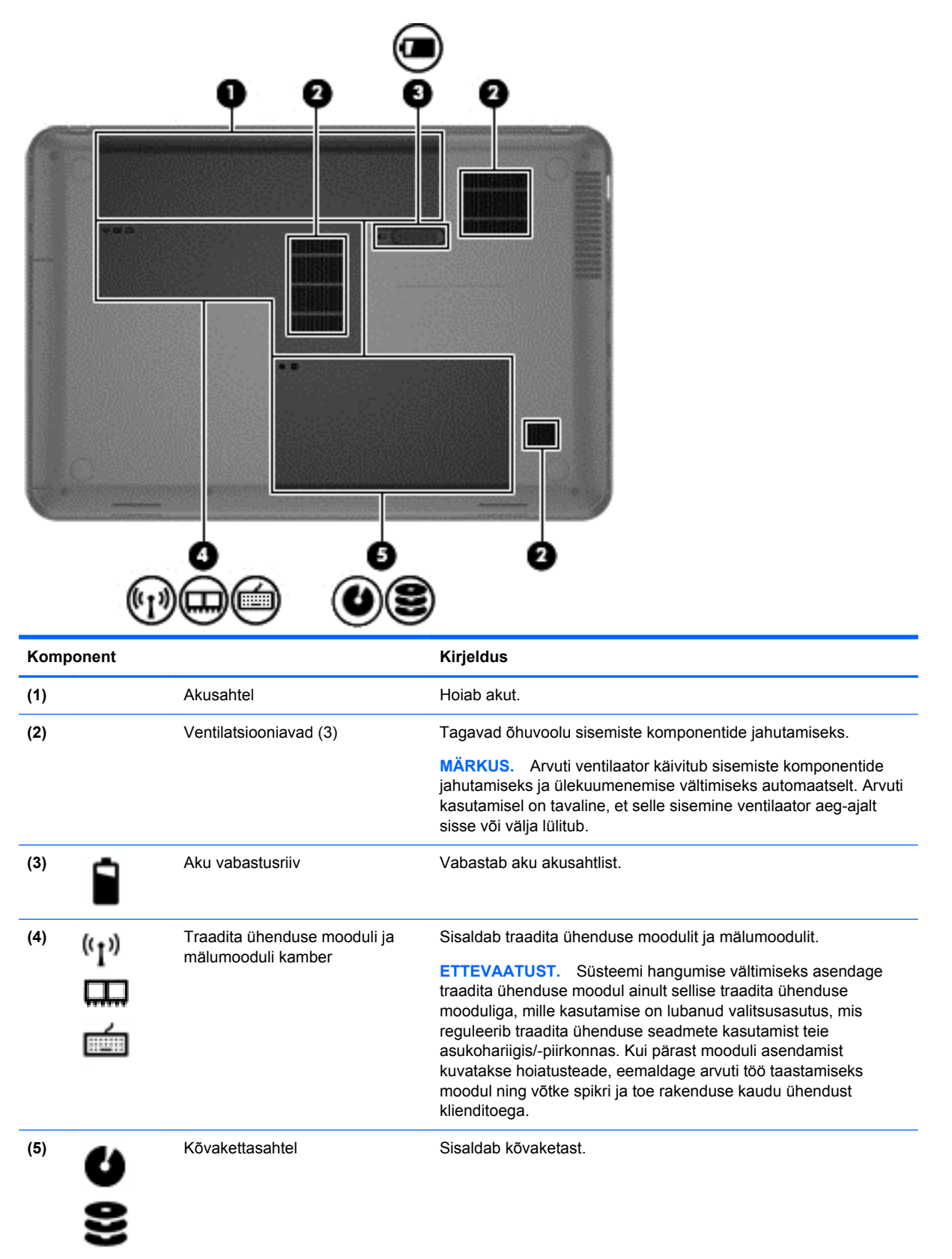

# <span id="page-22-0"></span>**Märgised**

Arvutile kinnitatud sildid annavad teavet selle kohta, mida teil võib vaja minna probleemide tekkimisel süsteemi tõrkeotsingul või reisides arvutiga välismaal. Sildid asuvad hõlpsalt juurdepääsetavates kohtades.

Hooldussilt – sisaldab olulist teavet, sealhulgas järgmist.

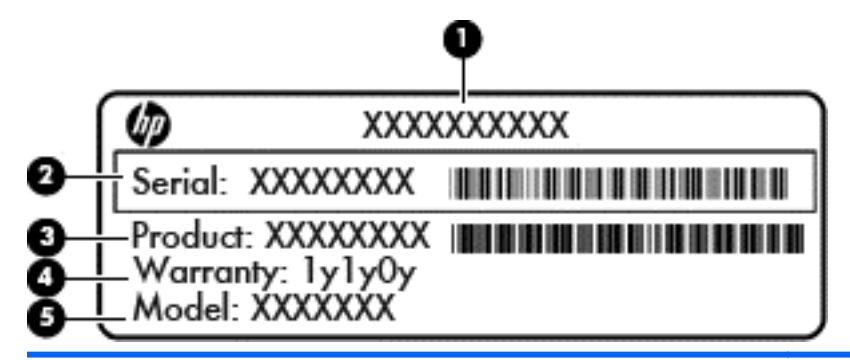

#### **Komponent**

- **(1)** Toote nimi
- **(2)** Seerianumber
- **(3)** Toote osanumber
- **(4)** Garantiiperiood
- **(5)** Mudeli kirjeldus (ainult teatud mudelitel)

Hoidke see teave käepärast, kui võtate ühendust klienditoega. Hooldusmärgis on kinnitatud arvuti põhjale.

- Microsoft®-i autentsussert sisaldab Windowsi tootevõtit. Tootevõtit võib olla vaja operatsioonisüsteemi värskendamisel või tõrkeotsingul. Microsofti autentsussert on kinnitatud arvuti põhjale.
- Vastavusmärgis sisaldab normatiivteavet arvuti kohta. Vastavusmärgis on kinnitatud akusahtlisse.
- Traadita ühenduse sertifitseerimismärgis või märgised sisaldab/sisaldavad teavet traadita ühenduse seadmete kohta ja mõne sellise riigi/piirkonna vastavusmärgist, kus nende seadmete kasutamine on heaks kiidetud. Kui arvutimudelil on üks või mitu traadita ühenduse seadet, on arvutil üks või mitu sertifitseerimismärgist. Seda teavet võib teil vaja minna välismaale reisides. Traadita ühenduse seadme(te) sertifitseerimismärgis(ed) on kinnitatud akusahtlisse.

# <span id="page-23-0"></span>**3 Ühenduse loomine võrguga**

Saate arvutit kõikjale kaasa võtta. Ka kodus olles võite maailma avastada ja saada teavet miljonitelt veebisaitidelt, kasutades oma arvutit ja traadiga või traadita võrguühendust. See peatükk aitab teil maailmaga ühenduse luua.

# **Ühenduse loomine traadita võrguga**

Traadita ühenduse tehnoloogia edastab andmeid raadiolainete, mitte kaabli kaudu. Teie arvuti võib olla varustatud ühe või mitme traadita ühenduse seadmega järgmistest.

- Traadita kohtvõrgu (WLAN) seade ühendab arvuti traadita kohtvõrku (mida sageli nimetatakse Wi-Fi-võrguks, traadita LAN-iks või WLAN-iks) kodus, kontorites ja avalikes kohtades, nagu lennujaamad, restoranid, kohvikud, hotellid ja ülikoolid. WLAN-i puhul suhtleb mobiilne traadita ühenduse seade teie arvutis traadita ühenduse marsruuteri või pääsupunktiga.
- Bluetooth-seade loob personaalvõrgu (PAN), et luua ühendusi muude Bluetooth-ühendust võimaldavate seadmetega, nagu arvutid, telefonid, printerid, peakomplektid, kõlarid ja kaamerad. PAN-võrgus suhtleb iga seade teiste seadmetega otse ja seadmed peavad paiknema suhteliselt lähestikku, tavaliselt üksteisest kuni 10 meetri kaugusel.

Lisateabe saamiseks traadita ühenduse tehnoloogia kohta uurige spikri ja toe rakendusest asjakohast teavet ja veebisaitide linke.

#### **Traadita ühenduse juhtelementide kasutamine**

Arvuti raadiovõrguseadmeid saate juhtida järgmiste funktsioonidega.

- Traadita ühenduse nupp, lüliti või klahv (selles peatükis nimetatakse seda traadita ühenduse nupuks)
- **HP Connection Manageri tarkvara**
- Operatsioonisüsteemi juhtelemendid

#### **Traadita ühenduse nupu kasutamine**

Arvutil on traadita ühenduse nupp, vähemalt üks traadita ühenduse seade ja olenevalt arvuti mudelist üks või kaks traadita ühenduse märgutuld. Kõik arvuti traadita ühenduse seadmed on tehases lubatud, seega arvuti sisselülitamisel põleb traadita ühenduse märgutuli (valge).

Traadita ühenduse märgutuli näitab arvuti traadita ühenduse seadmete üldist toiteolekut, mitte ainult ühe seadme olekut. Kui traadita ühenduse märgutuli on valge, on vähemalt üks traadita ühenduse seade sisse lülitatud. Kui traadita ühenduse märgutuli ei põle, on kõik traadita ühenduse seadmed välja lülitatud.

Kuna arvuti traadita ühenduse seadmed on tehases lubatud, saab traadita ühenduse nupu abil kõik traadita ühenduse seadmed korraga sisse või välja lülitada. Eraldiseisvaid traadita ühenduse seadmeid saab juhtida tarkvara HP Connection Manager kaudu.

#### **Operatsioonisüsteemi juhtelementide kasutamine**

Võrgu- ja ühiskasutuskeskuse abil saab häälestada ühenduse või võrgu, luua võrguga ühenduse, hallata traadita võrke ning diagnoosida ja lahendada võrguprobleeme.

<span id="page-24-0"></span>Operatsioonisüsteemi juhtnuppude kasutamiseks valige **Start > Juhtpaneel > Võrk ja Internet > Võrgu- ja ühiskasutuskeskus**.

Lisateabe saamiseks valige **Start > Spikker ja tugi**.

#### **WLAN-i kasutamine**

WLAN-seadmega pääsete traadita kohtvõrku (WLAN), milles asuvad teised arvutid ja tarvikud, mis on ühendatud traadita ühenduse marsruuteri või pöörduspunkti kaudu.

**MÄRKUS.** Termineid *traadita ühenduse marsruuter* ja *traadita ühenduse pääsupunkt* kasutatakse sageli samas tähenduses.

- Suuremahuline WLAN, nagu ettevõtte või avalik WLAN, kasutab tavaliselt raadiovõrgu pääsupunkte, mis mahutab suurt hulka arvuteid ja tarvikuid ja suudab eraldada kriitilised võrgufunktsioonid.
- Kodu- või väikekontori WLAN kasutab tavaliselt raadiovõrgu marsruuterit, mis võimaldab mitmel raadiovõrgu ja kaabelvõrguga ühendatud arvutil Interneti-ühendust, printerit ja faile jagada, vajamata selleks täiendavat riist- või tarkvara.

WLAN-seadme kasutamiseks arvutis peate looma ühenduse WLAN-infrastruktuuriga (teenusepakkuja, avaliku või ettevõttevõrgu funktsioon).

#### **Interneti-teenuse pakkuja kasutamine**

Kodus Interneti-ühendust häälestades tuleb kõigepealt luua Interneti-teenuse pakkuja (ISP) juures konto. Interneti-teenuse tellimiseks ja modemi soetamiseks võtke ühendust kohaliku Interneti-teenuse pakkujaga. Interneti-teenuse pakkuja aitab teil häälestada modemi ja paigaldada arvuti modemiga ühendamiseks võrgukaabli ning testib Interneti-ühendust.

**MÄRKUS.** Interneti-teenuse pakkuja annab teile Interneti-ühenduse loomiseks kasutaja ID ja parooli. Märkige see teave üles ja hoidke seda turvalises kohas.

#### <span id="page-25-0"></span>**WLAN-i häälestamine**

WLAN-võrgu loomiseks ja Internetiga ühendamiseks vajate järgmisi seadmeid:

- lairibamodem (DSL- või kaabelmodem) (1) ja kiire Interneti-teenus, mis ostetakse Internetiteenuse pakkujalt;
- traadita ühenduse marsruuter **(2)** (eraldi ostetav);
- traadita ühendusega arvuti **(3)**.

**MÄRKUS.** Mõnel modemil on sisseehitatud traadita ühenduse marsruuter. Uurige Interneti-teenuse pakkujalt, millist tüüpi modem teil on.

Järgmisel joonisel on näide Internetti ühendatud traadita võrgust ja asjakohastest seadmetest.

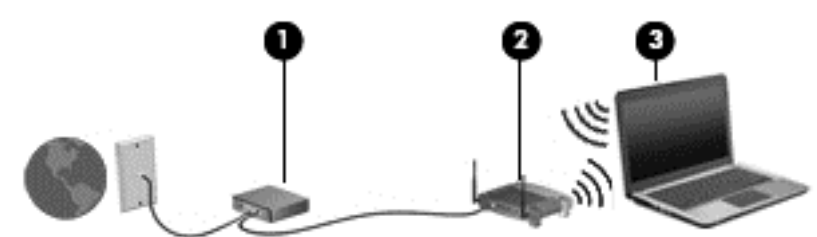

Soovi korral saate aja jooksul Internetti pääsemiseks võrku ühendada veel traadita ja kaabelühendust toetavaid arvuteid.

WLAN-i häälestamisel abi saamiseks vaadake oma marsruuteri tootja või Interneti-teenuse pakkuja antud teavet.

#### **Traadita ühenduse marsruuteri konfigureerimine**

WLAN-i häälestamisel abi saamiseks vaadake oma marsruuteri tootja või Interneti-teenuse pakkuja antud teavet.

**MÄRKUS.** Traadita ühendust toetav arvuti on soovitatav alguses ühendada marsruuteriga sellega kaasas oleva kaabli abil. Kui arvuti loob edukalt Interneti-ühenduse, eemaldage kaabel ja looge seejärel Interneti-ühendus traadita võrgu kaudu.

#### **WLAN-i kaitsmine**

Kui häälestate uut WLAN-i või kasutate olemasolevat WLAN-i, lubage alati turvafunktsioonid, et kaitsta arvutit volitamata juurdepääsu eest. WLAN-id avalikes kohtades (tööpunktid), nagu kohvikud ja lennujaamad, ei pruugi üldse kaitset pakkuda. Kui tunnete muret oma arvuti turvalisuse pärast tööpunktis, piirduge oma võrgutegevuses mittekonfidentsiaalsete meilisõnumite ja Interneti tavapärase sirvimisega.

Kuna traadita ühenduse raadiosignaalid levivad ka väljaspool võrku, saavad teised WLAN-seadmed kaitsmata signaale kasutada. WLAN-i saab kaitsta järgmiste ettevaatusabinõudega.

● Kasutage tulemüüri.

Tulemüür kontrollib nii andmeid kui ka võrku saadetavaid andmepäringuid ja blokeerib kõik kahtlased elemendid. Tulemüüre on saadaval nii tarkvarana kui ka riistvarana. Mõni võrk kasutab kombinatsiooni mõlemast.

● Kasutage traadita ühenduse krüptimist.

Traadita ühenduse krüptimine kasutab turvasätteid, et krüptida ja dekrüptida andmeid, mida võrgu kaudu edastatakse. Lisateavet leiate spikri ja toe rakendusest.

#### <span id="page-26-0"></span>**Ühenduse loomine WLAN-iga**

WLAN-võrguga ühenduse loomiseks toimige järgmiselt.

- **1.** Veenduge, et WLAN-seade on sisse lülitatud. Kui seade töötab, on traadita ühenduse märgutuli valge. Kui traadita ühenduse märgutuli on kollane, vajutage traadita ühenduse nuppu.
- **2.** Klõpsake tegumiriba paremas servas teavitusalal võrguoleku ikooni.
- **3.** Valige loendist oma WLAN.
- **4.** Klõpsake üksust **Ühenda**.

Kui WLAN on lubatud turbega WLAN, palutakse teil sisestada turvakood. Tippige kood ja klõpsake ühenduse loomiseks nuppu **OK**.

**MÄRKUS.** Kui loendis pole ühtegi WLAN-i, on võimalik, et te pole ühegi traadita ühenduse marsruuteri ega pöörduspunkti levialas.

**MÄRKUS.** Kui soovitud WLAN pole kuvatud, klõpsake üksust **Ava Võrgu- ja ühiskasutuskeskus** ja seejärel üksust **Häälesta uus ühendus või võrk**. Kuvatakse valikute loend, kus on võimalik käsitsi võrku otsida ja sellega ühendus luua või luua uus võrguühendus.

Kui ühendus on loodud, asetage hiirekursor tegumiriba paremas servas teavitusalas olevale võrguoleku ikoonile, et kontrollida ühenduse nime ja olekut.

**MÄRKUS.** Tööpiirkond (kui kaugele traadita ühenduse signaal levib) sõltub WLAN-i seadistusest, marsruuteri tootjast ja häiretest, mida põhjustavad muud elektroonikaseadmed või ehituslikud tõkked, nagu seinad ja põrandad.

#### **Bluetooth-seadmete (ainult teatud mudelitel) kasutamine**

Bluetooth-seade pakub füüsilise kaabelühenduse asendamiseks lühimaa raadiosidet, millega ühendatakse tavaliselt järgmisi elektroonikaseadmeid:

- **•** arvutid (lauaarvutid, sülearvutid, PDA-d);
- telefonid (mobiiltelefonid, juhtmeta telefonid, nutitelefonid);
- pildiseadmed (printerid, kaamerad);
- heliseadmed (peakomplektid, kõlarid);
- hiir

Bluetooth-seadmed võimaldavad võrdõigusvõrgu kasutamist, nii et saate häälestada Bluetoothseadmete personaalvõrgu (PAN). Teavet Bluetooth-seadmete konfigureerimise ja kasutamise kohta leiate Bluetoothi tarkvara spikrist.

## **Ühenduse loomine kaabelvõrguga**

Kohtvõrguühendus kasutab eraldi müüdavat võrgukaablit.

**HOIATUS!** Elektrilöögi, tulekahju ja seadme kahjustamise ohu vältimiseks ärge ühendage RJ-45 pistikupessa (võrgupessa) ei modemi- ega telefonikaablit.

### **Ühenduse loomine kohtvõrguga (LAN)**

Kui soovite arvuti ühendada otse oma kodus olevasse marsruuterisse (traadita ühendusega töötamise asemel) või soovite ühenduse luua kontoris olemasoleva võrguga, kasutage LANühendust.

LAN-ühenduse loomiseks on tarvis 8-viigulist RJ-45-võrgukaablit.

Võrgukaabli ühendamiseks toimige järgmiselt.

- **1.** Ühendage võrgukaabel arvuti võrgupistikupessa **(1)**.
- **2.** Ühendage võrgukaabli teine ots seina võrgupistikupessa **(2)** või ruuteriga.
- **MÄRKUS.** Kui võrgukaablil on TV- ja raadiosignaalidest tingitud häirete eest kaitsvad mürasummutusahelad **(3)**, ühendage kaabel arvutiga nii, et mürasummutiga ots jääb arvuti poole.

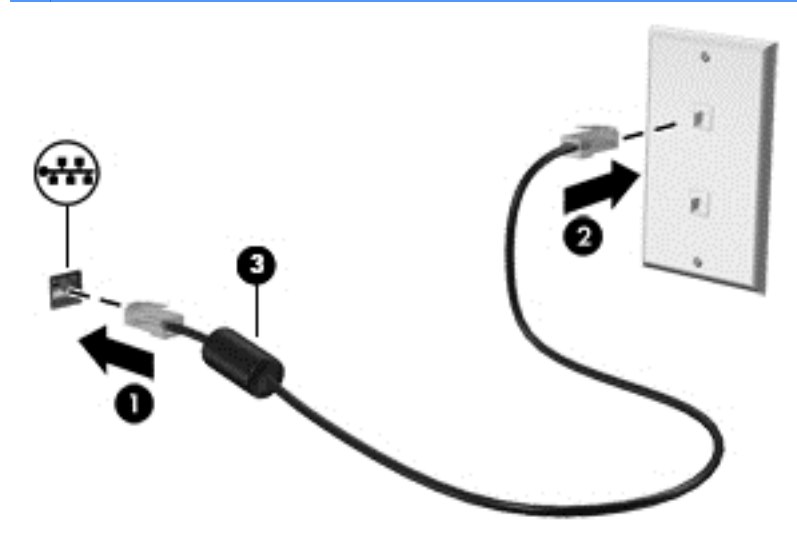

# <span id="page-28-0"></span>**4 Meelelahutusfunktsioonide nautimine**

Kasutage oma HP arvutit meelelahutuskeskusena, et veebikaamera abil suhelda, nautida ja hallata muusikat ning filme alla laadida ja vaadata. Kui soovite arvutit veelgi võimsamaks meelelahutuskeskuseks muuta, ühendage sellega välisseadmed, nagu kõlarid, kõrvaklapid, monitor, projektor, teler ja valitud mudelite puhul ka kõrglahutusega seadmed.

#### **Multimeediumifunktsioonid**

Siin on teie arvuti mõned multimeediumifunktsioonid.

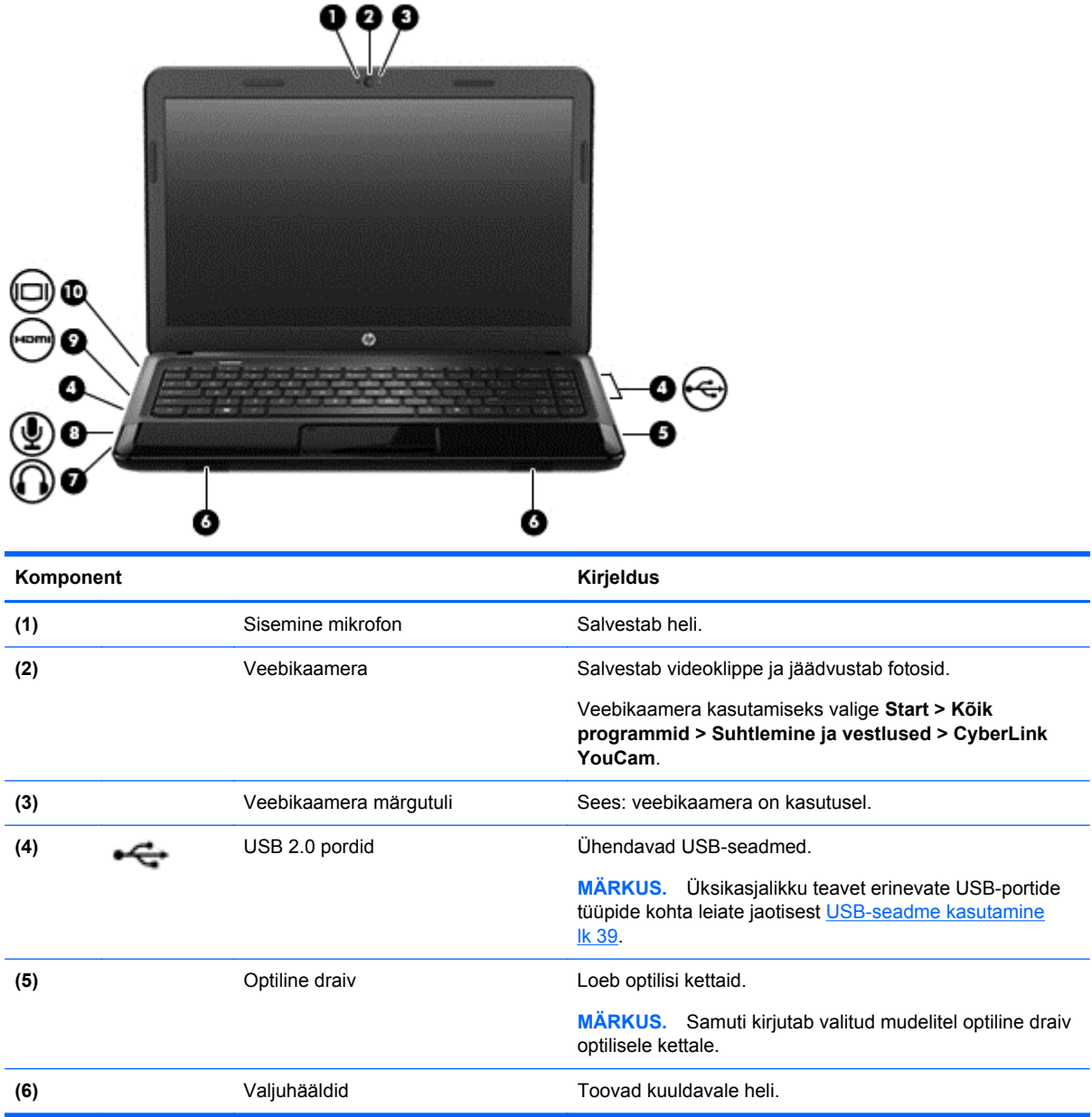

<span id="page-29-0"></span>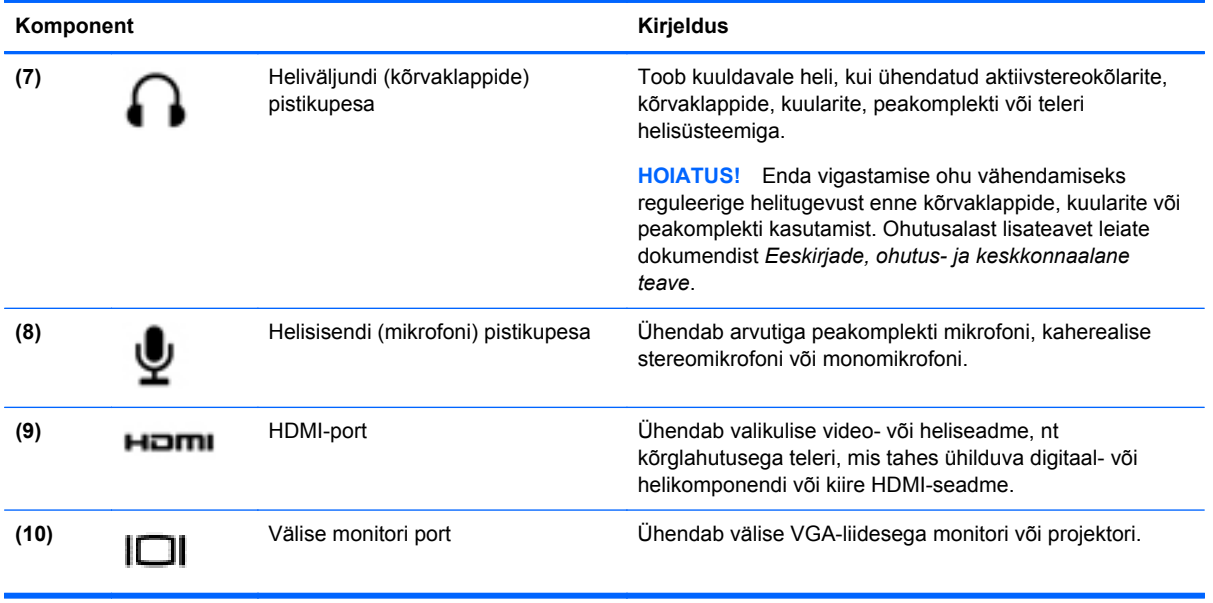

## **Veebikaamera kasutamine**

Teie arvutil on integreeritud veebikaamera – võimas suhtlusvõrgutööriist, mis võimaldab teil lähedaselt suhelda kõrvaltoas või teisel pool maakera olevate sõprade ja kolleegidega. Veebikaameraga saate kiirsõnumside tarkvaraga videot voogedastada, seda jäädvustada ja ühiskasutusse anda ja teha fotosid.

Veebikaamera käivitamiseks valige **Start > Kõik programmid > Suhtlemine ja vestlused > CyberLink YouCam**.

Üksikasju veebikaamera kasutamise kohta leiate, kui valite **Start > Spikker ja tugi**.

### **Heli kasutamine**

Saate oma HP arvutis esitada muusika-CD-sid, muusikat alla laadida ja kuulata, helisisu veebist voogedastada (sh raadiot), salvestada heli või miksida heli ja video, et multimeediume luua. Kuulamisnaudingu täiustamiseks ühendage arvutiga välised heliseadmed, nagu kõlarid või kõrvaklapid.

#### **Kõlarite ühendamine**

Saate arvutiga ühendada juhtmega kõlarid, ühendades need arvuti USB-portidesse (või heliväljundi pistikupessa) või dokkimisjaama.

Kui soovite ühendada arvutiga *juhtmevabad* kõlarid, järgige tootja juhiseid. Kõrglahutusega kõlarite ühendamiseks arvutiga vt jaotist [Helisätete konfigureerimine \(HDMI-teleriga\) lk 23](#page-32-0). Enne heliseadmete ühendamist reguleerige kindlasti helitugevust.

#### **Kõrvaklappide ühendamine**

Arvuti kõrvaklappide pistikupessa saate ühendada juhtmega kõrvaklapid.

*Juhtmeta* kõrvaklappide või kõlarite ühendamiseks arvutiga järgige seadme tootja juhiseid.

<span id="page-30-0"></span>**HOIATUS!** Enda vigastamise ohu vähendamiseks reguleerige enne kõrvaklappide, kuularite või peakomplekti kasutamist helitugevust. Ohutusalast lisateavet leiate dokumendist *Eeskirjade, ohutusja keskkonnaalane teave*.

#### **Mikrofoni ühendamine**

Heli salvestamiseks ühendage mikrofon arvuti mikrofoni pistikupessa. Parimate salvestustulemuste saavutamiseks rääkige otse mikrofoni ja salvestage heli kohas, kus pole taustmüra.

#### **Heli kontrollimine**

Arvuti helifunktsioonide kontrollimiseks toimige järgmiselt.

- **1.** Valige **Start > Juhtpaneel > Riistvara ja heli > Heli**.
- **2.** Kui heliaken avaneb, klõpsake vahekaarti **Helid**. Valige jaotises **Programmisündmused** mõni helisündmus, näiteks piiks või alarm, ja klõpsake nuppu **Testi**.

Seepeale peaksite valjuhäälditest või ühendatud kõrvaklappidest heli kuulma.

Arvuti salvestusfunktsioonide kontrollimiseks toimige järgmiselt.

- **1.** Valige **Start > Kõik programmid > Tarvikud > Helisalvesti**.
- **2.** Klõpsake üksust **Alusta salvestamist** ja rääkige mikrofoni. Salvestage fail töölauale.
- **3.** Avage multimeediumprogramm ja esitage salvestis.

Arvuti helisätete kontrollimiseks või muutmiseks valige **Start > Juhtpaneel > Riistvara ja heli > Heli**.

### **Video kasutamine**

Teie HP arvuti on võimas videoseade, mis võimaldab teil oma lemmikveebisaitidelt vaadata voogesitusega videot ja alla laadida videoid ja filme, et neid oma arvutis vaadata ilma, et vajaksite võrguühendust.

Vaatamisnaudingu täiustamiseks kasutage ühte arvuti videoportidest, et arvutiga ühendada väline monitor, projektor või teler. Enamikul arvutitel on VGA-port, millega saab ühendada analoogvideoseadmed. Mõnel arvutil on ka HDMI-port, mille abil saab ühendada kõrglahutusega monitori või teleri.

**fi" MB!** Veenduge, et välisseade on ühendatud õige kaabli abil arvuti õige pordiga. Kui teil on küsimusi, uurige tootja juhiseid.

#### **VGA-monitori või -projektori ühendamine**

Arvutiekraani kujutise nägemiseks välisel VGA-monitoril või selle projitseerimiseks esitluse tarbeks ühendage monitor või projektor arvuti VGA-porti.

**MÄRKUS.** Reguleerige välisseadme ekraani eraldusvõimet, eriti juhul, kui teete valiku "Laienda". Parimate tulemuste saamiseks avage **Start > Juhtpaneel > Ilme ja isikupärastamine > Ekraani eraldusvõime kohandamine**.

<span id="page-31-0"></span>Monitori või projektori ühendamine.

**1.** Ühendage monitori või projektori VGA-kaabel vastavalt joonisele arvuti VGA-porti.

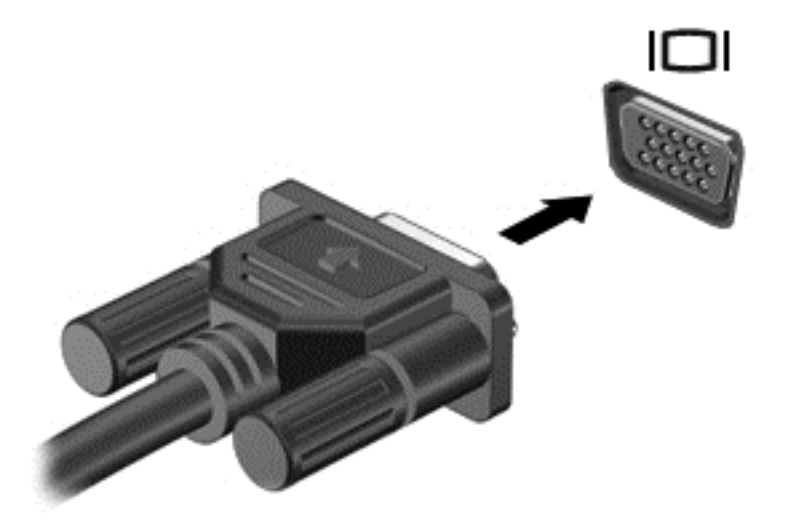

- **2.** Ekraanikujutise 4 kuvaoleku vaheldumisi aktiveerimiseks vajutage klahvi f4.
	- **Ainult arvuti:** ekraanikujutis kuvatakse ainult arvutis.
	- **Dubleeri:** Vaadake ekraanikujutist korraga *nii* arvutis kui ka välisseadmes.
	- **Laienda:** ekraanikujutis laiendatakse *korraga* üle arvuti ekraani ja välisseadme ekraani.
	- **Ainult välisseadmed:** ekraanikujutis kuvatakse ainult välisseadmes.

Klahvi f4 igakordsel vajutamisel muutub kuvaolek.

#### **HDMI-teleri või -monitori ühendamine**

Arvuti ekraanikujutise nägemiseks kõrglahutusega teleris või monitoril ühendage kõrglahutusega seade vastavalt järgmistele juhistele.

HDMI-seadme ühendamiseks arvutiga on teil tarvis HDMI-kaablit (müüakse eraldi).

**MÄRKUS.** Reguleerige välisseadme ekraani eraldusvõimet, eriti juhul, kui teete valiku "Laienda". Parimate tulemuste saamiseks avage **Start > Juhtpaneel > Ilme ja isikupärastamine > Ekraani eraldusvõime kohandamine**.

<span id="page-32-0"></span>Kõrglahutusega teleri või monitori ühendamine arvutiga.

**1.** Sisestage HDMI-kaabli üks ots arvuti HDMI-porti.

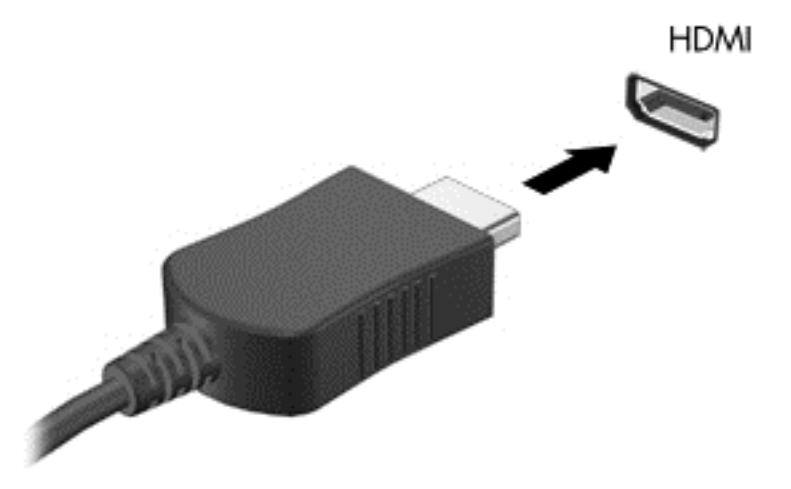

- **2.** Ühendage kaabli teine ots kõrglahutusega teleri või monitoriga.
- **3.** Arvuti ekraanikujutise 4 kuvaoleku vaheldumisi aktiveerimiseks vajutage klahvi f4.
	- **Ainult arvuti:** ekraanikujutis kuvatakse ainult arvutis.
	- **Dubleeri:** vaadake ekraanikujutist korraga *nii* arvutis kui ka välisseadmes.
	- **Laienda:** ekraanikujutis laiendatakse *korraga* üle arvuti ekraani ja välisseadme ekraani.
	- **Ainult välisseadmed:** ekraanikujutis kuvatakse ainult välisseadmes.

Klahvi f4 igakordsel vajutamisel muutub kuvaolek.

#### **Helisätete konfigureerimine (HDMI-teleriga)**

HDMI on ainus videoliides, mis toetab kõrglahutusega videot *ja heli*. Pärast HDMI-teleri ühendamist arvutiga saate HDMI-heli sisse lülitada järgmiste toimingutega.

- **1.** Paremklõpsake tegumiriba paremas servas asuvat teateala ikooni **Kõlar** ja seejärel klõpsake käsku **Taasesitusseadmed**.
- **2.** Vahekaardil Taasesitus klõpsake suvandit **Digitaalse väljundiga seade (HDMI)**.
- **3.** Klõpsake üksust **Tee vaikesätteks** ja seejärel üksust **OK**.

Helivoo taastamiseks arvuti kõlarites toimige järgmiselt.

- **1.** Paremklõpsake tegumiriba paremas otsas asuval teatealal ikooni **Kõlarid** ja seejärel klõpsake käsku **Taasesitusseadmed**.
- **2.** Klõpsake vahekaardil Taasesitus üksust **Kõlarid**.
- **3.** Klõpsake üksust **Tee vaikesätteks** ja seejärel üksust **OK**.

# <span id="page-33-0"></span>**Heli- ja videofailide haldamine**

CyberLink PowerDVD (ainult teatud mudelitel) aitab hallata ja redigeerida foto- ja videokollektsioone.

**▲** CyberLink PowerDVD käivitamiseks valige **Start > Kõik programmid > Muusika, fotod ja videod** ja klõpsake seejärel valikut **CyberLink PowerDVD**.

CyberLink PowerDVD kasutamise kohta lisateabe saamiseks vaadake selle tarkvara spikrit.

# <span id="page-34-0"></span>**5 Klaviatuuri ja osutusseadmete kasutamine**

Ekraanil hõlpsaks liikumiseks võite kasutada klaviatuuri ja osutusseadet. Mõnel mudelil on sageli tehtavate toimingute tegemiseks toiminguklahvid või kiirklahvikombinatsioonid. puuteplaat võimaldab teha ekraanil samu toiminguid mis välise hiire abil.

Osutusseadmete sätete, nuppude konfiguratsioonide, klõpsamiskiiruse ja kursori suvandite kohandamiseks valige **Start > Juhtpaneel** ja sisestage ekraani paremas ülanurgas olevale otsinguväljale sõna hiir. Klõpsake valikut **Hiir** osutusseadme funktsioonidega tutvumiseks ja eelistatavate sätete valimiseks. Välise USB-hiire (eraldi müügil) kasutamiseks ühendage see mõnda arvuti USB-porti.

Klaviatuuri abil saate trükkida ja toiminguklahvid ning kiirklahvid võimaldavad teil kasutada teatud funktsioone. Lisateabe saamiseks klaviatuuri klahvide kohta vaadake jaotist [Klahvid lk 11.](#page-20-0)

**MÄRKUS.** Sõltuvalt riigist või regioonist võivad klaviatuuri klahvid ja nende funktsioonid selles jaotises kirjeldatutest erineda.

# <span id="page-35-0"></span>**Klahvikombinatsiooni ALT GR kasutamine**

Mõnes riigis on klaviatuuril klahv ALT GR, mis on mõeldud spetsiaalsete klahvikombinatsioonide kasutamiseks. Selle klahviga klaviatuuril ruupia sümboli sisestamiseks kasutage klahvikombinatsiooni alt gr+4. Regioonile omaste klaviatuuridega Indias võidakse ruupia sümboli sisestamiseks kasutada klahve ctrl+tõstuklahv+4.

Lisateavet ALT GR klahvikombinatsioonide kohta leiate Microsoft Office'i veebisaidilt <http://www.office.microsoft.com>, kust otsige märksõna ALT GR.

## **Toiminguklahvide kasutamine**

Toiminguklahv täidab sellele määratud funktsiooni. Klahvidel f1–f12 kujutatud ikoonid tähistavad klahvide funktsioone.

Toiminguklahvi funktsiooni kasutamiseks vajutage ja hoidke klahvi all.

Toiminguklahvide funktsioon on tehases lubatud. Selle funktsiooni saab keelata häälestusutiliidis Setup Utility (BIOS). Juhiseid, kuidas häälestusutiliit Setup Utility (BIOS) avada, leiate peatükist [Häälestusutiliidi Setup Utility \(BIOS\) ja diagnostikautiliidi System Diagnostics kasutamine lk 59](#page-68-0). Seejärel järgige ekraani allosas olevaid juhiseid.

Pärast toiminguklahvi funktsiooni keelamist peate määratud funktsiooni aktiveerimiseks vajutama klahvi fn koos vastava toiminguklahviga.

**ETTEVAATUST.** Olge häälestusutiliidis Setup Utility muudatuste tegemisel äärmiselt ettevaatlik. Vead võivad takistada arvuti korralikku tööd.

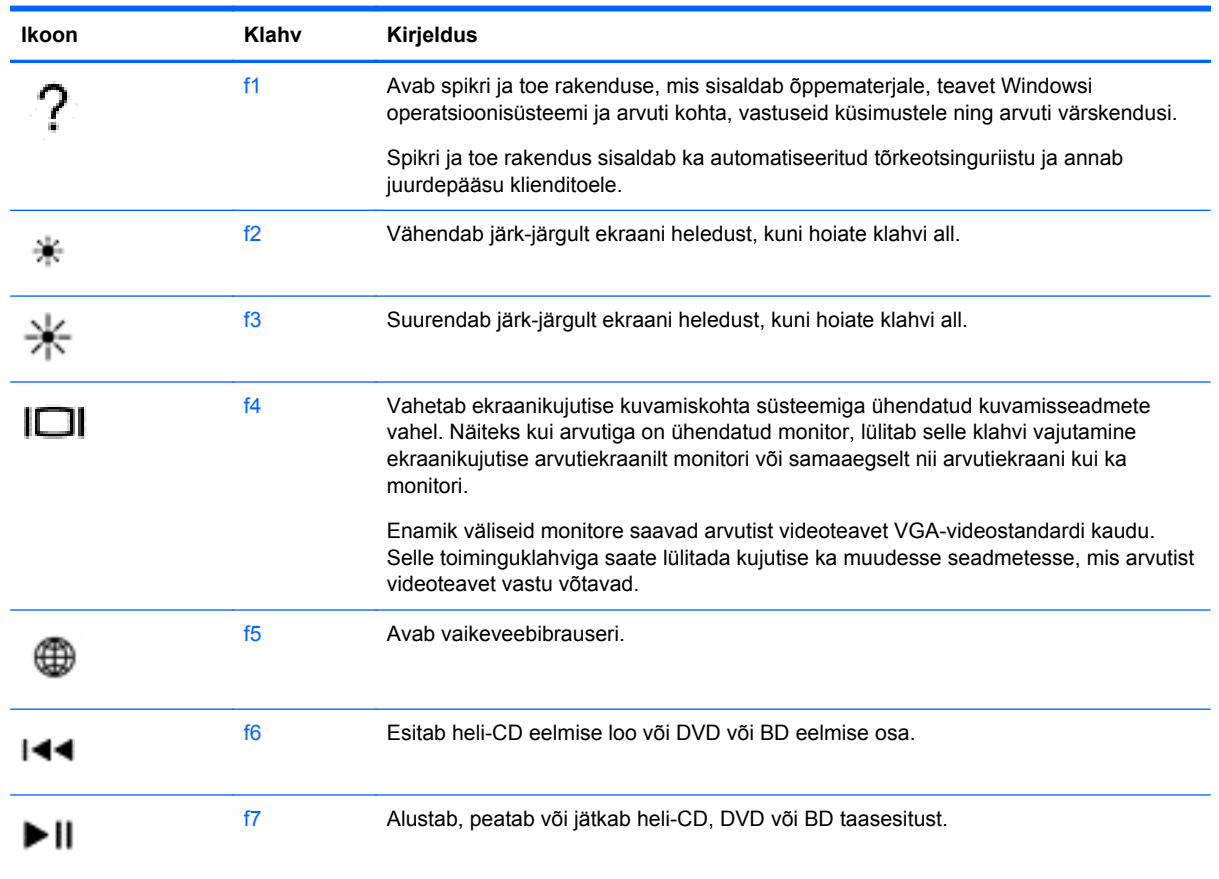
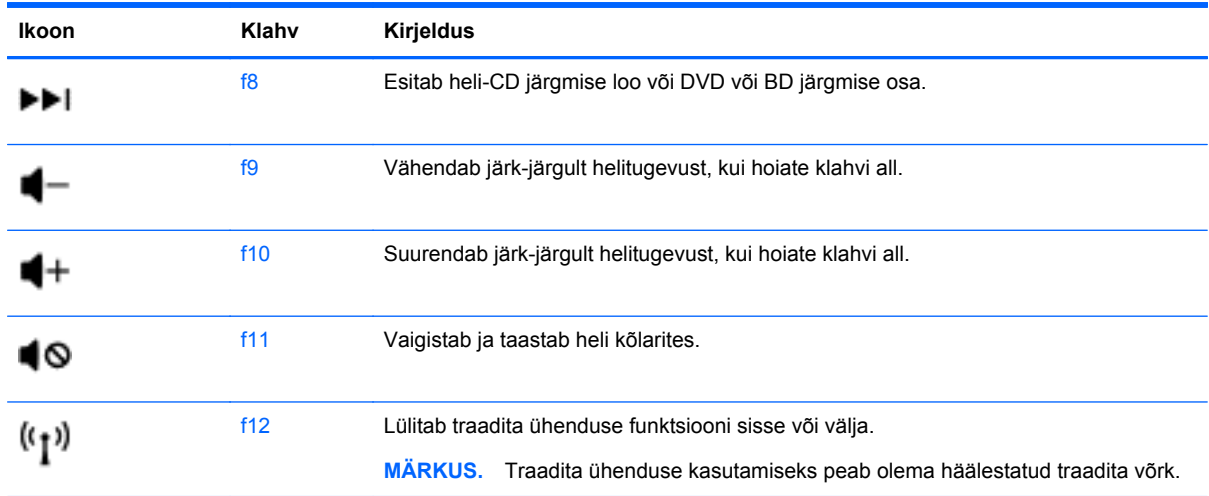

## **Kiirklahvide kasutamine**

Kiirklahvi kasutamiseks toimige järgmiselt.

**▲** Vajutage lühidalt klahvi fn ja seejärel lühidalt kombinatsiooni teist klahvi.

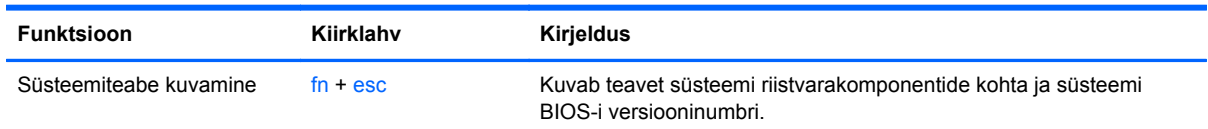

# **Puuteplaadi kasutamine**

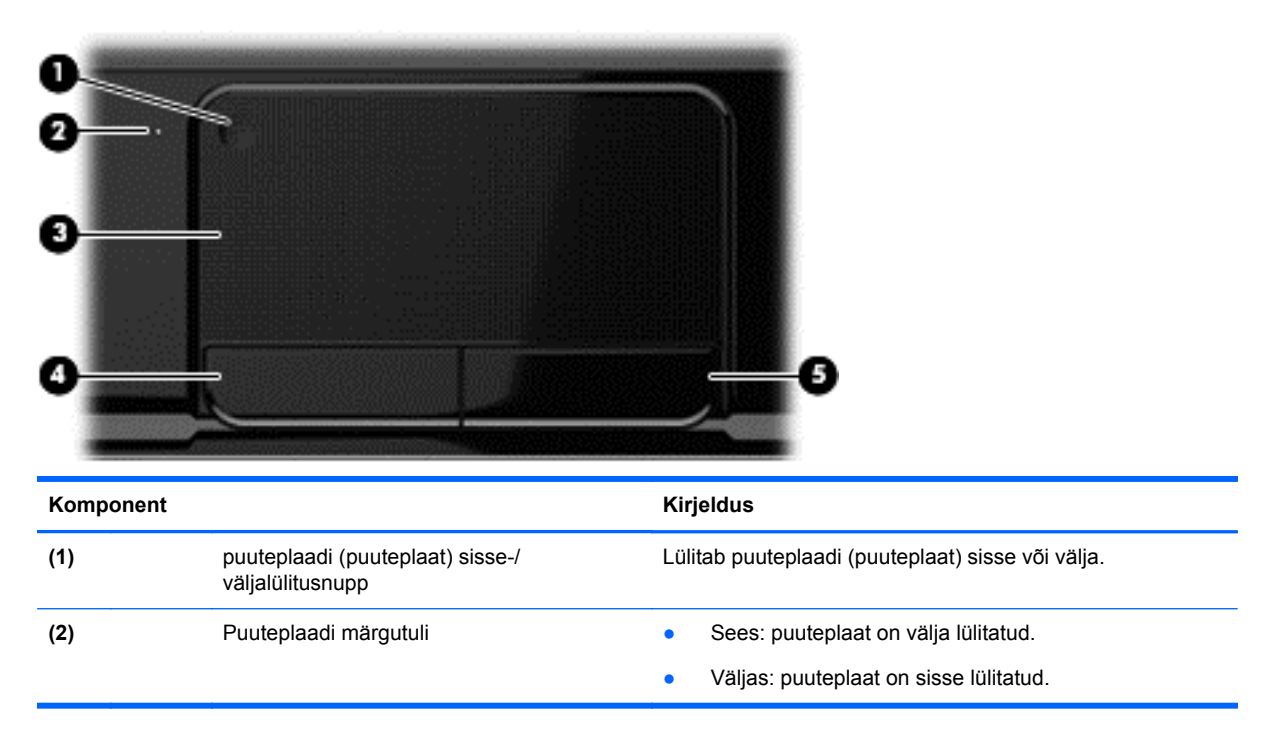

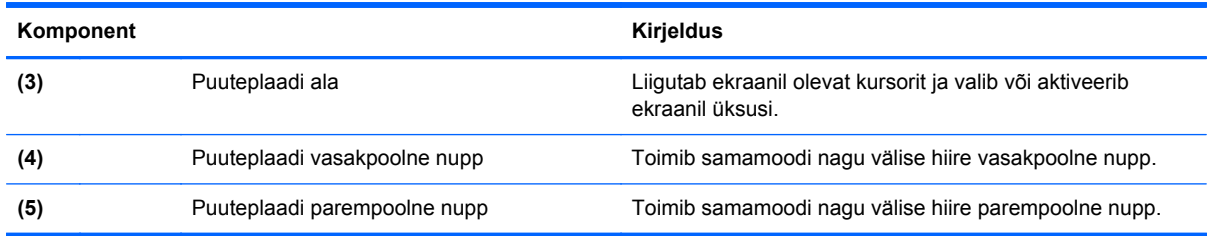

Kursori liigutamiseks libistage üht sõrme puuteplaadil suunas, kuhu soovite kursorit liigutada. Kasutage puuteplaadi vasak- ja parempoolset nuppu samamoodi nagu välise hiire nuppe.

#### **Puuteplaadi välja- või sisselülitamine**

Puuteplaadi välja- ja sisselülitamiseks topeltkoputage kiiresti puuteplaadi sisse- ja väljalülitusnuppu.

Kui puuteplaat on sisselülitatud, siis puuteplaadi märgutuli ei põle.

## **Navigeerimine**

Ekraanil kuvatava kursori liigutamiseks libistage üht sõrme puuteplaadil suunas, kuhu soovite kursorit liigutada.

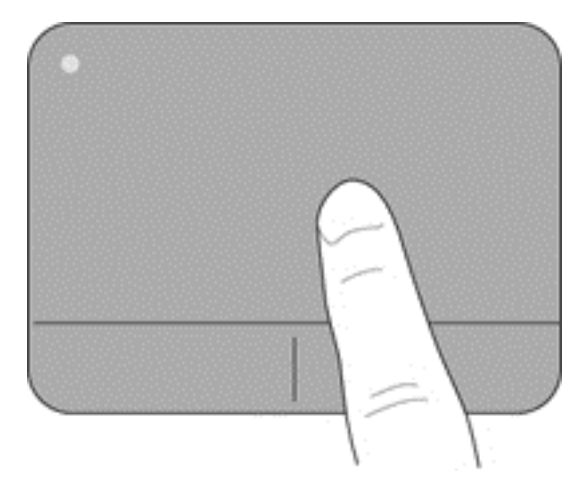

## **Valimine**

Kasutage puuteplaadi vasak- ja parempoolset nuppu samamoodi nagu välise hiire vasak- ja parempoolset nuppu.

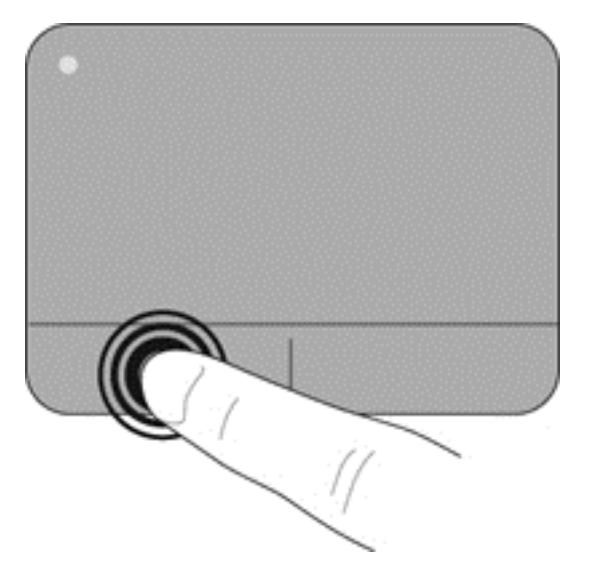

### **Puuteplaadižestide kasutamine**

Puuteplaat toetab mitmesuguseid žeste, mis võimaldab teil töölaual olevate üksustega tegeleda, liigutades sõrmi, surudes neid kokku või neid pöörates. Puuteplaadižestide kasutamiseks asetage puuteplaadile korraga kaks sõrme.

## **MÄRKUS.** Puuteplaadižeste ei toetata kõigis programmides.

Mõne žesti demo kuvamiseks toimige järgmiselt.

- **1.** Valige **Start > Juhtpaneel > Riistvara ja heli**.
- **2.** Valige Synapticsi puuteplaadiseade.
- **3.** Valige mõne žesti demo aktiveerimiseks asjakohane žest.

Žestide sisse- või väljalülitamiseks toimige järgmiselt.

- **1.** Valige **Start > Juhtpaneel > Riistvara ja heli**.
- **2.** Valige Synapticsi puuteplaadiseade.
- **3.** Märkige selle žesti ruut, mille soovite välja või sisse lülitada.
- **4.** Klõpsake nuppu **Apply** (Rakenda) ja seejärel nuppu **OK**.

#### **Kerimine**

Kerimisžestist on abi, kui soovite lehel või pildil üles, alla, vasakule või paremale liikuda. Kerimiseks asetage kaks sõrme (nii et nende vahel oleks väike vahe) puuteplaadile ja seejärel lohistage neid üles, alla, vasakule või paremale.

**MÄRKUS.** Kerimiskiirus sõltub sõrmede liigutamise kiirusest.

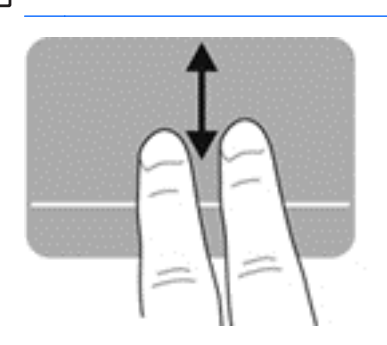

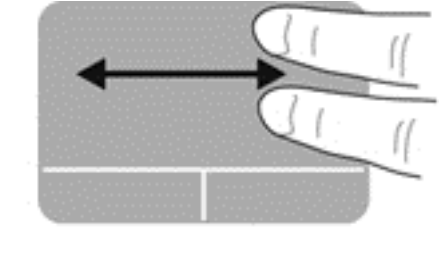

#### **Kokkusurumine/suumimine**

Kokkusurumisžest võimaldab piltide ja teksti vähendamist ja suumimisžest nende suurendamist.

- Suurendamiseks asetage kaks sõrme koos puuteplaadile ja seejärel viige sõrmed lahku.
- Vähendamiseks asetage kaks sõrme lahus puuteplaadile ja seejärel viige sõrmed kokku.

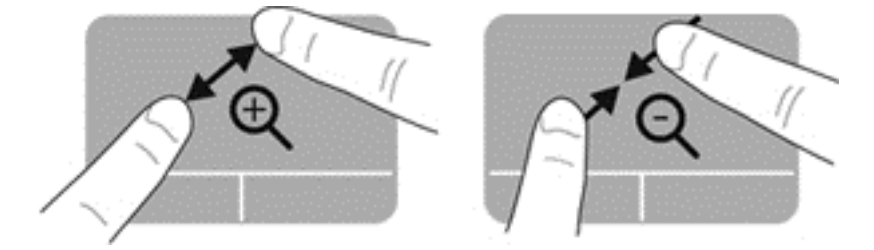

#### **Pööramine**

Pööramisžesti abil saate pöörata üksusi, nagu pildid. Pööramiseks asetage vasak nimetissõrm puuteplaadialale. Liigutage parema käe nimetissõrme puuteplaadile asetatud sõrme ümber kaares kella kaheteistkümne asendist kella kolme asendisse. Tagasi pööramiseks liigutage parem nimetissõrm kella kolme asendist kella kaheteistkümne asendisse.

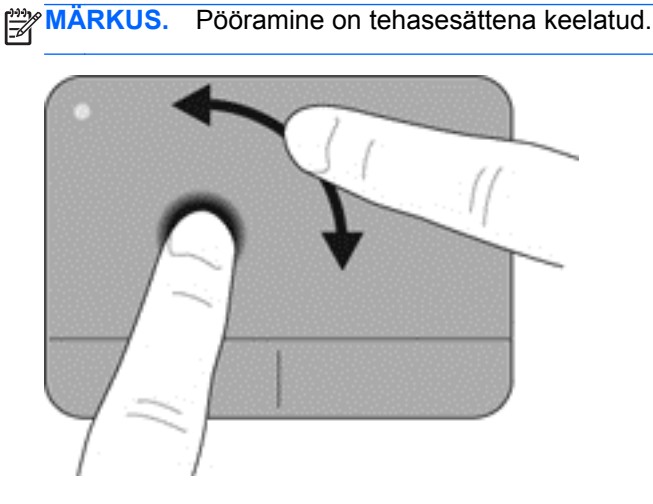

#### **Sirvimine**

Sirvimisžesti saab kasutada kuvadel navigeerimiseks või dokumentide kiireks kerimiseks. Sirvimiseks tehke puuteplaadil kolme sõrmega kiireid sirvimisliigutusi kas üles, alla, vasakule või paremale.

**MÄRKUS.** Kolme sõrmega sirvimine on tehasesättena keelatud.

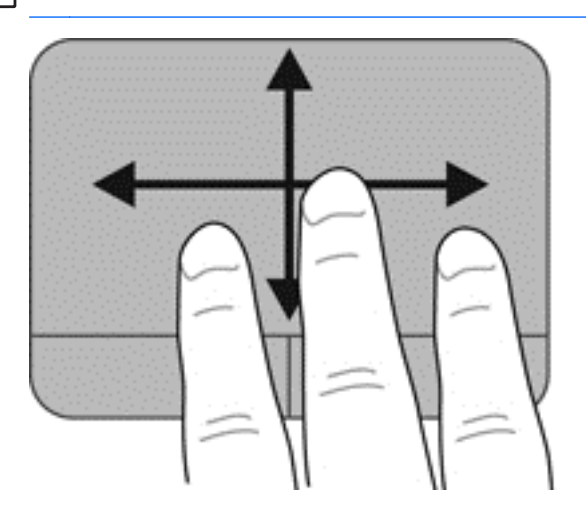

# **6 Toitehaldus**

Arvuti saab töötada nii akutoitel kui ka välistoitel. Kui arvuti töötab akutoitel ja selle laadimiseks pole vahelduvvoolutoiteallikat saadaval, on oluline aku laetust jälgida ja akut säästa. Arvuti toetab energiarežiime, mis haldavad arvuti energiakasutust ja säästmist, nii et saate leida tasakaalu jõudluse ning aku säästmise vahel.

# **Une- või talveunerežiimi kasutamine**

Microsoft Windowsil on kaks energiasäästurežiimi: une- ja talveunerežiim.

Unerežiimi käivitamisel tühjendatakse ekraan ja töö salvestatakse mällu, mis võimaldab unerežiimist väljumisel kiiremini tööd jätkata kui talveunerežiimi puhul. Kui arvuti on unerežiimis pikema aja vältel või kui aku jõuab unerežiimi kestel laetuse kriitilisele tasemele, käivitab arvuti talveunerežiimi.

Talveunerežiimis salvestatakse teie töö kõvakettale uinakufaili ja arvuti lülitub välja.

**ETTEVAATUST.** Võimaliku heli- ja videokvaliteedi halvenemise, heli või video taasesitusfunktsioonide kadumise või teabekao ohu vähendamiseks ärge käivitage ketta või välise meediumikaardi lugemisel või sellele kirjutamisel ei une- ega talveunerežiimi.

**MÄRKUS.** Sel ajal kui arvuti on une- või talveunerežiimis, pole võimalik luua mitte mingit tüüpi võrguühendust ega teha mis tahes arvutitoiminguid.

## **Unerežiimi käivitamine ja sellest väljumine**

Süsteem on tehases häälestatud käivitama unerežiimi, kui arvutit (sõltuvalt akutoitel või välistoitel töötades) teatud aja jooksul ei kasutata.

Toitesätteid ja ajalõppe saab muuta Windowsi juhtpaneeli kaudu saadaolevate toitesuvandite abil.

Kui arvuti on sisse lülitatud, on unerežiimi käivitamiseks järgmised võimalused.

- Vajutage korraks toitenuppu.
- Sulgege ekraan.
- Klõpsake nuppu **Start**, noolt sulgemisnupu kõrval ja seejärel käsku **Unerežiim**.

Unerežiimist väljumiseks toimige järgmiselt.

- Vajutage korraks toitenuppu.
- Kui ekraan on suletud, avage see.
- Vajutage klaviatuuril mõnd klahvi.
- Koputage puuteplaati või libistage sellest sõrmega üle.

Kui arvuti väljub unerežiimist, süttivad toite märgutuled ja ekraanil kuvatakse sama ekraan, mis oli kuvatud töö lõppedes.

**MÄRKUS.** Kui olete määranud arvuti ärkamisel parooli nõudmise, tuleb teil töö uuesti kuvamiseks sisestada oma Windowsi parool.

## <span id="page-43-0"></span>**Talveunerežiimi käivitamine ja sellest väljumine**

Süsteem on tehases häälestatud käivitama talveunerežiimi, kui arvutit (sõltuvalt akutoitel või välistoitel töötades) teatud aja jooksul ei kasutata või aku laetus jõuab kriitilise tasemeni.

Toitesätteid ja ajalõppe saab muuta Windowsi juhtpaneeli kaudu.

Talveunerežiimi käivitamiseks klõpsake nuppu **Start**, siis noolt arvuti sulgemisnupu kõrval ja seejärel suvandit **Talveunerežiim**.

Talveunerežiimist väljumiseks vajutage korraks toitenuppu.

Toite märgutuli süttib uuesti ja arvuti naaseb ekraanile, kus töö peatati.

**MÄRKUS.** Kui olete määranud ärkamisel parooli nõudmise, tuleb teil selle kuva ekraanile saamiseks sisestada Windowsi parool.

#### **Ärkamisel parooli nõudmise määramine**

Kui soovite arvuti häälestada une- või talveunerežiimist väljudes parooli küsima, toimige järgmiselt.

- **1.** Valige **Start > Juhtpaneel > Süsteem ja turve > Energiarežiimi suvandid**.
- **2.** Klõpsake vasakul paanil üksust **Nõua ärkamisel parooli**.
- **3.** Klõpsake üksust **Muuda sätteid, mis ei ole hetkel kättesaadavad**.
- **4.** Klõpsake üksust **Nõua parooli (soovitatav)**.

**MÄRKUS.** Kui teil on vaja luua kasutajakonto parool või muuta praegust parooli, klõpsake üksust **Kasutajakonto parooli kehtestamine või muutmine** ja järgige ekraanil kuvatavaid juhiseid.

**5.** Klõpsake üksust **Salvesta muudatused**.

## **Toitemõõdiku kasutamine**

Toitemõõdiku abil pääsete kiiresti juurde toitesätetele ja saate vaadata allesjäänud laetuse taset.

- Allesjäänud laetuse taseme protsendi ja praeguse energiarežiimi kuvamiseks osutage kursoriga tegumiriba paremas servas olevale toitemõõdiku ikoonile.
- Toitesuvandite avamiseks või toiterežiimi vahetamiseks klõpsake toitemõõdiku ikooni ja valige loendist soovitud üksus.

Toitemõõdiku eri ikoonid näitavad, kas arvuti töötab aku- või välistoitel. Kui aku on jõudnud laetuse madalale või kriitilisele tasemele, kuvab akuikoon teate.

# **Energiarežiimi valimine**

Energiarežiim haldab arvuti energiakasutust ning aitab säästa energiat ja suurendada jõudlust.

Saadaval on järgmised energiarežiimid:

- **HP soovitatav** tasakaalustab automaatselt jõudluse energia säästmisega.
- **Energiasäästja** säästab süsteemi jõudluse ja ekraani heleduse vähendamisega energiat;
- **Suur jõudlus** soosib jõudlust, ent võib tarbida rohkem energiat.

Saate luua ise toiterežiimi ja selle vastavalt oma vajadustele kohandada.

Energiarežiimi valimiseks või isikliku režiimi loomiseks saate kasutada utiliiti HP Power Manager (ainult teatud mudelitel) ja Windowsi juhtpaneeli.

HP Power Manageri käivitamiseks valige **Start > Juhtpaneel > Riistvara ja heli > HP Power Manager**.

Juhtpaneeli kaudu toitesuvandite avamiseks valige **Start > Juhtpaneel > Süsteem ja turve > Energiarežiimi suvandid** ning seejärel valige loendist soovitud režiim.

## **Arvuti kasutamine akutoitel**

Kui arvutis on laetud aku ja arvuti pole ühendatud välistoitega, töötab arvuti akutoitel ja ekraani heledus väheneb, et aku kasutusaega pikendada. Kui arvuti on välja lülitatud ja välistoitest lahutatud, tühjeneb arvutis olev aku tasapisi.

Aku kasutusaeg võib olenevalt toitehaldussätetest, arvutis töötavatest programmidest, ekraani heledusest, arvutiga ühendatud välisseadmetest ja muudest teguritest erineda.

#### **Kasutaja vahetatava aku eemaldamine**

Arvutiga on kaasas kasutaja vahetatav aku.

- **HOIATUS!** Võimalike ohtude vähendamiseks tuleks arvutis kasutada üksnes koos arvutiga tarnitud kasutaja vahetatavat akut, HP tarnitud asendusakut või HP-lt tarvikuna ostetud ühilduvat akut.
- A ETTEVAATUST. Aku eemaldamine siis, kui see on arvuti ainus toiteallikas, võib põhjustada teabekao. Seega salvestage enne aku eemaldamist töö ja käivitage talveunerežiim või lülitage arvuti Windowsi kaudu välja.

Aku eemaldamiseks toimige järgmiselt.

- **1.** Pöörake arvuti tasasel pinnal tagurpidi.
- **2.** Lükake aku vabastamiseks vabastusriivi **(1)**.

**MÄRKUS.** Aku vabastusriiv liigub automaatselt algsesse asendisse.

**3.** Tõstke akut **(2)** servast ülespoole ja võtke see arvutist välja **(3)**.

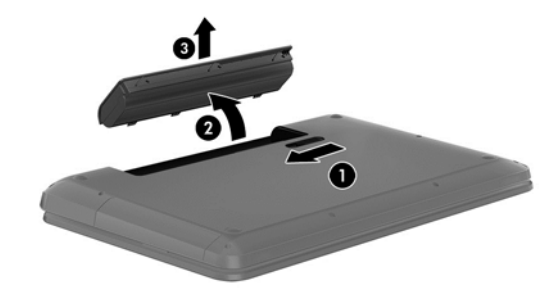

#### **Teabe otsimine aku kohta**

Spikri ja toe rakenduses on aku jaoks saadaval järgmine teave ja tööriistad:

- akukontrolli tööriist aku jõudluse kontrollimiseks;
- teave aku kalibreerimise, toitehalduse ning õige hoolduse ja hoiundamise kohta, et pikendada aku kasutusaega;
- teave akutüüpide, spetsifikatsiooni, kasutusea ja mahtuvuse kohta.

Akuteabe kuvamiseks valige **Start > Spikker ja tugi > Teave > Energiarežiimid: korduma kippuvad küsimused**.

#### **Akutoite säästmine**

Kasutage järgmiseid nõuandeid akutoite säästmiseks ja aku kasutusaja pikendamiseks.

- Vähendage ekraani heledust.
- Valige toitesuvandites režiim **Energiasäästja**.
- Eemaldage arvutilt aku, kui te seda ei kasuta ega lae.
- Lülitage välja traadita ühenduse seadmed, kui te neid ei kasuta.
- Lahutage välisseadmed, mida te ei kasuta ja mis ei ole ühendatud välistoitega, näiteks USBporti ühendatud väline kõvaketas.
- Peatage, keelake või eemaldage kõik välised meediumikaardid, mida te ei kasuta.
- Kui lõpetate arvutiga töö, käivitage une- või talveunerežiim või lülitage arvuti välja.

#### **Laetuse madala taseme tuvastamine**

Kui aku, olles arvuti ainus toiteallikas, jõuab laetuse madalale või kriitilisele tasemele, kuvab teavitusalal olev toitemõõdiku ikoon madala või kriitilise akutaseme teatise.

**MÄRKUS.** Lisateavet toitemõõdiku kohta leiate jaotisest [Toitemõõdiku kasutamine lk 34.](#page-43-0)

Aku laetuse kriitilisel tasemel toimib arvuti järgmiselt.

- Kui talveunerežiim on lubatud ja arvuti töötab või on unerežiimis, käivitab arvuti talveunerežiimi.
- Kui talveunerežiim on keelatud ja arvuti on sisse lülitatud või unerežiimis, jääb arvuti korraks unerežiimi ja lülitub seejärel välja ning kõik salvestamata andmed lähevad kaotsi.

#### **Kasutaja vahetatava aku hoiundamine**

**ETTEVAATUST.** Aku kahjustamise riski vähendamiseks ärge jätke akut pikaks ajaks kõrge temperatuuri kätte.

Kui te ei kavatse arvutit üle kahe nädala kasutada ega vooluvõrku ühendada, võtke aku välja ja hoidke seda toite säästmiseks arvutist eraldi jahedas ja kuivas kohas.

Hoiule pandud akut tuleks iga 6 kuu tagant kontrollida. Kui laetuse tase on langenud alla 50%, laadige aku enne uuesti hoiule panemist.

#### **Kasutaja vahetatava aku kasutusest kõrvaldamine**

**HOIATUS!** Tule- või põletusohu vähendamiseks ärge võtke akut lahti, ärge purustage ega torgake seda. Ärge lühistage väliskontakte. Ärge visake akut ei tulle ega vette.

Aku õigesti kasutusest kõrvaldamise juhised leiate dokumendist *Eeskirjade, ohutus- ja keskkonnaalane teave*. Dokumendi avamiseks valige **Start > Spikker ja tugi > Kasutusjuhendid**.

#### **Kasutaja vahetatava aku vahetamine**

Akukontroll spikri ja toe rakenduses teavitab aku vahetamise vajadusest, kui aku mõni sisemine toiteelement ei lae korralikult või kui aku mahtuvus on vähenenud olekule "nõrk". Kui on tõenäoline, et akule kehtib HP garantii, on juhistes ka garantii ID. Teates viidatakse HP veebisaidile, kust leiate lisateavet asendusaku tellimise kohta.

# **Arvuti kasutamine välistoitel**

Teavet arvuti vahelduvvoolutoitega ühendamise kohta leiate arvutiga kaasas olevast dokumendist *Häälestusjuhised*.

Kui arvuti on ühendatud heakskiidu saanud vahelduvvooluadapteri kaudu välise vahelduvvoolutoitega või dokkimis- või laiendusseadmega, ei kasuta arvuti akut.

**HOIATUS!** Võimalike ohtude vähendamiseks kasutage ainult arvutiga kaasas olevat vahelduvvooluadapterit, HP asendusadapterit või ühilduvat HP esindusest ostetud vahelduvvooluadapterit.

Ühendage arvuti välistoitega järgmistes olukordades:

**HOIATUS!** ärge laadige akut, kui viibite lennuki pardal,

- **•** aku laadimisel või kalibreerimisel,
- süsteemi tarkvara installimisel või muutmisel,
- teabe kirjutamisel kettale (ainult teatud mudelitel),
- sisemiste kõvaketastega arvutitel ketta defragmentori kasutamisel,
- andmete varundamisel või taastamisel.

Kui ühendate arvuti välistoitega, toimub järgmine:

- aku hakkab laadima,
- ekraani heledus suureneb.
- toitemõõdiku ikoon teavitusalal muudab ilmet.

Arvuti välistoitest eemaldamisel toimub järgmine:

- arvuti lülitub akutoitele.
- ekraani heledus väheneb automaatselt aku säästmiseks.
- Toitemõõdiku ikoon teavitusalal muudab ilmet.

## **Arvuti väljalülitamine**

**ETTEVAATUST.** Arvuti väljalülitamisel lähevad salvestamata andmed kaotsi.

Käsk Sule arvuti suleb kõik programmid ja operatsioonisüsteemi, seejärel lülitab välja ekraani ja arvuti.

Lülitage arvuti välja järgmistes olukordades.

- Teil on vaja vahetada arvuti sisemisi komponente või neile juurde pääseda.
- Soovite ühendada välise riistvaraseadme, mida ei saa ühendada USB- või videoporti.
- Arvutit ei kasutata pikema aja vältel ning see lahutatakse välistoitest.

Olgugi et arvuti saab sulgeda ka toitenupust, on siiski soovitatav kasutada Windowsi käsku Sule arvuti.

**MÄRKUS.** Kui arvuti on une- või talveunerežiimis, tuleb sellest väljuda, enne kui arvuti sulgeda saab.

- **1.** Salvestage oma töö ja sulgege kõik avatud programmid.
- **2.** Valige **Start > Sule arvuti**.

Kui arvuti ei reageeri ja kirjeldatud sulgemistoiminguid ei ole võimalik kasutada, proovige järgmisi hädasulgemistoiminguid esitatud järjekorras.

- Vajutage klahvikombinatsiooni ctrl+alt+kustutusklahv ja klõpsake ekraanil ikooni **Lülita välja**.
- Vajutage ja hoidke vähemalt 5 sekundit all toitenuppu.
- Lahutage arvuti välistoitest.
- Kasutaja vahetatava akuga mudeli puhul eemaldage aku.

# **7 Teabe haldamine ja ühiskasutus**

Draivid on digitaalsed talletusseadmed või pooljuhtkettad, mille abil teavet talletada, hallata, anda ühiskasutusse ja sellele juurde pääseda. Teie arvutil on sisemine kõvaketas, kuhu talletatakse teie arvuti tarkvara, operatsioonisüsteem ja kuhu saab talletada ka teie isiklikke faile. Mõnel arvutil on ka sisseehitatud optiline draiv, mille abil lugeda või kirjutada CD-sid, DVD-sid või (valitud mudelite puhul) Blu-ray-kettaid (BD), et esitada ja salvestada heli- ja videofaile.

Lisamahutavuse või -funktsioonide kasutamiseks ühendage väline draiv (eraldi ostetav optiline draiv või kõvaketas) või sisestage digitaalne talletuskaart, et teave otse telefonist või kaamerast importida. Arvuti USB-porti ühendatud USB-mälupulk võimaldab samuti kiirelt andmeid edastada. Mõned seadmed kasutavad töötamiseks arvuti toidet, teistel on oma toiteallikas. Mõnel seadmel on kaasas tarkvara, mis tuleb installida.

**MÄRKUS.** Teavet väliste traadita ühenduse seadmete ühendamise kohta leiate peatükist [Ühenduse loomine võrguga lk 14](#page-23-0).

**MÄRKUS.** Lisateavet vajamineva tarkvara ja draiverite ning arvutiportide kasutamise kohta leiate tootja juhistest.

## **USB-seadme kasutamine**

Enamikul arvutitel on rohkem kui üks USB-port, kuna see mitmekülgne liides võimaldab teil arvutiga ühendada paljusid erinevaid välisseadmeid, nagu USB-klaviatuur, hiir, väline draiv, printer, skanner või USB-jaotur.

Arvutil võib olla rohkem kui ühte tüüpi USB-porte. Selle arvuti USB-portide tüüpide nägemiseks vaadake peatükki [Arvuti tundmaõppimine lk 3](#page-12-0). Ostke kindlasti seadmed, mis teie arvutiga ühilduvad.

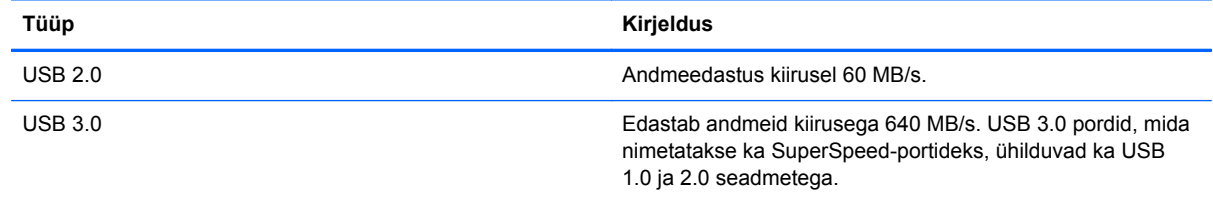

### **USB-seadme ühendamine**

**ETTEVAATUST.** USB-pistmiku vigastamise vältimiseks ärge kasutage USB-seadme ühendamisel liigset jõudu.

**▲** Ühendage seadme USB-kaabel USB-port.

**MÄRKUS.** USB-port arvutil võib selles jaotises oleval pildil esitatust pisut erineda.

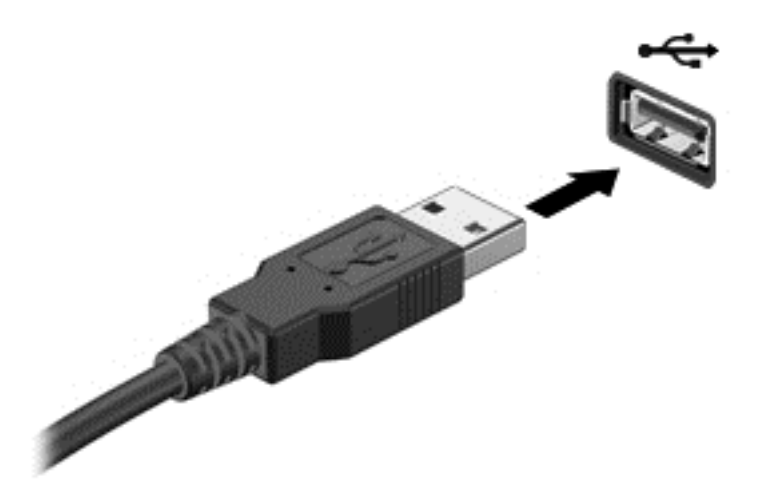

Kui seade on tuvastatud, kostab sellest teavitav heli.

**MÄRKUS.** USB-seadme esmakordsel ühendamisel kuvatakse teavitusalal teade selle kohta, et arvuti tuvastas seadme.

#### **USB-seadme eemaldamine**

**ETTEVAATUST.** USB-pistmiku vigastamise vältimiseks ärge eemaldage USB-seadet kaablist tõmmates.

**ETTEVAATUST.** Teabekao või süsteemi hangumise riski vähendamiseks kasutage USB-seadme turvaliseks eemaldamiseks järgmisi toiminguid.

1. USB-seadme eemaldamiseks salvestage oma teave ja sulgege kõik seadmega seotud programmid.

2. Klõpsake tegumiriba paremas servas teavitusalal riistvara eemaldamise ikooni ja järgige ekraanil kuvatavaid juhiseid.

3. Eemaldage seade.

# **Digitaalse talletuskaardi sisestamine ja eemaldamine**

Digitaalse talletuskaardi sisestamiseks toimige järgmiselt.

**ETTEVAATUST.** Digitaalkaardi klemmide vigastamise vältimiseks ärge kasutage digitaalkaardi sisestamisel liigset jõudu.

**1.** Hoidke kaarti nii, et silt on pealpool ja ühenduselemendid arvuti suunas.

**2.** Sisestage kaart digitaalsesse talletuspessa ja vajutage, kuni kaart on kindlalt paigas.

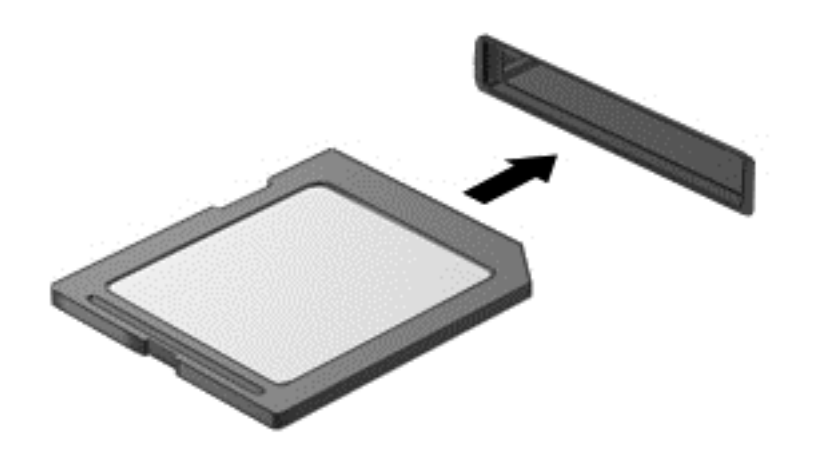

Kui seade on tuvastatud, kostab sellest teavitav heli ja kuvatakse valikute menüü.

Digitaalse talletuskaardi eemaldamine.

- **ETTEVAATUST.** Teabekao või süsteemi hangumise vältimiseks kasutage digitaalkaardi turvaliseks eemaldamiseks järgmisi toiminguid.
	- **1.** Salvestage oma teave ja sulgege kõik digitaalkaardiga seotud programmid.
	- **2.** Klõpsake tegumiriba paremas servas teavitusalal riistvara eemaldamise ikooni. Seejärel järgige ekraanil kuvatavaid juhiseid.
	- **3.** Vajutage kaardile **(1)** ja eemaldage see pesast **(2)**.

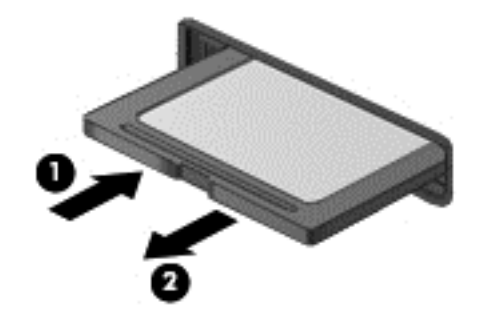

**MÄRKUS.** Kui kaart ei välju, tõmmake see pesast välja.

# **Optiliste draivide kasutamine**

Optiline kettadraiv kasutab suures mahus teabe lugemiseks või talletamiseks laservalgust. Mõne draiviga saab andmeid vaid lugeda, kuid teistega saab teavet ka tühjale kettale kirjutada (kõrvetada).

Optilise draivi jõudluse parandamiseks kasutage neid nõuandeid.

- Kui aku on ainus toiteallikas, veenduge enne andmekandjale kirjutamist, et aku on piisavalt laetud.
- Ärge kasutage optilise draivi kettale kirjutamise ajal klaviatuuri ega liigutage arvutit. Kirjutamistoiming on värinatundlik.
- Veenduge, et olete installinud uusimad draivi tarkvaravärskendused.
- Kui kasutatav ketas pole puhas, puhastage seda kuiva, ebemevaba ja pehme lapiga.

Teie arvuti võib sisaldada optilist draivi, mis toetab ühte või mitut järgmistest kettatehnoloogiatest.

- CD kompaktsele kettale talletatakse andmed, mida loetakse optilise kettadraivi laseriga. Saadaval on järgmised CD-vormingud.
	- CD-Recordable (CD-R), mis võimaldab arvutil teavet lugeda ja salvestada teabe ühekordselt CD-le. Kui teave on CD-R-kettale salvestatud, ei saa seda muuta ega kustutada; see on seal jäädavalt.
	- CD-Re-Writable (CD-RW), mis võimaldab teil teavet lugeda ja salvestada teavet CD-le mitu korda. CD-l oleva teabe saab kustutada.
- DVD digitaalne videoketas on suure mahutavusega optiline ketas. Sellele saab talletada rohkem teavet kui CD-le. Kahepoolsele DVD-le saab talletada kuni 17 GB andmeid. Saadaval on järgmised DVD-vormingud.
	- DVD-Recordable (DVD-R või DVD+R), mis võimaldab arvutil teavet lugeda ja salvestada teabe ühekordselt DVD-le. Kui teave on kettale salvestatud, ei saa seda muuta ega kustutada; see on seal jäädavalt. DVD-sid saab kasutada DVD±R-draivides.
	- DVD-Re-Writable (DVD-RW või DVD+RW), mis võimaldab teil teavet lugeda ja salvestada teavet kettale mitu korda. Kettal oleva teabe saab kustutada. DVD-sid saab kasutada DVD ±R-draivides.
- BD Blu-ray-kettale mahub rohkem teavet kui teistele optilistele ketastele ja neid saab kasutada kõrglahutusega (HD-) video salvestamiseks, uuesti kirjutamiseks ja taasesitamiseks.

Võtke BD-de kasutamisel arvesse järgmist.

- CyberLink PowerDVD on arvutisse installitud BD-filmide esitamiseks (ainult teatud mudelitel).
- Enamiku BD-filmide esitamiseks välisel kuvaril on tarvis HDMI-digitaalühendust. Arvuti toetab välisel kuvaril kuni 1080p eraldusvõimet, milleks on vajalik 1080p-võimalusega HD-teler või monitor.
- Kui üritate BD-filmi esitada korraga nii sisemisel kui ka välisel kuvaril, võib esineda tõrkeid, seega valige kasutamiseks vaid üks.
- Kopeerimiskaitse tarbeks on täpsemad juurdepääsu sisusüsteemi (AACS) klahvid arvutisse integreeritud. AACS-klahve tuleb vahel uuendada, et uute BD-filmide taasesitust toetada. Kui selline BD-film draivi sisestatakse, nõuab programm CyberLink PowerDVD taasesituse jätkamiseks värskendust. Värskenduse installimiseks järgige ekraanil kuvatavaid juhiseid.
- Kui BD-video vaatamisel ilmuvad ekraanile jooned, võib neid põhjustada traadita võrgu liides. Probleemi lahendamiseks sulgege avatud rakendused ja lülitage traadita ühenduse funktsioon välja.

### **Optilise ketta sisestamine**

- **1.** Lülitage arvuti sisse.
- **2.** Kettasahtli avamiseks vajutage draivi ehisplaadi vabastusnupule **(1)**.
- **3.** Tõmmake sahtel välja **(2)**.

**4.** Hoidke ketast servadest, et vältida ketta andmekihiga poole puudutamist, ja asetage see võllile, etiketiga külg pealpool.

**MÄRKUS.** Kui sahtlile juurdepääs on takistatud, kallutage ketast võllile asetades ettevaatlikult.

**5.** Vajutage ketast **(3)** ettevaatlikult allapoole salvevõlli peale, kuni ketas oma kohale klõpsatab.

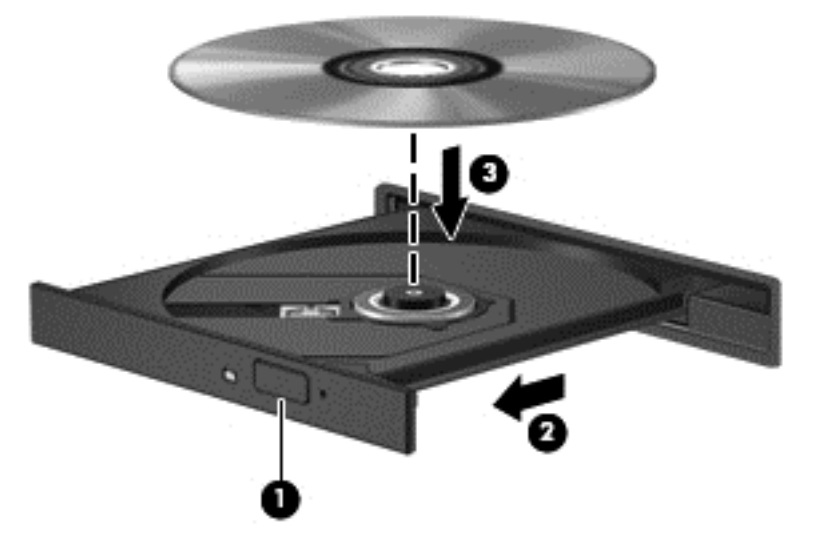

**6.** Sulgege kettasahtel.

**MÄRKUS.** Pärast ketta sisestamist oodake natuke. Kui te pole veel meediumipleierit valinud, avaneb AutoPlay dialoogiboks. Seal küsitakse, kuidas soovite oma andmekandja sisu kasutada.

## **Optilise ketta eemaldamine**

**1.** Kettasahtli avamiseks vajutage kettaseadme ehisplaadil vabastusnupule **(1)** ja tõmmake sahtel **(2)** õrnalt välja, kuni see peatub.

**2.** Eemaldage ketas **(3)** sahtlist, vajutades võlli ettevaatlikult allapoole, samal ajal ketast välisservadest tõstes. Hoidke ketast servadest ja vältige ketta pinna puudutamist.

**MÄRKUS.** Kui sahtlit ei saa lõpuni lahti teha, kallutage ketast eemaldamise ajal pisut.

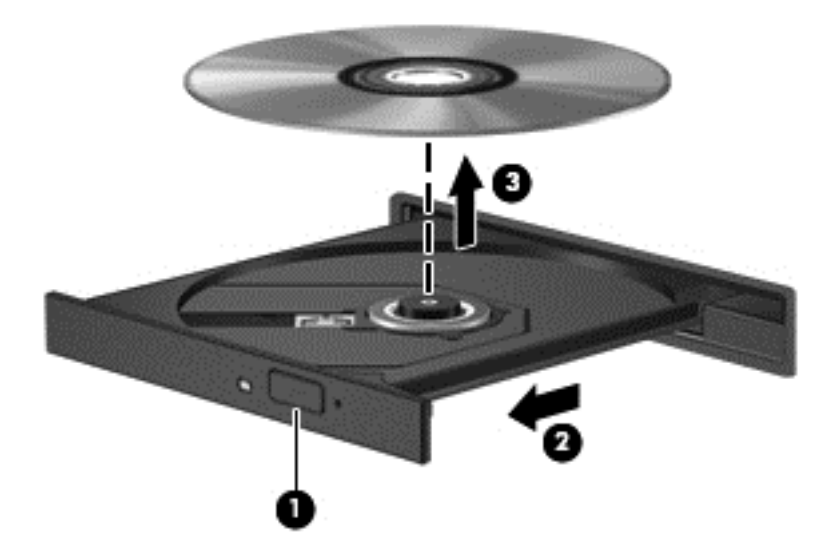

**3.** Sulgege kettasahtel ning asetage ketas kaitsvasse kotti.

Kui kettasahtel ei avane tavapäraselt, vt jaotist [Kettadraivi probleemid lk 69.](#page-78-0)

#### **Draivide võrgus ühiskasutusse andmine**

Pääsete teiste võrgus olevate arvutitega ühendatud draive ühiskasutusse andes juurde tarkvarale ja andmetele ning installida rakendusi.

**MÄRKUS.** Mõned kettad (nt DVD-filmid ja mängud) võivad olla kopeerimiskaitsega, mis keelab DVD- ja CD-ketaste ühiskasutuse.

Samas võrgus ühiskasutusse andmine.

- **1.** Valige ühiskasutusse antud arvutis **Start > Arvuti**.
- **2.** Paremklõpsake ühiskasutusse antavat objekti ja klõpsake suvandit **Atribuudid**.
- **3.** Valige vahekaart **Ühiskasutus** ja seejärel üksus **Täpsem ühiskasutus**.
- **4.** Märkige ruut **Anna see kaust ühiskasutusse**.
- **5.** Sisestage nimi tekstiväljale **Ühiskasutusnimi**.
- **6.** Klõpsake nuppu **Rakenda** ja seejärel nuppu **OK**.
- **7.** Ühiskasutusse antud draivi vaatamine.
	- **▲** Valige **Start > Juhtpaneel > Võrk ja Internet > Võrgu- ja ühiskasutuskeskus**.

# **8 Arvuti hooldamine**

Tähtis on arvutit regulaarselt hooldada, et see oleks optimaalses seisukorras. Sellest peatükist leiate teavet oma arvuti jõudluse parandamise kohta tööriistadega Ketta defragmentor ja Kettapuhastus ja teavet kõvaketta asendamise või mälu lisamise kohta. Siit leiate teavet ka programmide ja draiverite värskendamise kohta, juhised arvuti puhastamiseks ja nõuandeid arvutiga reisimiseks.

## **Jõudluse parandamine**

Igaüks soovib kiiret arvutit ja kui teete regulaarseid hooldustoiminguid, nagu ketta defragmentimine ja kettapuhastus, saate oma arvuti jõudlust oluliselt parandada. Arvuti vananedes võite installida ka suuremaid draive ja lisada täiendavat mälu.

#### **Draivide käsitsemine**

Järgige draivide käsitsemisel neid ettevaatusabinõusid.

- Enne draivi eemaldamist või installimist lülitage arvuti välja. Kui te pole kindel, kas arvuti on välja lülitatud, une- või talveunerežiimis, siis lülitage arvuti sisse ja seejärel opsüsteemi kaudu uuesti välja.
- Enne draivi käsitsemist puudutage staatilise elektrilaengu lahendamiseks draivi värvimata metallpinda.
- Ärge puudutage irddraivi või arvuti konnektori tihvte.
- Ärge kasutage draivi kettaseadme sahtlisse sisestamisel liigset jõudu.
- Kui aku on ainus toiteallikas, veenduge enne andmekandjale kirjutamist, et aku on piisavalt laetud.
- Kui draivi tuleb saata postiga, kasutage selleks mulliümbrikku või muud sobivat kaitsvat pakendit ja lisage märgis "ÕRN".
- Vältige draivi sattumist magnetvälja mõjualasse. Magnetväljaga turvaseadmed on näiteks lennujaamade turvakontrolliväravad ja metallidetektorid. Lennujaama konveierlindid ja muud turvaseadmed, millega kontrollitakse käsipagasit, kasutavad magnetvälja asemel röntgenkiiri ja need ei kahjusta draive.
- Eemaldage draivist andmekandja enne draivi eemaldamist kettaseadme sahtlist või enne draiviga reisimist, draivi saatmist või hoiulepanemist.
- Ärge kasutage optilise draivi kettale kirjutamise ajal klaviatuuri ega liigutage arvutit. Kirjutamistoiming on värinatundlik.
- Enne välise kõvakettaga ühendatud arvuti liigutamist käivitage unerežiim ja oodake, kuni ekraan tühjeneb, või ühendage väline kõvaketas õigesti lahti.

### **Kõvaketta vahetamine**

**ETTEVAATUST.** Draivid on õrnad arvutikomponendid ja neid tuleb käsitseda ettevaatlikult. Ärge pillake draivi maha, ärge asetage selle peale asju ning ärge laske sellel vedelikega või väga kõrgete või madalate temperatuuride või niiskustasemetega kokku puutuda. Draivide käsitsemise kohta spetsiaalsete ettevaatusabinõude lugemiseks vt jaotist Draivide käsitsemine lk 45.

**ETTEVAATUST.** Teabekao või süsteemi hangumise vältimiseks toimige järgmiselt.

Enne draivi eemaldamist või installimist lülitage arvuti välja. Kui te pole kindel, kas arvuti on välja lülitatud, une- või talveunerežiimis, siis lülitage arvuti sisse ja seejärel opsüsteemi kaudu uuesti välja.

- **1.** Salvestage oma töö ja lülitage arvuti välja.
- **2.** Katkestage ühendus kõigi arvutiga ühendatud välisseadmetega.
- **3.** Eemaldage toitejuhe vahelduvvooluvõrgu pistikupesast.
- **4.** Pöörake arvuti tasasel pinnal tagurpidi.
- **5.** Eemaldage arvutist aku.

**MÄRKUS.** Kõvakettakatte kruvile juurdepääsuks peate esmalt eemaldama traadita ühenduse mooduli ja mälumooduli kambri katte.

Eemaldage traadita ühenduse mooduli ja mälumooduli kambri kate.

**▲** Keerake lahti traadita ühenduse mooduli ja mälumooduli kambri katte kruvi**(1)** ning tõstke **(2)** ja eemaldage kate **(3)**.

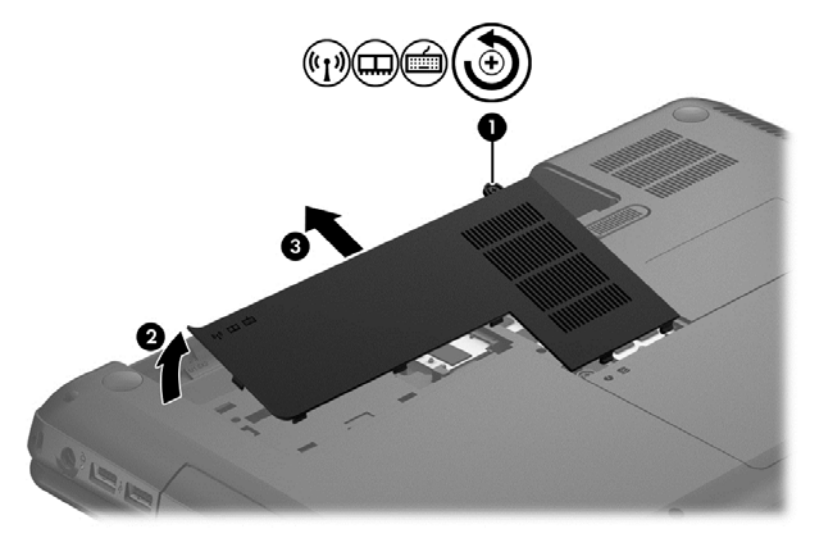

Eemaldage kõvaketas.

**1.** Keerake lahti kõvakettakatte kruvi **(1)** (sõltuvalt mudelist võib kruve olla mitu) ning tõstke **(2)** ja eemaldage kate **(3)**.

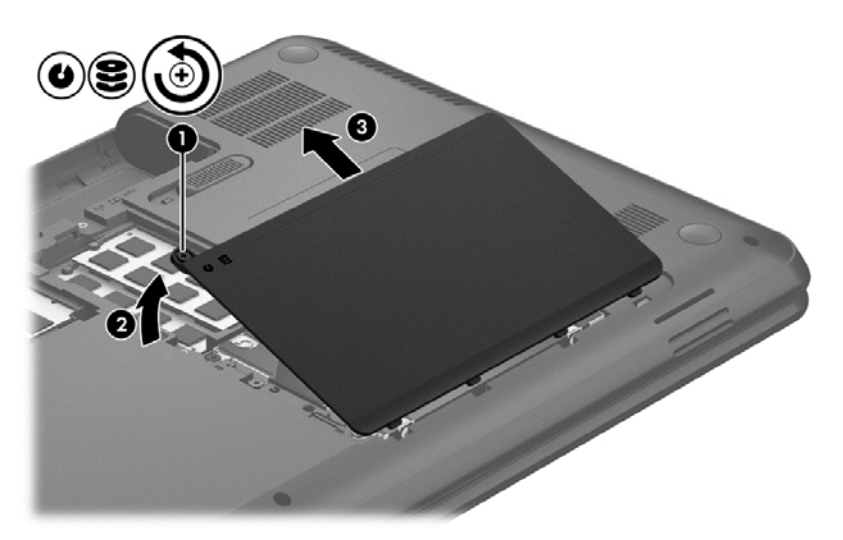

- **2.** Eemaldage kõvaketta kaabel **(1)** emaplaadi küljest.
- **3.** Tõstke kõvaketas **(2)** kõvakettasahtlist välja.

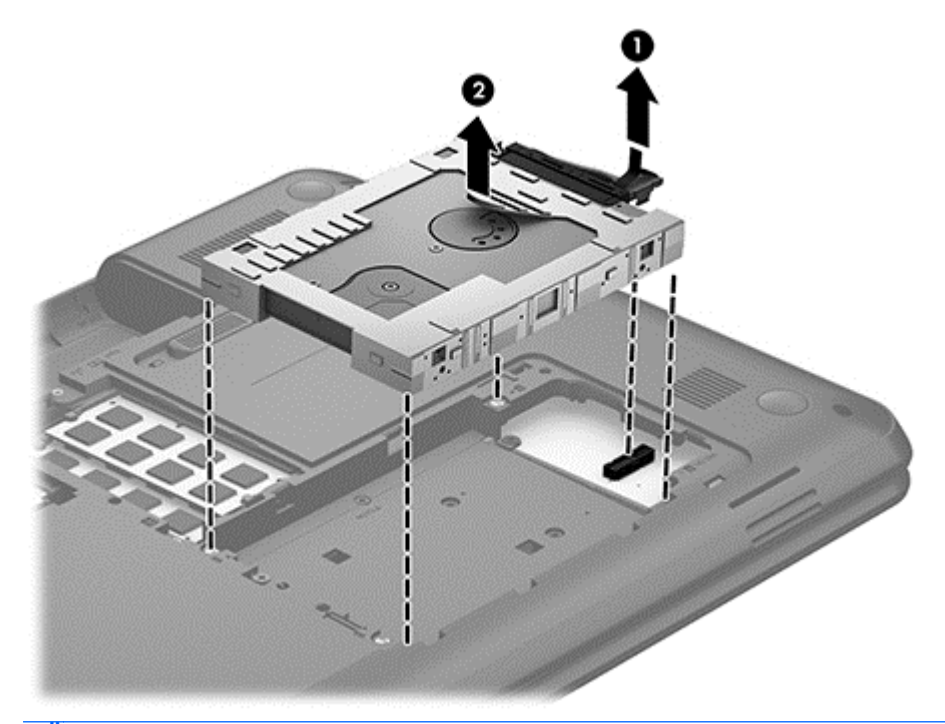

**MÄRKUS.** Pärast kõvaketta arvutist eemaldamist peate eemaldama kõvaketta kronsteini või kesta, et kõvakettale juurde pääseda.

- **4.** Pöörake kõvaketas ringi ning ühendage lahti selle kaabel **(1)**.
- **5.** Tõmmake kõvakettakronsteini külgi **(2)** väljapoole ja kõvakettast eemale.

**6.** Eemaldage kõvaketas **(3)** kronsteini seest.

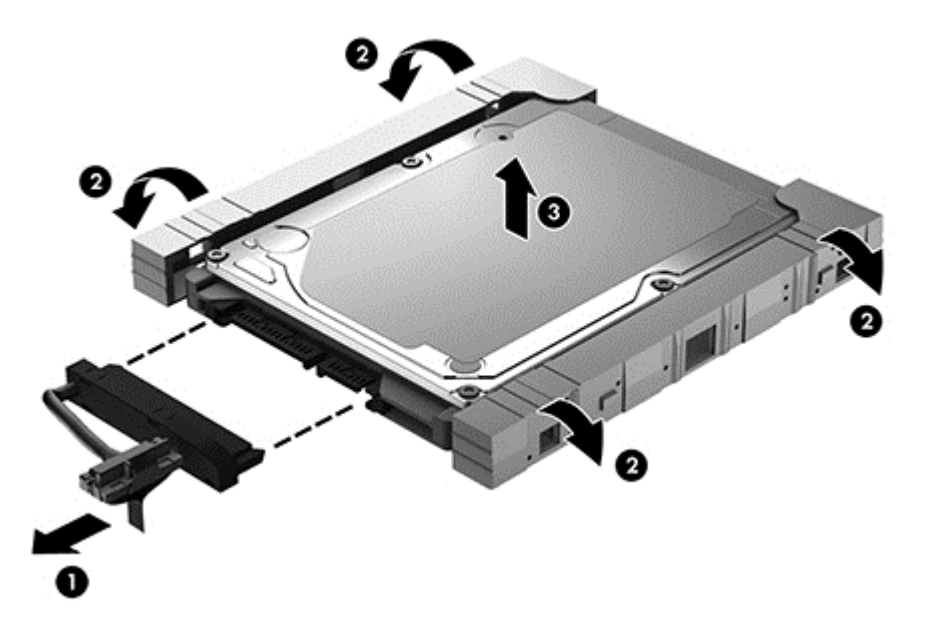

Kõvaketta paigaldamiseks läbige see protseduur vastupidises järjestuses.

### **Ketta defragmentori kasutamine**

Arvuti kasutamisel killustuvad aja jooksul kõvakettal olevad failid. Killustunud draiv tähendab seda, et draivil olevad andmed pole omavahel ühendatud (järjestikused) ja seetõttu peab kõvaketas failide leidmiseks rohkem tööd tegema, muutes arvuti aeglasemaks. Ketta defragmentor ühendab (või korrastab füüsiliselt) kõvakettal olevad killustunud failid ja kaustad selliselt, et neid oleks tõhusam käitada.

## **MÄRKUS.** Pooljuhtdraividel (SSD) pole ketta defragmentori kasutamine tarvilik.

Pärast ketta defragmentori käivitamist töötab see ilma kõrvalise abita. Kuid sõltuvalt kõvaketta suurusest ja killustunud failide hulgast võib ketta defragmentoril kuluda töö lõpetamiseks aega rohkem kui üks tund.

HP soovitab kõvaketast vähemalt kord kuus defragmentida. Võite seadistada ketta defragmentori töötama igakuise intervalliga, aga saate arvuti ka käsitsi suvalisel ajal defragmentida.

Ketta defragmentori käivitamiseks toimige järgmiselt.

- **1.** Ühendage arvuti vahelduvvoolutoitega.
- **2.** Valige **Start > Kõik programmid > Tarvikud > Süsteemi tööriistad > Kettadefragmentor**.
- **3.** Järgige ekraanil kuvatavaid juhiseid.

Lisateavet leiate ketta defragmentori tarkvaraspikrist.

#### **Kettapuhastuse kasutamine**

Kettapuhastus otsib kõvakettalt ebavajalikke faile, mida saate kettaruumi vabastamiseks ja arvuti tõhusama käitamise soodustamiseks turvaliselt kustutada.

Kettapuhastuse käivitamiseks toimige järgmiselt.

- **1.** Valige **Start > Kõik programmid > Tarvikud > Süsteemi tööriistad > Ketta puhastamine**.
- **2.** Järgige ekraanil kuvatavaid juhiseid.

#### **Mälumoodulite lisamine või vahetamine**

Mälu lisamine võib parandada arvuti jõudlust. Teie arvuti on nagu teie füüsiline tööala. Kõvaketas on failisahtel, kuhu talletate oma töö, ja mälu on laud, mille taga töötate. Kui mälu pole kogu töö hoidmiseks piisavalt suur ja meenutab paberitega ülekoormatud lauda, langeb teie töövõime. Jõudluse parandamiseks on suurepärane lahendus suurendada arvutis olevat mälu.

Arvutil on kaks mälumoodulipesa. Mälumoodulipesad paiknevad arvuti põhjal kõvakettakatte all. Arvuti mälumahtu saab suurendada, kui lisate mälumooduli või kui asendate paigaldatud mälumooduli mahukama mooduliga.

- **HOIATUS!** Elektrilöögi või seadmete kahjustamise ohu vähendamiseks lahutage enne mälumooduli paigaldamist toitejuhe ja eemaldage kõik akud.
- **ETTEVAATUST.** Elektrostaatiline lahendus võib elektroonikakomponente kahjustada. Enne mis tahes toimingu tegemist puudutage staatilise elektrilaengu lahendamiseks maandatud metallist objekti.

**MÄRKUS.** Kui soovite kasutada teise mälumooduliga kahekanalilist konfiguratsiooni, veenduge, et moodulid on identsed.

Mälumooduli lisamiseks või asendamiseks toimige järgmiselt.

**ETTEVAATUST.** Teabekao või süsteemi hangumise vältimiseks toimige järgmiselt.

Enne mälumoodulite lisamist või vahetamist lülitage arvuti välja. Ärge eemaldage mälumoodulit, kui arvuti on sisse lülitatud, unerežiimis või talveunerežiimis.

Kui te pole kindel, kas arvuti on välja lülitatud või talveunerežiimis, lülitage arvuti toitenupu abil sisse. Seejärel lülitage arvuti operatsioonisüsteemi kaudu välja.

- **1.** Salvestage oma töö ja lülitage arvuti välja.
- **2.** Katkestage ühendus kõigi arvutiga ühendatud välisseadmetega.
- **3.** Eemaldage toitejuhe vahelduvvooluvõrgu pistikupesast.
- **4.** Pöörake arvuti tasasel pinnal tagurpidi.
- **5.** Eemaldage arvutist aku.
- **6.** Eemaldage traadita ühenduse mooduli ja mälumooduli kambri kate arvuti küljest.
- **7.** Mälumooduli asendamisel eemaldage kõigepealt paigaldatud mälumoodul:
	- **a.** tõmmake lahti mälumooduli külgedel asuvad kinnitusklambrid **(1)**. Mälumoodul tõuseb üles;
- **b.** Võtke mälumooduli **(2)** servast kinni ja tõstke see ettevaatlikult mälumooduli pesast välja.
	- **ETTEVAATUST.** Mälumooduli kahjustamise vältimiseks hoidke moodulit ainult servadest. Ärge puudutage mälumooduli komponente.

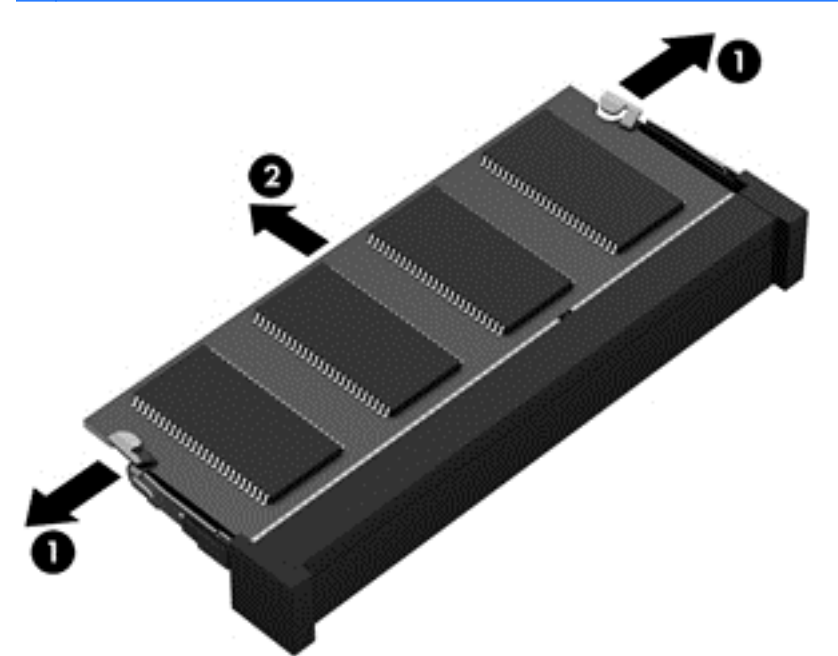

Mälumooduli kaitsmiseks pärast eemaldamist asetage see elektrostaatiliselt ohutusse pakendisse.

**8.** Paigaldage uus mälumoodul:

**ETTEVAATUST.** Mälumooduli kahjustamise vältimiseks hoidke moodulit ainult servadest. Ärge puudutage mälumooduli komponente.

- **a.** Joondage mälumooduli serval olev sälk **(1)** pesas oleva sakiga.
- **b.** Vajutage mälumoodul mälumoodulikambri suhtes 45-kraadise nurga all **(2)** pessa, kuni see paigale jääb.
- **c.** Vajutage mälumoodul, surudes ettevaatlikult nii paremat kui ka vasakut külge **(3)**, alla, kuni kinnitusklambrid lukustuvad.

**ETTEVAATUST.** Mälumooduli kahjustamise vältimiseks ärge painutage moodulit.

<span id="page-60-0"></span>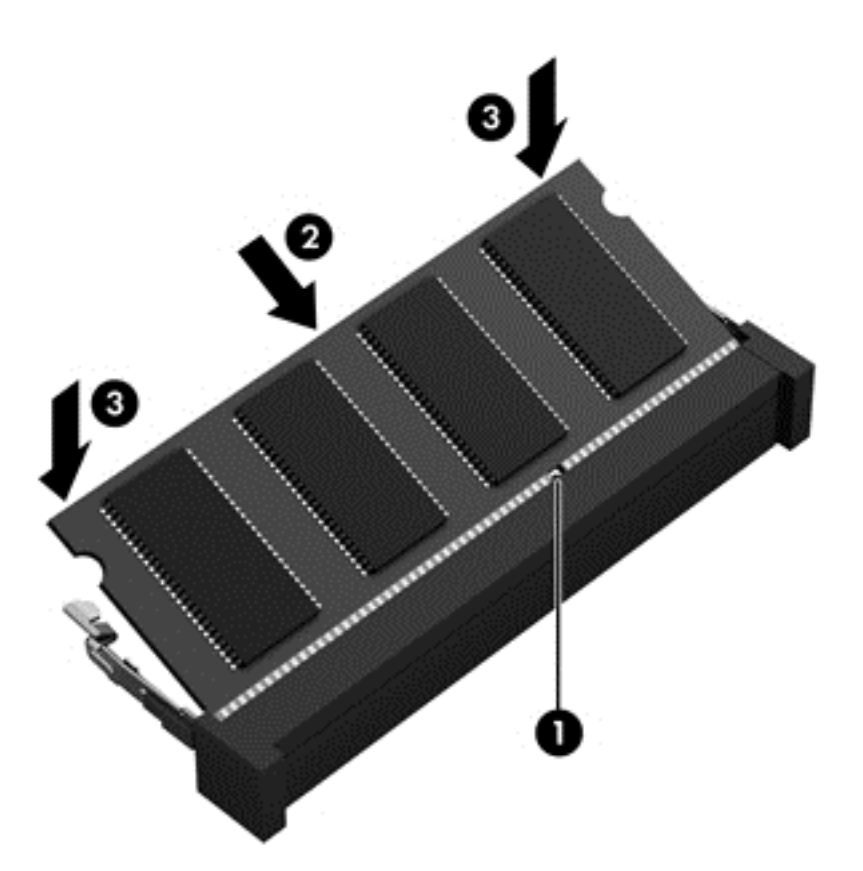

- **9.** Pange traadita ühenduse mooduli ja mälumooduli kambri kate tagasi.
- **10.** Paigaldage aku.
- **11.** Pöörake arvuti õigetpidi ning ühendage välistoide ja välisseadmed uuesti arvutiga.
- **12.** Lülitage arvuti sisse.

## **Programmide ja draiverite värskendamine**

HP soovitab programme ja draivereid regulaarselt uusimate versioonidega värskendada. Värskendused lahendavad probleeme ja lisavad arvutisse uusi funktsioone ja valikuid. Tehnoloogia on pidevas muutumises ja programmide ning draiverite värskendamine võimaldab teie arvutil kasutada uusimaid saadaolevaid tehnoloogiaid. Näiteks vanemad graafikakomponendid ei pruugi kõige uuema mängutarkvaraga hästi töötada. Uusima draiverita ei saaks te oma seadmeid maksimaalselt kasutada.

HP programmide ja draiverite uusimate versioonide allalaadimiseks minge saidile [http://www.hp.com/](http://www.hp.com/support) [support](http://www.hp.com/support). Lisaks võite tellida ka automaatsed värskendusteavitused, mis saadetakse uute värskenduste olemasolul.

## **Arvuti puhastamine**

Arvuti ja välisseadmete puhastamine aitab neid töökorras hoida. Kui te arvutit ei puhasta, võivad sellesse koguneda tolm ja mustuseosakesed.

**ETTEVAATUST.** Vältige arvuti puhastamisel järgmiste puhastusvahendite kasutamist.

Tugevad lahustid, nagu alkohol, atsetoon, ammooniumkloriid, metüleenoksiid ja süsivesinikud, mis võivad arvuti pinda jäädavalt kahjustada.

## **Kuvari, külgede ja katte puhastamine**

Pühkige ekraani õrnalt pehme ebemevaba *alkoholivaba* klaasipuhastusvahendiga niisutatud riidelapiga. Enne arvuti katte sulgemist laske kuvaril kuivada.

Kasutage külgede ja katte puhastamiseks niisutatud ühekordset lappi. Kiulised materjalid nagu pabersalvrätikud võivad arvuti pinda kriimustada.

**MÄRKUS.** Arvuti kaane puhastamisel tehke mustuse ja tolmu eemaldamiseks ringjaid liigutusi.

### **Puuteplaadi ja klaviatuuri puhastamine**

**ETTEVAATUST.** Ärge kunagi laske vedelikel tilkuda klaviatuuri klahvide vahele, isegi arvutit puhastades. See võib sisemisi komponente jäädavalt kahjustada.

- Puuteplaadi ja klaviatuuri puhastamiseks kasutage pehmet mikrokiudriiet või staatilist elektrit mitte tekitavat õlita riiet (nt seemisnahk), mida on niisutatud *alkoholivabas* klaasipuhastusvahendis, või sobivat ühekordset lappi.
- Klahvide kleepumise vältimiseks ning klahvide vahele sattunud tolmu, ebemete ja puru eemaldamiseks kasutage kõrspikendiga suruõhuballooni.

**HOIATUS!** Elektrilöögi või sisemiste komponentide kahjustamise vältimiseks ärge kasutage klaviatuuri puhastamiseks tolmuimejat. Tolmuimejaga puhastamisel võib klaviatuuri pinnale sattuda majapidamistolm.

# **Arvutiga reisimine või selle transportimine**

Kui peate arvutiga reisima või seda transportima, pidage seadme ohutuks transportimiseks silmas neid nõuandeid.

- Toimige enne arvuti reisile kaasa võtmist või transportimist järgmiselt.
	- Varundage oma teave välisele draivile.
	- Eemaldage arvutist kõik kettad ja välised andmekandjad (nt digitaalsed talletuskaardid).
	- Lülitage välja kõik välisseadmed ja eemaldage need seejärel arvuti küljest.
	- Enne kõvaketta eemaldamist selle sahtlist eemaldage kõvakettast andmekandjad.

**ETTEVAATUST.** Tehke need toimingud enne arvuti kõvakettaga transportimist, hoiundamist või reisimist. See aitab vähendada arvuti või kõvaketta kahjustamise või teabekao riski.

- Lülitage arvuti välja.
- Võtke kaasa andmete varukoopiad. Ärge hoidke varukoopiaid ja arvutit ühes kohas.
- Lennukiga reisides võtke arvuti käsipagasina endaga kaasa. Ärge registreerige seda koos muu pagasiga.

**ETTEVAATUST.** Vältige draivi sattumist magnetvälja mõjualasse. Magnetväljaga turvaseadmed on näiteks lennujaamade turvakontrolliväravad ja metallidetektorid. Lennujaama konveierlindid ja muud turvaseadmed, millega kontrollitakse käsipagasit, kasutavad magnetvälja asemel röntgenkiiri ja need ei kahjusta draive.

Kui plaanite arvutit lennu ajal kasutada, kuulake lennueelset teadet, kus öeldakse, millal võite arvutit kasutada. See, kas arvuti kasutamine on lennu ajal lubatud, sõltub lennufirmast.

- Kui te arvutit rohkem kui kahe nädala jooksul ei kasuta ega ühenda välisesse vooluvõrku, eemaldage aku ja hoidke seda eraldi.
- Kasutage arvuti või draivi transportimisel sobivat kaitsepakendit ja märgistage see kirjaga "ÕRN"või "FRAGILE".
- Kui arvutisse on paigaldatud traadita ühenduse seade, võib sellise seadme kasutamine osades keskkondades olla piiratud. Sellised piirangud võivad kehtida lennuki pardal, haiglates, lõhkeainete läheduses ja ohtlikes kohtades. Kui te pole mõne seadme kasutamise eeskirjades kindel, tuleks teil enne arvuti sisselülitamist luba küsida.
- Rahvusvahelistel reisidel juhinduge järgmistest soovitustest.
	- Kontrollige igas sihtriigis/-piirkonnas arvutiseadmetele kehtestatud tollieeskirju.
	- Kontrollige toitejuhtme- ja adapterinõudeid asukohtades, kus plaanite arvutit kasutada. Pinge, sagedus ja pistiku kuju võivad riigiti/piirkonniti erineda.

**HOIATUS!** Elektrilöögi, tulekahju ja seadmete kahjustamise ohu vähendamiseks ärge proovige kasutada arvuti toiteallikana tarvikute jaoks müüdavat pingemuundurikomplekti.

# **9 Arvuti ja teabe turvalisuse tagamine**

Teie teabe konfidentsiaalsuse, tervikluse ja kättesaadavuse tagamiseks tuleb seda mitmesuguste arvutiturbemeetmete abil kaitsta. Standardsed turbelahendused, mida pakub Windowsi operatsioonisüsteem, HP rakendused, Windowsist sõltumatu häälestusutiliit Setup Utility (BIOS) ning muude tootjate tarkvara, võivad aidata kaitsta arvutit mitmesuguste ohtude (nt viirused, ussid ja muud tüüpi ründevara) eest.

**NB!** Mõni loetletud turbefunktsioonidest ei pruugi teie arvutis saadaval olla.

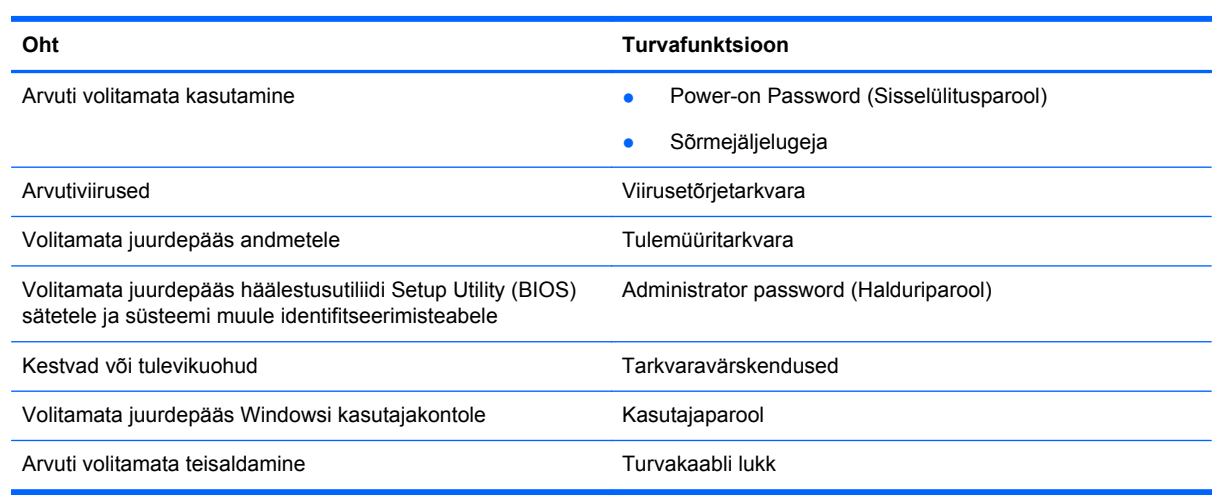

## **Turbetarkvara leidmine**

HP Security Assistanti (ainult teatud mudelitel) kaudu pääsete kiirelt juurde ülesannete põhjal kategoriseeritud turberakenduste kogule. Selle asemel, et igat rakendust menüü Start või juhtpaneeli kaudu ostida, pääsete HP Security Assistanti abil juurde järgmisi turbeülesandeid täitvatele rakendustele:

- Interneti-turbe ja viirusetõrjelahenduse häälestamine.
- Failide varundus ja taaste.
- Paroolide, kasutajakontode ja vanemliku järelevalve haldamine.
- Arvuti hooldamine ning uusimate HP ja Windowsi värskenduste installimine.

HP Security Assistanti avamiseks valige **Start** > **Kõik Programmid** > **Turve ja kaitse** > **HP Security Assistant**.

## **Paroolide kasutamine**

Parool on tähemärkide kogum, mis valitakse arvutiteabe turvalisemaks muutmiseks ja võrgutoimingute kaitseks. Määrata saab mitut tüüpi paroole. Näiteks palutakse teil arvuti algsel häälestusel luua arvuti kaitseks kasutajaparool. Paroole saab määrata Windowsis ja arvutisse eelinstallitud HP häälestusutiliidis Setup Utility (BIOS).

Soovi korral võite kasutada sama parooli nii häälestusutiliidi Setup Utility (BIOS) kui ka Windowsi turbefunktsiooni puhul.

Juhinduge paroolide loomisel ja salvestamisel järgmistest soovitustest.

- Arvutile juurdepääsu kaotamise riski vähendamiseks märkige kõik paroolid üles ja hoidke neid turvalises kohas arvutist eraldi. Ärge hoidke paroole arvutis failis.
- Järgige paroolide loomisel programmi asjakohaseid nõudeid.
- Muutke paroole vähemalt iga kolme kuu järel.
- Ideaalne parool on pikk ning sisaldab tähti, kirjavahemärke, sümboleid ja numbreid.
- Enne kui arvuti hooldusse saadate, varundage failid, kustutage konfidentsiaalsed failid ning eemaldage kõik paroolisätted.

Windowsi paroolide (nt ekraanisäästjaparool) kohta lisateabe saamiseks valige **Start > Spikker ja tugi**.

#### **Windowsi paroolide määramine**

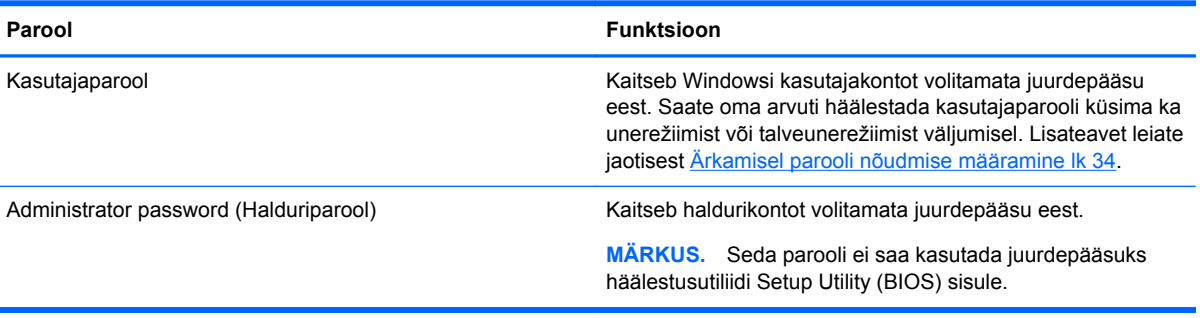

## **Häälestusutiliidi Setup Utility (BIOS) paroolide määramine**

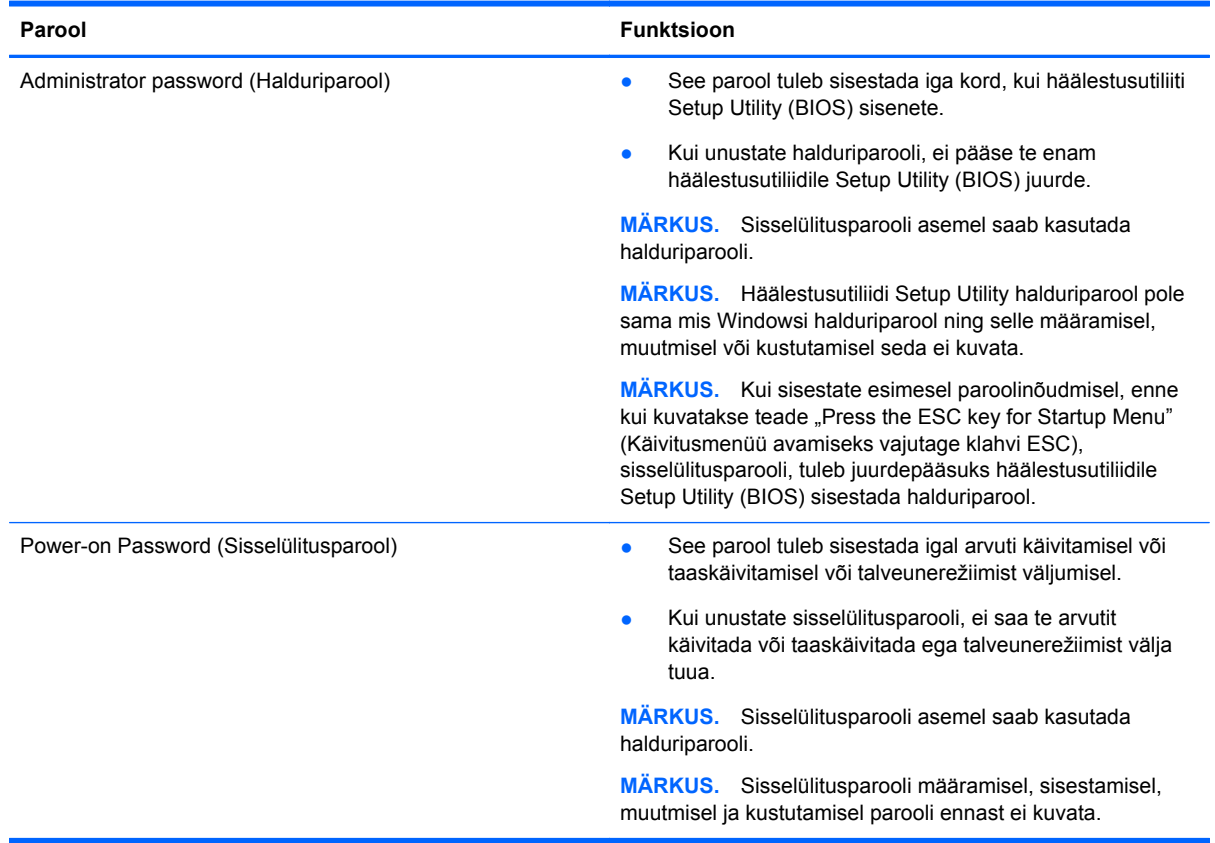

Halduri- või sisselülitusparooli määramiseks, muutmiseks või kustutamiseks häälestusutiliidis Setup Utility (BIOS) toimige järgmiselt.

- **1.** Avage arvutit käivitades või taaskäivitades häälestusutiliit Setup Utility (BIOS). Kui ekraani vasakus allnurgas kuvatakse teade "Press the ESC key for Startup Menu" (Käivitusmenüü avamiseks vajutage klahvi ESC), vajutage klahvi esc.
- **2.** Kasutage nooleklahve ja järgige ekraanil kuvatavaid juhiseid. Kui kuvatakse käivitusmenüü, vajutage klahvi f10.
- **3.** Valige nooleklahvide abil **Security** (Turve) ja järgige ekraanil kuvatavaid juhiseid.

Muudatused rakendatakse pärast arvuti taaskäivitamist.

## **Interneti-turbe tarkvara kasutamine**

Kui kasutate arvutit e-posti lugemiseks või võrku või Internetti pääsemiseks, on see avatud arvutiviirustele, nuhkvarale ja muudele võrguohtudele. Arvuti kaitseks võib sellesse olla eelinstallitud viirusetõrjet ja tulemüüri sisaldava Interneti-turbe tarkvara prooviversioon. Hiljuti avastatud viiruste ja muude turvariskide vastu pideva kaitse tagamiseks tuleb viirusetõrjetarkvara hoida ajakohasena. Arvuti täieliku kaitse tagamiseks soovitame turbetarkvara prooviversiooni täiendada või soetada omal valikul mõni muu tarkvara.

## **Viirusetõrjetarkvara kasutamine**

Arvutiviirused võivad halvata programmide, utiliitide või operatsioonisüsteemi töö või põhjustada nende töös tõrkeid. Viirusetõrjetarkvara suudab tuvastada enamiku viirusi, need hävitada ja enamikul juhtudel ka parandada nende tekitatud kahju.

Arvutiviiruste kohta lisateabe saamiseks tippige spikri ja toe rakenduse otsinguväljale viirused.

#### **Tulemüüritarkvara kasutamine**

Tulemüürid on mõeldud süsteemile või võrgule volitamata juurde pääsemise takistamiseks. Tulemüür võib olla nii arvutisse ja/või võrku installitav tarkvara kui ka riist- ja tarkvarast koosnev lahendus.

Valida on kaht tüüpi tulemüüride vahel:

- hostipõhine tulemüür programm, mis kaitseb vaid arvutit, kuhu see on installitud;
- võrgupõhine tulemüür installitakse DSL- või kaabelmodemi ja koduvõrgu vahele, et kaitsta võrgu kõiki arvuteid.

Kui süsteemi on installitud tulemüür, jälgitakse kõiki süsteemi saadetavaid ja vastuvõetavaid andmeid ning võrreldakse neid kasutaja määratud turvakriteeriumidega. Andmed, mis neile kriteeriumidele ei vasta, blokeeritakse.

## **Tarkvaravärskenduste installimine**

Arvutisse installitud HP, Microsoft Windowsi ja muude tootjate tarkvara tuleks turvaprobleemide lahendamiseks ning tarkvara jõudluse tõstmiseks regulaarselt värskendada. Lisateavet leiate jaotisest [Programmide ja draiverite värskendamine lk 51](#page-60-0).

#### **Windowsi turbevärskenduste installimine**

Pärast arvuti tehasest väljastamist võidi välja anda operatsioonisüsteemi ja muu tarkvara värskendusi. Microsoft saadab kriitiliste värskenduste kohta teateid. Arvuti kaitsmiseks turvaaukude ja arvutiviiruste eest installige Microsofti kriitilised värskendused kohe, kui nende kohta teate saate.

Selle tagamiseks, et kõik saadaolevad värskendused arvutisse installitakse, toimige järgmiselt.

- Käivitage pärast arvuti häälestamist niipea kui võimalik Windowsi värskendusfunktsioon. Valige **Start > Kõik programmid > Windowsi värskendus**.
- Pärast seda kasutage Windowsi värskendusfunktsiooni iga kuu.
- Hankige Microsofti veebisaidilt ning spikri ja toe rakenduse värskenduste lingi abil Windowsi ja muude Microsofti programmide värskendused kohe, kui need saadaval on.

#### **HP ja muude tootjate tarkvara värskenduste installimine**

HP soovitab arvutisse algselt installitud tarkvara ja draivereid regulaarselt värskendada. Uusimate versioonide allalaadimiseks avage veebiaadress <http://www.hp.com/support>. Soovi korral võite saidil tellida saadaolevate värskenduste kohta automaatsed teated.

Kui olete pärast arvuti soetamist installinud ka muude tootjate tarkvara, tuleb sedagi regulaarselt värskendada. Tarkvaratootjad loovad oma toodete tarvis tarkvaravärskendusi, et lahendada turvaprobleeme ja täiustada tarkvara funktsioone.

# **Traadita võrgu turvalisuse tagamine**

Kui häälestate traadita võrku, lubage alati turbefunktsioonid. Lisateavet leiate jaotisest [WLAN-i](#page-25-0) [kaitsmine lk 16](#page-25-0).

# **Tarkvararakenduste ja teabe varundamine**

Tarkvararakenduste ja teabe kaitsmiseks viiruserünnakust või tarkvara- või riistvararikkest tingitud pöördumatu kao või kahjustuse eest varundage neid regulaarselt. Lisateavet leiate jaotisest [Varundus, taaste ja taastamine lk 62.](#page-71-0)

# **Valikulise turvakaabli luku kasutamine**

Turvakaabli lukk, mis on eraldi ostetav, on mõeldud kaitsevahendiks, kuid see ei pruugi arvutit väärkasutuse ega varguse eest kaitsta. Turvakaabli lukud on ainult üks paljudest meetoditest, mida kasutada täieliku turbelahenduse osana, et maksimeerida vargusevastast kaitset.

Arvuti turvakaabli pesa võib erineda selles jaotises toodud joonisel olevast. Turvakaabli pesa asukoha arvutil leiate peatükist [Arvuti tundmaõppimine lk 3](#page-12-0).

- **1.** Silmustage turvakaabli lukk kindlalt kinnitatud eseme ümber.
- **2.** Sisestage võti **(1)** turvakaabli lukku **(2)**.
- **3.** Sisestage turvakaabli lukk arvuti turvakaabli pessa **(3)** ja lukustage kaabli lukk võtme abil.

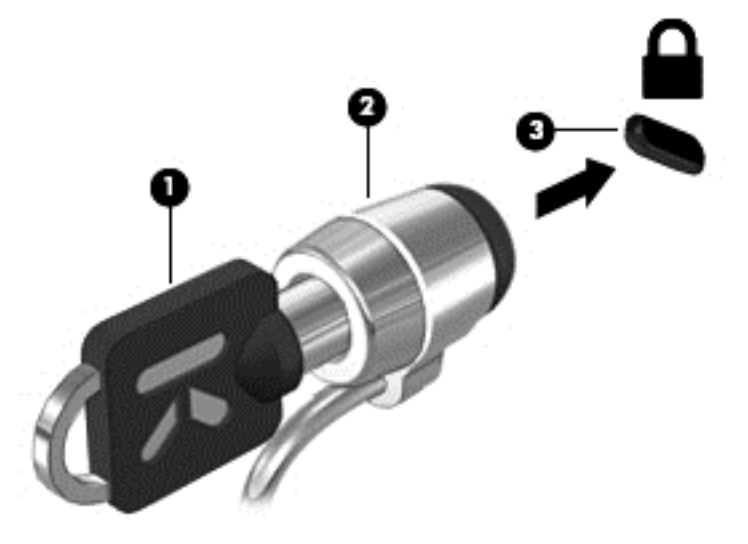

**4.** Eemaldage võti ja hoidke seda turvalises kohas.

# **10 Häälestusutiliidi Setup Utility (BIOS) ja diagnostikautiliidi System Diagnostics kasutamine**

Häälestusutiliit Setup Utility (BIOS) juhib süsteemi kõigi sisend- ja väljundseadmete (nt draivid, ekraan, klaviatuur, hiir, printer) vahelist suhtlust. Häälestusutiliit Setup Utility (BIOS) sisaldab paigaldatud seadmete sätteid, arvuti käivitussätteid ning süsteemi- ja laiendmälu mahu sätteid.

# **Häälestusutiliidi Setup Utility (BIOS) avamine**

Häälestusutiliidi Setup Utility (BIOS) avamiseks toimige järgmiselt.

- **1.** Lülitage arvuti sisse või taaskäivitage see ja kui ekraani allservas kuvatakse teade "Press the ESC key for Startup Menu" (Käivitusmenüü avamiseks vajutage klahvi ESC), vajutage klahvi esc.
- **2.** Vajutage häälestusutiliidi Setup Utility (BIOS) avamiseks klahvi f10.

Teave häälestusutiliidis Setup Utility (BIOS) navigeerimise kohta kuvatakse ekraani allosas.

**MÄRKUS.** Häälestusutiliidis Setup Utility (BIOS) muudatusi tehes olge väga ettevaatlik. Vead võivad takistada arvuti korralikku tööd.

## **BIOS-i värskendamine**

HP veebisaidil võivad olla saadaval BIOS-i värskendatud versioonid.

Enamik HP veebisaidil olevaid BIOS-i värskendusi on pakitud tihendatud failidesse, mida nimetatakse *SoftPaqideks*.

Mõni allalaaditav pakett sisaldab seletusfaili Readme.txt, milles on esitatud teave faili installimise ja tõrkeotsingu kohta.

#### **BIOS-i versiooni tuvastamine**

Et teada saada, kas saadaolevad BIOS-i värskendused sisaldavad arvutisse installitud BIOS-i versioonist uuemaid versioone, tuleb teha kindlaks praegu installitud BIOS-i versioon.

BIOS-i versiooniteabe (tuntud ka kui *ROM-i kuupäev* ja *süsteemi-BIOS*) kuvamiseks saab kasutada kiirklahvi fn + esc (kui olete juba Windowsi sisse loginud) ja häälestusutiliiti Setup Utility (BIOS).

- **1.** Avage häälestusutiliit Setup Utility (BIOS).
- **2.** Valige nooleklahvide abil menüü **Main** (Põhimenüü).
- **3.** Häälestusutiliidist Setup Utility (BIOS) väljumiseks muudatusi salvestamata valige tabeldusklahvi ja nooleklahvide abil **Exit** (Välju) **> Exit Discarding Changes** (Välju muudatusi salvestamata) ja vajutage sisestusklahvi enter.

## **BIOS-i värskenduse allalaadimine**

**ETTEVAATUST.** Arvuti kahjustamise ja installi nurjumise riski vähendamiseks laadige alla ja installige BIOS-i värskendusi ainult siis, kui arvuti on ühendatud vahelduvvooluadapteri kaudu usaldusväärse välistoiteallikaga. Ärge laadige alla ega installige BIOS-i värskendusi siis, kui arvuti töötab akutoitel või on ühendatud dokkimisseadme või ebakindla toiteallikaga. Allalaadimisel ja installimisel järgige järgmist.

Ärge eraldage arvutit toitejuhtme vahelduvvooluvõrgu pistikupesast eemaldamisega vooluvõrgust.

Ärge lülitage arvutit välja ega käivitage une- ega talveunerežiimi.

Ärge sisestage, eemaldage, ühendage ega lahutage ühtegi seadet, kaablit ega juhet.

- **1.** Valige **Start > Spikker ja tugi > Hooldus**.
- **2.** Järgige arvuti tuvastamiseks ja soovitud BIOS-i värskendusele juurde pääsemiseks ekraanil kuvatavaid juhiseid.
- **3.** Toimige allalaadimisalal järgmiselt.
	- **a.** Tuvastage arvutisse praegu installitud BIOS-i versioonist uuem BIOS-i värskendus. Märkige üles kuupäev, nimi või mõni muu identifikaator. Seda teavet võib hiljem tarvis minna värskenduse otsimiseks pärast selle allalaadimist kõvakettale.
	- **b.** Järgige oma valiku kõvakettale allalaadimiseks ekraanil kuvatavaid juhiseid.

Märkige üles allalaaditava BIOS-i salvestuskoht (tee) kõvakettal. Hiljem tuleb värskenduse installimiseks see koht avada.

**MÄRKUS.** Kui kasutate arvutiga võrguühendust, pidage enne tarkvaravärskenduste, eriti BIOS-i värskenduste installimist nõu võrguhalduriga.

BIOS-i installimise toimingud võivad erineda. Järgige pärast allalaadimise lõpulejõudmist ekraanil kuvatavaid juhiseid. Kui juhiseid ei kuvata, toimige järgmiselt.

- **1.** Avage Windows Explorer. Selleks valige **Start > Arvuti**.
- **2.** Topeltklõpsake kõvaketta märgistust. Kõvaketta märgistus on üldjuhul Local Disk (Kohalik ketas)  $(C:$ ).
- **3.** Avage varem ülesmärgitud draivitee põhjal värskendust sisaldav kaust.
- **4.** Topeltklõpsake laiendiga .exe faili (nt *failinimi*.exe).

Algab BIOS-i install.

**5.** Järgige installi lõpuleviimiseks ekraanil kuvatavaid juhiseid.

**MÄRKUS.** Pärast seda, kui ekraanil kuvatakse teade installi õnnestumise kohta, võite allalaaditud faili kõvakettalt kustutada.

# **Diagnostikautiliidi System Diagnostics kasutamine**

Utiliidi System Diagnostics diagnostikakontrollide abil saate teha kindlaks, kas arvuti riistvara töötab korralikult.

Utiliidi System Diagnostics käivitamiseks toimige järgmiselt.

- **1.** Taaskäivitage arvuti või lülitage see sisse. Kui ekraani vasakus allnurgas kuvatakse teade "Press the ESC key for Startup Menu" (Käivitusmenüü avamiseks vajutage klahvi ESC), vajutage klahvi esc. Kui kuvatakse käivitusmenüü, vajutage klahvi f2.
- **2.** Klõpsake soovitud diagnostikakontrolli ja järgige ekraanil kuvatavaid juhiseid.

**MÄRKUS.** Kui peate pooleli oleva diagnostikakontrolli seiskama, vajutage klahvi esc.

# <span id="page-71-0"></span>**11 Varundus, taaste ja taastamine**

Arvuti sisaldab operatsioonisüsteemi ja HP tööriistu, mis aitavad kaitsta teavet ning seda vajaduse korral taastada.

# **Varunduse loomine**

- **1.** Kohe pärast tööarvuti häälestamist taastekandja loomiseks kasutage rakendust HP Recovery Manager.
- **2.** Riistvara ja tarkvaraprogramme lisades looge süsteemi taastepunktid.
- **3.** Fotosid, videoid, muusikat ja teisi isiklikke faile lisades looge süsteemivarundus ja isikliku teabe varundus.

### **Taastekandja loomine algse süsteemi taastamiseks**

Kui olete arvuti edukalt häälestanud, peaksite rakendusega HP Recovery Manager looma taastekettad või taastedraivi. Vajate neid taastekettaid või taastedraivi süsteemi taastamiseks, kui kõvaketas kahjustub. Süsteemitaaste installib uuesti algse operatsioonisüsteemi ja konfigureerib seejärel vaikeprogrammide sätted.

#### **Mida peate teadma?**

- Luua saab ainult ühe komplekti taastekandjaid. Käsitsege neid taastevahendeid hoolikalt ja hoidke neid kindlas kohas.
- Tarkvara HP Recovery Manager kontrollib arvutit ja määrab välkmäludraivi nõutava mälumahu või vajalike tühjade DVD-ketaste arvu.

Kasutage DVD-R-, DVD+R-, DVD-R DL- või DVD+R DL-kettaid või välkmäludraivi. Ärge kasutage korduvkirjutatavaid kettaid, nagu CD±RW, DVD±RW, topeltkihiga DVD±RW ja BD-RE (korduvkirjutatav Blu-ray); need pole tarkvaraga HP Recovery Manager ühilduvad.

- Kui arvutil pole integreeritud optilist draivi, saate taasteketaste loomiseks kasutada välist optilist draivi (eraldi ostetav) või osta taastekettad HP veebisaidilt. Väline optiline draiv peab olema ühendatud arvuti USB-porti, mitte mõne välisseadme (nt jaotur) USB-porti.
- Enne taastekandja loomise alustamist veenduge, et arvuti on ühendatud vahelduvvoolutoitega.
- Loomisprotseduur võib kesta tund või veelgi kauem. Ärge katkestage loomisprotseduuri.
- Hoiundage taastekandja ohutus kohas, eemal arvutist.
- Vajadusel saate programmi sulgeda ka enne taastekandja loomise lõpetamist. Järgmine kord, kui avate rakenduse HP Recovery Manager, palutakse teil protseduuri jätkata.

#### **Taastekandja loomine**

- **1.** Valige **Start** ja sisestage otsinguväljale sõna taaste. Valige loendist **Recovery Manager**. Vajadusel võimaldage toimingul jätkuda.
- **2.** Klõpsake suvandit **Taastekandja loomine**.
- **3.** Jätkamiseks järgige ekraanil kuvatavaid juhiseid.
Taastamiseks vt jaotist [Algse süsteemi taastamine tarkvaraga HP Recovery Manager lk 65](#page-74-0).

## <span id="page-72-0"></span>**Süsteemi taastepunktide loomine**

Süsteemi taastepunkt on teatud ajal Windowsi süsteemitaaste salvestatud teatud kõvaketta sisu hetktõmmis. Taastepunkt sisaldab teavet (nt registrisätteid), mida Windows kasutab. Eelmisele taastepunktile taastamine võimaldab teil tagasi võtta muudatused, mis tehti süsteemis pärast taastepunkti loomist.

Varem loodud taastepunktile taastamine ei mõjuta sellest taastepunktist hiljem salvestatud andmefaile ega koostatud meile, kuid mõjutab hiljem installitud tarkvara.

Kui näiteks laadite digikaamerast alla foto ja taastate arvuti seejärel eelmise päeva olekusse, jääb foto arvutisse.

Kui aga installite fotode vaatamise tarkvara ja taastate arvuti seejärel eelmise päeva olekusse, desinstallitakse tarkvara ja te ei saa seda kasutada.

#### **Mida peate teadma?**

- Kui taastate taastepunkti, kuid muudate seejärel meelt, saate taastamise tagasi võtta.
- Peaksite süsteemi taastepunktid looma:
	- enne tark- või riistvara lisamist või muutmist;
	- korrapäraselt, isegi kui süsteem töötab normaalselt.
- Süsteemitaaste salvestab ka failide varikoopiad, mida muudeti pärast viimase taastepunkti loomist. Lisateavet taastamiseks varikoopiate kasutamise kohta leiate spikri ja toe rakendusest.

#### **Süsteemi taastepunkti loomine**

- **1.** Valige **Start > Juhtpaneel > Süsteem ja turve > Süsteem**.
- **2.** Klõpsake vasaku paani üksust **Süsteemikaitse**.
- **3.** Klõpsake vahekaarti **Süsteemikaitse**.
- **4.** Klõpsake käsku **Loo** ja järgige ekraanil kuvatavaid juhiseid.

Taastamiseks vt jaotist [Eelmisesse süsteemi taastepunkti taastamine lk 65](#page-74-0).

### **Süsteemi ja isikliku teabe varundamine**

Teie arvuti talletab teile olulist teavet, nagu failid, meilid ja fotod, ja te soovite seda teavet alles hoida ka siis, kui laadite alla viiruse või süsteem lakkab korralikult töötamast. See, kui suures ulatuses failid taastada saab, sõltub sellest, kui värske on viimane varundus. Kuna uut tarkvara ja andmefaile lisandub pidevalt, peaksite varundusi regulaarselt looma.

#### **Nõuanded edukaks varundamiseks**

- Nummerdage varunduskettad enne nende optilisse draivi sisestamist.
- Talletage oma isiklikud failid dokumendi-, muusika-, pildi- ja videoteeki ning varundage neid kaustasid regulaarselt.
- Salvestage kohandatud akna-, tööriistariba- või menüüribasätted, tehes neist kuvatõmmised. Kuvatõmmised aitavad eelistuste uuesti määramisel säästa aega.

<span id="page-73-0"></span>Kuvatõmmise tegemiseks toimige järgmiselt.

- **1.** Avage soovitud üksus.
- **2.** Kopeerige kuvatav ekraanikujutis:

ainult aktiivse akna kopeerimiseks vajutage kiirklahvi alt+prt sc;

kogu kuva kopeerimiseks vajutage klahvi prt sc.

- **3.** Avage tekstitöötlusrakenduses dokument ja valige **Edit** (Redigeeri) **> Paste** (Kleebi). Ekraanikujutis lisatakse dokumenti.
- **4.** Salvestage ja printige dokument.

#### **Mida peate teadma?**

- Teavet saab varundada valikulisele välisele kõvakettale, välkmäludraivile, võrgudraivi või ketastele.
- Ühendage arvuti varundamisel vahelduvvoolutoitega.
- Jätke varundamiseks piisavalt aega. Olenevalt failide mahust võib varundamiseks kuluda üle tunni.
- Enne varundamist veenduge, et varunduse talletusseadmel on piisavalt vaba ruumi.
- Peaksite varundama:
	- enne tark- või riistvara lisamist või muutmist;
	- enne arvuti remonti või taastamist;
	- regulaarselt tagamaks, et teil on isiklikust teabest hiljutised koopiad;
	- pärast paljude failide lisamist näiteks kui salvestasite sünnipäevapeo videoid;
	- enne viirusetõrjetarkvara kasutamist pahavara eemaldamiseks;
	- pärast teabe lisamist, mida on raske asendada (nt pildid, videod, muusika, projektifailid või andmekirjed).

#### **Windowsi varundus- ja taastefunktsiooni abil varundamine**

Windows võimaldab varundus- ja taastefunktsiooni abil faile varundada. Saate valida taseme, mida varundada, alates üksikutest kaustadest kuni draivideni. Varundusfailid tihendatakse, et ruumi säästa. Varundamine.

- **1.** Valige **Start > Juhtpaneel > Süsteem ja turve > Varundus ja taaste**.
- **2.** Järgige varundi loomise ajastamiseks või varundi kohe loomiseks ekraanil kuvatavaid juhiseid.

**MÄRKUS.** Windows sisaldab arvuti turvalisuse parandamiseks kasutajakonto kontrolli funktsiooni. Teilt võidakse küsida luba või parooli selliste toimingute tegemisel nagu tarkvara installimine, utiliitide käitamine või Windowsi sätete muutmine. Lisateavet saate jaotisest Spikker ja tugi.

Taastamiseks vt jaotist [Konkreetsete failide taastamine Windowsi varundus- ja taastefunktsiooni abil](#page-74-0) [lk 65](#page-74-0).

## **Taastamine ja taaste**

## <span id="page-74-0"></span>**Eelmisesse süsteemi taastepunkti taastamine**

Vahel võib tarkvaraprogrammi installimine põhjustada arvuti või Windowsi ootamatu käitumise. Tavaliselt lahendab probleemid tarkvara desinstallimine. Kui desinstallimine probleeme ei lahenda, saate arvuti taastada eelmisesse süsteemi taastepunkti (mis loodi varasemal kuupäeval ja kellaajal).

Eelmisesse süsteemi taastepunkti naasmine, kui arvuti töötas korralikult.

- **1.** Valige **Start > Juhtpaneel > Süsteem ja turve > Süsteem**.
- **2.** Klõpsake vasaku paani üksust **Süsteemikaitse**.
- **3.** Klõpsake sakki **Süsteemikaitse**.
- **4.** Klõpsake suvandit **Süsteemitaaste** ja järgige ekraanil kuvatavaid juhiseid.

### **Konkreetsete failide taastamine**

Kui failid kustutatakse kogemata kõvakettalt ja neid ei saa enam prügikastist taastada või failid on kahjustunud, on abiks konkreetsete failide taastamine. Konkreetsete failide taastamine on kasulik ka siis, kui otsustate tarkvaraga HP Recovery Manager taastada algse süsteemi. Taastada saab ainult eelnevalt varundatud konkreetseid faile.

#### **Konkreetsete failide taastamine Windowsi varundus- ja taastefunktsiooni abil**

Windows võimaldab varundada faile, mis varundati Windowsi varundus- ja taastefunktsiooni abil.

- **1.** Valige **Start > Juhtpaneel > Süsteem ja turve > Varundus ja taaste**.
- **2.** Järgige varunduse taastamiseks ekraanil kuvatavaid juhiseid.

**MÄRKUS.** Windows sisaldab arvuti turvalisuse parandamiseks kasutajakonto kontrolli funktsiooni. Teilt võidakse küsida luba või parooli selliste toimingute tegemisel nagu tarkvara installimine, utiliitide käitamine või Windowsi sätete muutmine. Lisateavet saate jaotisest Spikker ja tugi.

## **Algse süsteemi taastamine tarkvaraga HP Recovery Manager**

Tarkvara HP Recovery Manager võimaldab arvuti parandada ja taastada selle algsesse tehaseolekusse.

#### **Mida peate teadma?**

- Tarkvara HP Recovery Manager taastab ainult tehases installitud tarkvara. Tarkvara, mis polnud arvutiga kaasas, tuleb kas tootja veebisaidilt alla laadida või tootjalt saadud kettalt uuesti installida.
- Süsteemitaastet tuleks kasutada arvutiprobleemide korral viimse abinõuna. Kui te pole veel taastepunkte (vt jaotist Eelmisesse süsteemi taastepunkti taastamine lk 65) ja osalist taastamist (vt jaotist Konkreetsete failide taastamine lk 65) proovinud, proovige neid enne süsteemi taastamist tarkvaraga HP Recovery Manager.
- Süsteem tuleb taastada arvuti kõvakettarikke korral või kui mõnda arvutiprobleemi ei õnnestu muul viisil lahendada.
- Kui taastekandja ei tööta, saate oma süsteemi jaoks taastekettad hankida HP veebisaidilt.
- Minimeeritud kujutise taastamise suvand on soovitatav vaid edasijõudnud kasutajatele. Kõik riistvaraga seotud draiverid ja tarkvara installitakse uuesti, kuid teisi tarkvararakendusi mitte. Ärge katkestage protseduuri enne selle lõppemist. Vastasel juhul taastamine nurjub.

#### <span id="page-75-0"></span>**Taastamine taasteketaste abil (ainult teatud mudelitel)**

HP taastesektsioon (ainult valitud mudelitel) võimaldab teil taastada oma süsteemi ilma, et peaksite kasutama taastekettaid või taastedraivi. Seda tüüpi taastamist saab kasutada vaid siis, kui kõvaketas on töökorras.

Taastesektsiooni olemasolu kontrollimiseks valige **Start**, paremklõpsake käsku **Arvuti** ja seejärel valige **Halda > Kettahaldus**. Kui taastesektsioon on olemas, on see taastedraivi loendis esitatud.

**MÄRKUS.** Taastesektsioonita arvutitel on kaasas taastekettad.

- **1.** Käivitage ühel järgmistest viisidest HP Recovery Manager.
	- Valige **Start** ja sisestage otsinguväljale sõna taaste. Valige loendist **Recovery Manager**.

– või –

- Lülitage arvuti sisse või taaskäivitage see ja kui ekraani allservas kuvatakse teade "Press the ESC key for Startup Menu" (Käivitusmenüü avamiseks vajutage klahvi ESC), vajutage klahvi esc. Seejärel vajutage klahvi f11, kui ekraanil on kuvatud teade "F11 (süsteemitaaste)".
- **2.** Klõpsake tarkvara **HP Recovery Manager** aknas üksust **Süsteemitaaste**.
- **3.** Järgige ekraanil kuvatavaid juhiseid.

#### **Taastamine taastekandja abil**

- **1.** Võimaluse korral varundage kõik isiklikud failid.
- **2.** Sisestage esimene taasteketas arvuti või välisesse optilisse draivi ja taaskäivitage arvuti.

– või –

Ühendage taastedraiv arvuti USB-porti ja taaskäivitage arvuti.

**MÄRKUS.** Kui arvuti tarkvaras HP Recovery Manager automaatselt uuesti ei käivitu, tuleb muuta arvuti buutimisjärjestust. Vt jaotist Arvuti buutimisjärjestuse muutmine lk 66.

- **3.** Vajutage süsteemi buutimise ajal klahvi f9.
- **4.** Valige buutimisseadmeks optiline või välkmäludraiv.
- **5.** Järgige ekraanil kuvatavaid juhiseid.

#### **Arvuti buutimisjärjestuse muutmine**

Buutimisjärjestuse muutmiseks taasteketaste kasutamise tarvis toimige järgmiselt.

- **1.** Taaskäivitage arvuti.
- **2.** Vajutage arvuti taaskäivitumisel klahvi esc ja seejärel buudivalikute kuvamiseks klahvi f9.
- **3.** Valige buudivalikute aknas **Internal CD/DVD ROM Drive** (Sisemine CD-/DVD-ROM-draiv).

Buutimisjärjestuse muutmiseks taastedraivi kasutamise tarvis toimige järgmiselt.

- **1.** Ühendage taastedraiv USB-porti
- **2.** Taaskäivitage arvuti.
- **3.** Vajutage arvuti taaskäivitumisel klahvi esc ja seejärel buudivalikute kuvamiseks klahvi f9.
- **4.** Valige buudivalikute aknas välkmäludraiv.

# <span id="page-76-0"></span>**12 Spetsifikatsioon**

## **Sisendvõimsus**

Selles jaotises esitatud toiteteave võib osutuda vajalikuks, kui kavatsete arvutiga muudesse riikidesse reisida.

Arvuti töötab alalisvoolutoitel, mida on võimalik saada nii vahelduv- kui ka alalisvooluallikast. Vahelduvvooluallika nimiväärtused peavad olema 100–240 V, 50–60 Hz. Kuigi arvuti saab töötada eraldiseisva alalisvooluallika toitel, tuleks seda siiski kasutada ainult sellise vahelduvvooluadapteri või alalisvooluallikaga, mis on HP tarnitud ja saanud selle arvutiga koos kasutamiseks HP heakskiidu.

Arvuti töötab järgmiste parameetritega alalisvoolutoitel. Tööpinge ja -vool on erinevatel platvormidel erinevad.

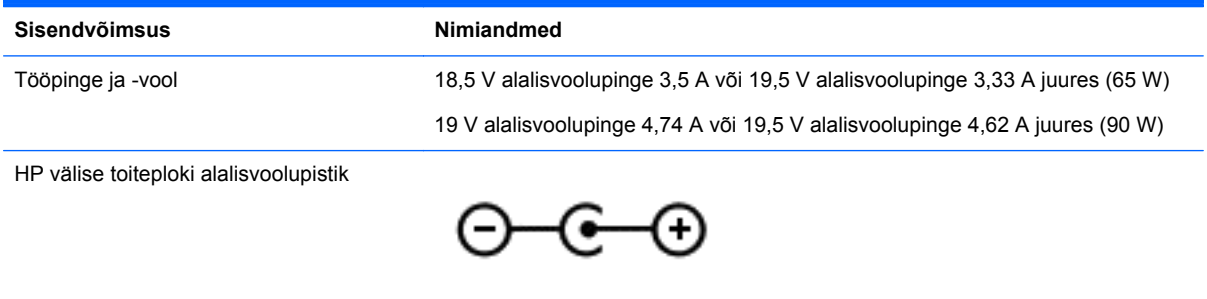

**MÄRKUS.** See toode on ette nähtud tööks Norra IT-toitesüsteemides, mille puhul faasidevaheline ruutkeskmine pinge ei ületa 240 V.

**MÄRKUS.** Arvuti tööpinge ja -vool on märgitud süsteemi vastavusmärgisele.

## **Töökeskkond**

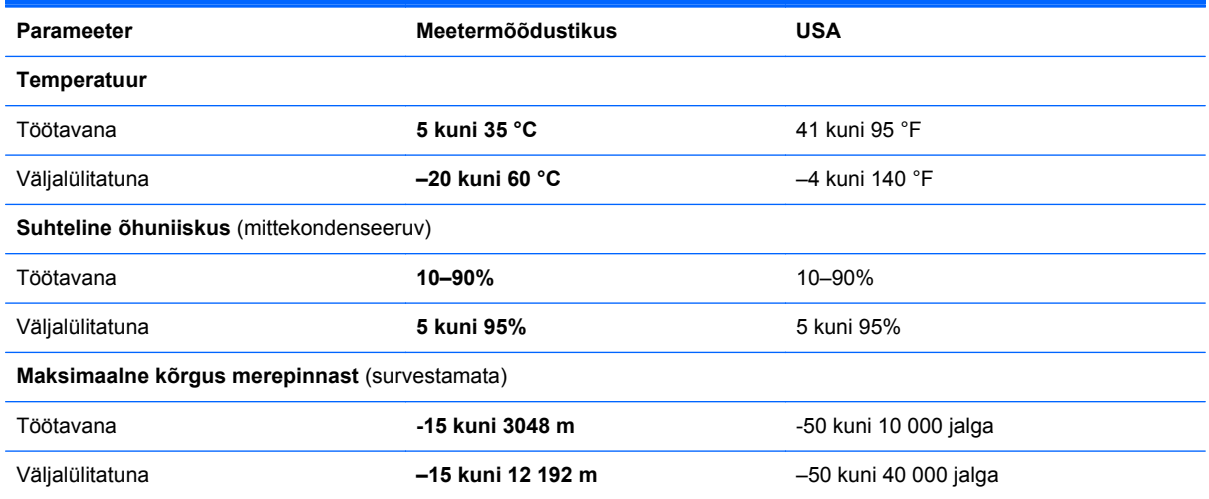

# <span id="page-77-0"></span>**13 Tõrkeotsing ja tugi**

- **•** [Tõrkeotsing](#page-78-0)
- [Klienditoega ühendust võtmine](#page-83-0)

## <span id="page-78-0"></span>**Tõrkeotsing**

## **Kettadraivi probleemid**

Kui kettasahtel ei avane normaalselt, toimige järgmiselt.

- **1.** Sisestage draivi esiplaadi vabastusavasse **(1)** kirjaklambi ots.
- **2.** Lükake ettevaatlikult kirjaklambrit, kuni sahtel vabaneb, seejärel tõmmake sahtel **(2)** välja, kuni see peatub.
- **3.** Eemaldage ketas **(3)** sahtlist, vajutades võlli ettevaatlikult allapoole, samal ajal ketast välisservadest tõstes. Hoidke ketast servadest ja vältige ketta pinna puudutamist.

**MÄRKUS.** Kui sahtlit ei saa lõpuni lahti teha, kallutage ketast eemaldamise ajal pisut.

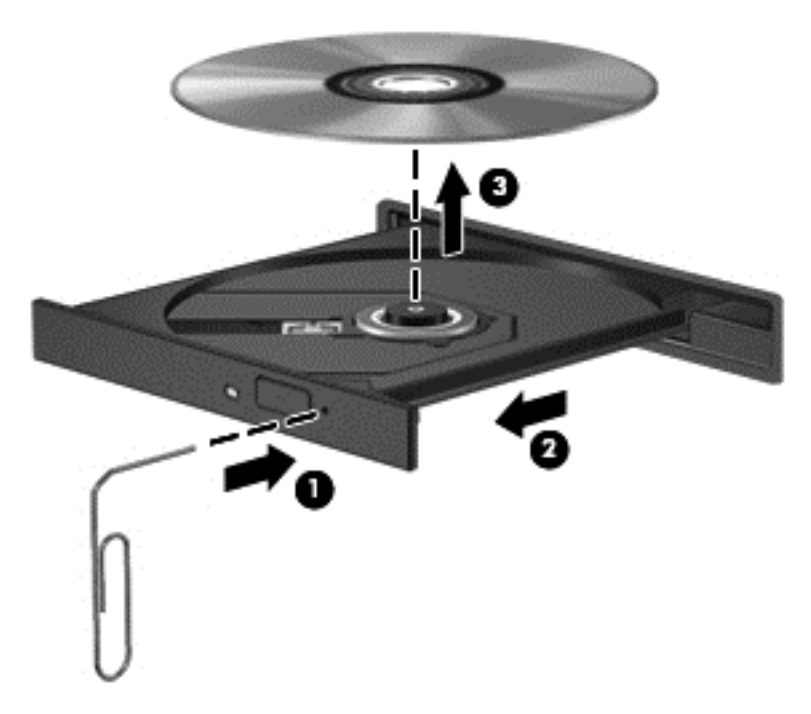

**4.** Sulgege kettasahtel ning asetage ketas kaitsvasse kotti.

## **Traadita ühenduse probleemid**

Mõned traadita ühenduse probleemide võimalikud põhjused on järgmised.

- Traadita ühenduse seade pole sisse lülitatud.
- Traadita ühenduse seade pole õigesti installitud või on keelatud.
- Traadita ühenduse seadmel esines teisest seadmest pärinev häire.
- Traadita ühenduse seadme või marsruuteri riistvara ei tööta.

**MÄRKUS.** Traadita ühenduse seadmed on kaasas ainult teatud arvutimudelitega. Kui traadita võrku pole arvuti originaalpakendi küljel funktsioonide loendis märgitud, saate arvutile lisada traadita võrgu võimaluse, kui ostate traadita ühenduse seadme.

#### **WLAN-iga ei saa ühendust luua**

Kui teil on probleeme WLAN-võrguga ühenduse loomisel, veenduge, et integreeritud WLAN-seade on sisse lülitatud ja arvutisse õigesti installitud.

- **1.** Kui traadita ühenduse märgutuli ei põle või põleb kollaselt, vajutage traadita ühenduse seadme sisselülitamiseks traadita ühenduse nuppu, traadita ühenduse lülitit või traadita ühenduse seadme klahvi.
- **2.** Proovige uuesti WLAN-iga ühendus luua.

Kui ühendust ei saa ikka luua, toimige järgmiselt.

- **1.** Valige **Start > Juhtpaneel > Süsteem ja turve**.
- **2.** Klõpsake suvandi Süsteem alal suvandit **Seadmehaldur**.
- **3.** Klõpsake kõigi adapterite loendi kuvamiseks üksuse **Võrguadapterid** kõrval asuvat noolt.
- **4.** Leidke võrguadapterite loendist WLAN-seade. WLAN-seadme loendis võib olla termin *traadita*, *traadita kohtvõrk*, *WLAN* või *802.11*.

Kui loendis pole ühtegi WLAN-seadet, pole arvutis integreeritud WLAN-seadet või WLANseadme draiver pole korralikult installitud.

Lisateavet WLAN-i tõrkeotsingu kohta leiate spikri ja toe rakenduses olevatelt veebilinkidelt.

#### **Soovitud võrguga ei saa ühendust luua**

Te ei pruugi saada soovitud võrguga ühendust luua, kuna see on lubatud turbega WLAN. Seda tüüpi WLAN-iga ühendamiseks peab teil olema selle võrgu turvakood. Lisateavet leiate järgmisest jaotisest.

Kui probleem ei ole turvakoodis, võib WLAN-ühendus olla rikutud. Windows võib rikutud WLANühenduse paljudel juhtudel automaatselt parandada.

● Kui tegumiriba paremas servas teavitusalal on võrgu ikoon, paremklõpsake ikooni, seejärel klõpsake valikut **Probleemide tõrkeotsing**.

Windows lähtestab võrguseadme ja üritab ühega eelistatavatest võrkudest uuesti ühenduse luua.

- Kui teavitusalal pole võrgu oleku ikooni, toimige järgmiselt.
	- **1. Start > Juhtpaneel > Võrk ja Internet > Võrgu- ja ühiskasutuskeskus**.
	- **2.** Klõpsake suvandit **Probleemide tõrkeotsing** ja valige võrk, mida soovite parandada.

#### **Võrgu kehtivad turvakoodid pole saadaval**

Kui teil palutakse WLAN-võrguga ühenduse loomisel sisestada turvakood (või võrguvõti) või nimi (SSID), on võrgu turvalisus kaitstud. Kaitstud võrguga ühenduse loomiseks peavad teil olema kehtivad koodid. SSID ja turvakood on tähtnumbrilised koodid, mis tuleb sisestada arvuti võrgus tuvastamiseks.

- Võrgu puhul, mis on ühendatud teie isikliku traadita ühenduse marsruuteriga, vaadake nii marsruuteri kui ka WLAN-seadme jaoks ühesuguste koodide häälestamise juhiste saamiseks marsruuteri kasutusjuhendit.
- Privaatvõrgu, nagu kontori sisevõrgu või avaliku Interneti jututoa puhul võtke koodide saamiseks ühendust võrguadministraatoriga ja sisestage koodid, kui teil seda teha palutakse.

Mõni võrk vahetab marsruuterites või pöörduspunktides kasutatavat SSID-d või võrgukoodi regulaarselt, et tõsta turvalisust. Peate vastava koodi ka oma arvutis muutma.

Kui teile antakse võrgu jaoks uued võrguvõtmed ja SSID ja olete eelnevalt sellesse võrku ühendatud, järgige võrguühenduse loomiseks allpool toodud juhiseid.

- **1.** Valige **Start > Juhtpaneel > Võrk ja Internet > Võrgu- ja ühiskasutuskeskus**.
- **2.** Klõpsake vasaku paneeli suvandit **Halda traadita võrke**.

Kuvatakse kasutatavate WLAN-võrkude loend. Kui olete tööpunktis, kus on mitu aktiivset WLANvõrku, kuvatakse mitu võrku.

**3.** Valige loendis võrk, paremklõpsake seda ja seejärel klõpsake suvandit **Atribuudid**.

**MÄRKUS.** Kui soovitud võrku loendis pole, küsige võrguhaldurilt, kas marsruuter või pöörduspunkt töötab.

- **4.** Klõpsake vahekaarti **Turve** ja sisestage väljale **Võrgu turbevõti** traadita ühenduse õiged krüptimisandmed.
- **5.** Sätete salvestamiseks klõpsake **OK**.

#### **WLAN-ühendus on väga nõrk**

Kui ühendus on väga nõrk või arvuti ei saa WLAN-võrguga ühendust, vähendage teiste seadmete põhjustatud häireid järgmiselt.

- Liigutage arvuti raadiovõrgu marsruuterile või pääsupunktile lähemale.
- Eemaldage ajutiselt vooluvõrgust sellised traadita ühendust kasutavad seadmed, nagu mikrolaineahi, juhtmevaba telefon või mobiiltelefon veendumaks, et muud traadita ühenduse seadmed ei põhjusta häireid.

Kui ühendus ei parane, üritage seadmega kõik ühendusväärtused taasluua.

- **1.** Valige **Start > Juhtpaneel > Võrk ja Internet > Võrgu- ja ühiskasutuskeskus**.
- **2.** Klõpsake vasaku paneeli suvandit **Halda traadita võrke**.

Kuvatakse kasutatavate WLAN-võrkude loend. Kui olete tööpunktis, kus on mitu aktiivset WLANvõrku, kuvatakse mitu võrku.

**3.** Klõpsake võrku ja seejärel käsku **Eemalda**.

#### **Traadita ühenduse marsruuteriga ei saa ühendust luua**

Kui üritate traadita ühenduse marsruuteriga ühendust luua ja see ei õnnestu, lähtestage marsruuter, lahutades selle 10–15 sekundiks toitest.

Kui arvuti ei saa WLAN-võrguga ikka ühendust, taaskäivitage raadiovõrgu marsruuter. Lisateavet leiate marsruuteri tootja juhistest.

#### **Võrgu olekuikoon pole kuvatud**

Kui võrgu olekuikoon pole teavitusalal pärast WLAN-i konfigureerimist kuvatud, on tarkvaradraiver puudu või rikutud. Võidakse kuvada ka Windowsi veateade "Seadet ei leitud". Draiver tuleb uuesti installida.

Kõige uuemad WLAN-seadme tarkvara ja draiverite versioonid oma arvutile leiate HP veebisaidilt aadressil <http://www.hp.com>. Kui kasutatav WLAN-seade osteti eraldi, uurige tarkvara uusima versiooni saadavust tootia veebisaidilt.

<span id="page-81-0"></span>WLAN-seadme tarkvara uusima versiooni saamiseks toimige järgmiselt.

- **1.** Avage Interneti-brauser ja minge aadressile [http://www.hp.com/support.](http://www.hp.com/support)
- **2.** Valige riik/piirkond.
- **3.** Klõpsake tarkvara ja draiverite allalaadimise suvandit ja seejärel kirjutage otsingukasti arvuti mudelinumber.
- **4.** Vajutage sisestusklahvi ja järgige ekraanil kuvatavaid juhiseid.

**MÄRKUS.** Kui kasutatav WLAN-seade osteti eraldi, uurige tarkvara uusima versiooni saadavust tootja veebisaidilt.

## **Heliprobleemid**

Arvuti helifunktsioonide kontrollimiseks toimige järgmiselt.

- **1.** Valige **Start > Juhtpaneel > Riistvara ja heli > Heli**.
- **2.** Kui heliaken avaneb, klõpsake sakki **Helid**. Valige jaotises **Programmisündmused** mõni helisündmus, näiteks piiks või alarm, ja klõpsake nuppu Testi.

Seepeale peaksite valjuhäälditest või ühendatud kõrvaklappidest heli kuulma.

Arvuti salvestusfunktsioonide kontrollimiseks toimige järgmiselt.

- **1.** Valige **Start > Kõik programmid > Tarvikud > Helisalvesti**.
- **2.** Klõpsake üksust **Alusta salvestamist** ja rääkige mikrofoni. Salvestage fail töölauale.
- **3.** Avage multimeediumprogramm ja esitage helifail.

Arvuti helisätete kontrollimiseks või muutmiseks valige **Start > Juhtpaneel > Riistvara ja heli > Heli**.

## **Toitehalduse probleemid**

Mõned toitehalduse probleemide võimalikud põhjused on järgmised.

- Aku laetuse madal tase.
- Vahelduvvooluadapteri probleemid.

#### **Aku laetuse madala taseme lahendamine**

#### **Aku laetuse madala taseme lahendamine, kui välistoide on saadaval**

- Ühendage vahelduvvooluadapter.
- Ühendage dokkimis- või laiendusseade.
- Ühendage HP-lt tarvikuna ostetud valikuline toiteadapter.

#### **Aku laetuse madala taseme lahendamine, kui ühtegi toiteallikat pole saadaval**

- Käivitage talveunerežiim.
- Salvestage oma töö ja lülitage arvuti välja.

#### <span id="page-82-0"></span>**Aku laetuse madala taseme lahendamine, kui arvuti ei saa talveunerežiimist väljuda**

Kui arvutil ei ole talveunerežiimist väljumiseks piisavalt toidet, tehke järgmist.

- **1.** Asendage tühi kasutaja vahetatav aku laetud akuga või ühendage arvuti vahelduvvooluadapteri abil välistoitega.
- **2.** Vajutage talveunerežiimist väljumiseks toitenuppu.

#### **Vahelduvvooluadapteri tõrkeotsing**

Testige vahelduvvooluadapterit, kui vahelduvvooluvõrku ühendatud arvuti puhul ilmneb mõni järgmistest sümptomitest:

- **•** arvuti ei lülitu sisse,
- ekraan ei lülitu sisse,
- toite märgutuled ei põle.

Vahelduvvooluadapteri kontrollimiseks toimige järgmiselt.

- **1.** Lülitage arvuti välja.
- **2.** Eemaldage arvutist aku.
- **3.** Ühendage vahelduvvooluadapter arvutiga ja vahelduvvooluvõrgu pistikupesaga.
- **4.** Lülitage arvuti sisse.
	- Kui toite märgutuled *süttivad*, töötab vahelduvvooluadapter korralikult.
	- Kui toite märgutuled *ei sütti*, kontrollige, kas vahelduvvooluadapter on arvutiga ja vahelduvvooluvõrgu pistikupesaga korralikult ühendatud.
	- Kui ühendused on korras ja märgutuled ikka *ei sütti*, ei tööta vahelduvvooluadapter korralikult ning see tuleb välja vahetada.

Uue vahelduvvooluadaptri hankimise kohta teabe saamiseks võtke ühendust klienditoega.

## <span id="page-83-0"></span>**Klienditoega ühendust võtmine**

Kui te sellest kasutusjuhendist või spikri ja toe rakendusest mõnele oma küsimusele vastust ei leia, võite pöörduda klienditoe poole. USA toe kontaktandmed leiate veebiaadressilt [http://www.hp.com/](http://www.hp.com/go/contactHP) [go/contactHP](http://www.hp.com/go/contactHP). Ülemaailmse toe kontaktandmed leiate veebiaadressilt [http://welcome.hp.com/country/](http://welcome.hp.com/country/us/en/wwcontact_us.html) [us/en/wwcontact\\_us.html.](http://welcome.hp.com/country/us/en/wwcontact_us.html)

Siin saate teha järgmist:

pidada võrguvestlust HP tehnikuga,

**MÄRKUS.** Kui klienditoe vestlusteenus pole teie emakeeles saadaval, võite kasutada inglise keelt.

- saata klienditoele e-kirja;
- leida klienditoe telefoninumbreid;
- otsida HP teeninduskeskuste asukohti.

# <span id="page-84-0"></span>**14 Elektrostaatiline lahendus**

Elektrostaatiline lahendus tähendab staatilise elektri laengu vabanemist kahe objekti kokkupuutel (nt kui kõnnite üle vaiba ja puudutate metallist käepidet).

Elektrostaatiline lahendus sõrmedelt või mis tahes esemetelt võib elektroonikakomponente kahjustada. Arvuti või mõne draivi kahjustamise või teabekao vältimiseks järgige järgmisi ettevaatusabinõusid.

- Kui eemaldus- või paigaldusjuhiste järgi tuleb seade vooluvõrgust eemaldada, tehke seda, kui olete end korralikult maandanud, enne katte eemaldamist.
- Hoidke komponente elektrostaatiliselt ohututes pakendites, kuni olete valmis neid paigaldama.
- Vältige kontaktnõelte, viikude ja elektrisüsteemi komponentide puudutamist. Puudutage elektroonikakomponente nii vähe kui võimalik.
- Kasutage magnetivabasid tööriistu.
- Enne komponentide käsitsemist puudutage staatilise elektri laengu lahendamiseks komponendi värvimata metallpinda.
- Kui eemaldate mõne komponendi, asetage see elektrostaatiliselt ohutusse pakendisse.

Kui soovite staatilise elektri kohta lisateavet või abi mõne komponendi eemaldamisel või paigaldamisel, võtke ühendust klienditoega.

# **Tähestikuline register**

## **A**

aku asendamine [36](#page-45-0) hoidmine [36](#page-45-0) kõrvaldamine [36](#page-45-0) toite säästmine [36](#page-45-0) aku hoiundamine [36](#page-45-0) akusahtel [12,](#page-21-0) [13](#page-22-0) aku temperatuur [36](#page-45-0) akutoide [35](#page-44-0) aku vabastusriiv [12](#page-21-0) algse süsteemi taastamine [65](#page-74-0) taastekandja loomine [62](#page-71-0) arvuti, reisimine [36](#page-45-0) arvutiga reisimine [13](#page-22-0), [36](#page-45-0), [52](#page-61-0) arvuti hooldamine [51](#page-60-0) arvuti puhastamine [51](#page-60-0) arvuti transportimine [52](#page-61-0) arvuti väljalülitamine [37](#page-46-0) autentsusserdi märgis [13](#page-22-0) avalik WLAN-ühendus [17](#page-26-0)

### **B**

BIOS versiooni tuvastamine [59](#page-68-0) värskendamine [59](#page-68-0) värskenduse allalaadimine [60](#page-69-0) Bluetoothi märgis [13](#page-22-0) Bluetooth-seade [14,](#page-23-0) [17](#page-26-0) buutimisjärjestus muutmine [66](#page-75-0)

#### **C**

CyberLink PowerDVD [24](#page-33-0)

#### **D**

digitaalandmekandja pesa, tuvastamine [5](#page-14-0) digitaalkaart sisestamine [40](#page-49-0) draiviandmekandja [33](#page-42-0)

#### **E**

elektrostaatiline lahendus [75](#page-84-0) ettevõtte WLAN-ühendus [17](#page-26-0)

## **H**

HDMI heli konfigureerimine [23](#page-32-0) HDMI-port, tuvastamine [5](#page-14-0), [20](#page-29-0) HDMI-port, ühendamine [22](#page-31-0) helifunktsioonid, kontrollimine [21](#page-30-0) helifunktsioonide kontrollimine [21](#page-30-0) heli konfigureerimine HDMI jaoks [23](#page-32-0) helisisendi (mikrofoni) pistikupesa [5,](#page-14-0) [20](#page-29-0) heliväljundi (kõrvaklappide) pistikupesa [5,](#page-14-0) [20](#page-29-0) hiir, väline eelistuste määramine [25](#page-34-0) hooldus Ketta defragmentor [48](#page-57-0) kettapuhastus [48](#page-57-0) hooldussildid otsin [13](#page-22-0) HP ja muude tootjate tarkvara värskendused, installimine [57](#page-66-0) HP Recovery Manager [65](#page-74-0) Häälestusutiliidi Setup Utility (BIOS) paroolid [56](#page-65-0)

#### **I**

installimine kriitilised turvavärskendused [57](#page-66-0) valikuline turvakaabli lukk [58](#page-67-0) Interneti-turbe tarkvara, kasutamine [56](#page-65-0) Interneti-ühenduse häälestamine [16](#page-25-0)

#### **J**

jaoturid [39](#page-48-0)

#### **K**

kaablid  $USB$  [40](#page-49-0) Ketta defragmentori tarkvara [48](#page-57-0) kettapuhastustarkvara [48](#page-57-0)

kiirklahvid kasutamine [27](#page-36-0) süsteemiteabe kuvamine [27](#page-36-0) kirjutatav andmekandja [33](#page-42-0) klahv esc, tuvastamine [11](#page-20-0) klahv fn, tuvastamine [11](#page-20-0) klahvid esc [11](#page-20-0) fn [11](#page-20-0) toiming [11](#page-20-0) Windowsi logo [11](#page-20-0) Windowsi rakendused [11](#page-20-0) komponendid ekraan [7](#page-16-0) esikülg [3](#page-12-0) parem külg [4](#page-13-0) pealmised [8](#page-17-0) põhi [12](#page-21-0) vasak külg [5](#page-14-0) kustutatud failid taastamine [65](#page-74-0) kõlarid, tuvastamine [3,](#page-12-0) [19](#page-28-0) kõrglahutusega seadmed, ühendamine [22](#page-31-0) kõvaketta märgutuli [6](#page-15-0) kõvakettasahtel, tuvastamine [12](#page-21-0)

### **L**

laetuse kriitiline tase [36](#page-45-0) lennujaama turvaseadmed [45](#page-54-0) loetav andmekandja [33](#page-42-0) lõbusad tegevused [1](#page-10-0)

#### **M**

Microsofti autentsusserdi märgis [13](#page-22-0) mittereageeriv süsteem [37](#page-46-0) mälumoodul asendamine [49](#page-58-0) eemaldamine [49](#page-58-0) sisestamine [50](#page-59-0) mälumooduli kamber, tuvastamine [12](#page-21-0) märgised Bluetooth [13](#page-22-0)

hooldus [13](#page-22-0) Microsofti autentsussert [13](#page-22-0) seerianumber [13](#page-22-0) traadita ühenduse seadmete sertifitseerimine [13](#page-22-0) vastavus [13](#page-22-0) WLAN [13](#page-22-0) märgutuled kõvaketas [6](#page-15-0) optiline draiv [4](#page-13-0) puuteplaat [8](#page-17-0), [27](#page-36-0) suurtähelukk [9](#page-18-0) toide [6](#page-15-0), [9](#page-18-0) traadita ühendus [9](#page-18-0) vahelduvvooluadapter [4](#page-13-0) veebikaamera [7](#page-16-0), [19](#page-28-0)

#### **N**

normatiivteave traadita ühenduse seadmete sertifitseerimismärgised [13](#page-22-0) vastavusmärgis [13](#page-22-0) nupud optilise draivi sahtli väljutus [4](#page-13-0) parem puuteplaat [8](#page-17-0), [28](#page-37-0) puuteplaat (puuteplaat) sees/ väljas [8](#page-17-0) toide [10](#page-19-0) vasak puuteplaat [8](#page-17-0), [28](#page-37-0)

#### **O**

operatsioonisüsteem Microsofti autentsusserdi märgis [13](#page-22-0) tootevõti [13](#page-22-0) optiline draiv, tuvastamine [4](#page-13-0), [19](#page-28-0) optiline ketas eemaldamine [43](#page-52-0) sisestamine [42](#page-51-0) optilise draivi märgutuli, tuvastamine [4](#page-13-0) optilise draivi väljutusnupp, tuvastamine [4](#page-13-0)

#### **P**

parimad kasutusviisid [1](#page-10-0) paroolid häälestusutiliit Setup Utility (BIOS) [56](#page-65-0) Windows [55](#page-64-0) paroolide kasutamine [54](#page-63-0)

#### pesad digitaalandmekandja [5](#page-14-0) turvakaabel [4](#page-13-0) pistikupesad helisisend (mikrofon) [5,](#page-14-0) [20](#page-29-0) heliväljund (kõrvaklapid) [5,](#page-14-0) [20](#page-29-0) RJ-45 (võrk) [5](#page-14-0) võrk [5](#page-14-0) pordid HDMI [5](#page-14-0), [20,](#page-29-0) [22](#page-31-0) USB [4](#page-13-0), [5](#page-14-0), [19](#page-28-0) VGA [21](#page-30-0) väline monitor [5,](#page-14-0) [20,](#page-29-0) [21](#page-30-0) PowerDVD [24](#page-33-0) puuteplaadi (puuteplaat) sisse-/ väljalülitusnupp [27](#page-36-0) puuteplaadi ala, tuvastamine [8,](#page-17-0) [28](#page-37-0) puuteplaadi kerimisžest [31](#page-40-0) puuteplaadi kokkusurumisžest [31](#page-40-0) Puuteplaadi märgutuli [8](#page-17-0), [27](#page-36-0) puuteplaadi pööramisžest [32](#page-41-0) puuteplaadi sirvimisžest [32](#page-41-0) Puuteplaadi sisse-/ väljalülitusnupp [8](#page-17-0) puuteplaadi suumimisžest [31](#page-40-0) puuteplaadižestid kerimine [31](#page-40-0) kokkusurumine [31](#page-40-0) pööramine [32](#page-41-0) sirvimine [32](#page-41-0) suumimine [31](#page-40-0)

puuteplaat kasutamine [27](#page-36-0) nupud [8](#page-17-0), [28](#page-37-0)

#### **R**

riiv, aku vabastamine [12](#page-21-0) RJ-45-pistikupesa (võrk), tuvastamine [5](#page-14-0)

#### **S**

seerianumber [13](#page-22-0) seerianumber, arvuti [13](#page-22-0) sisemine ekraanilüliti, tuvastamine [7](#page-16-0) sisemine mikrofon, tuvastamine [7,](#page-16-0) [19](#page-28-0) sisendvõimsus [67](#page-76-0)

sisseehitatud veebikaamera märgutuli, tuvastamine [7](#page-16-0), [19](#page-28-0) suurtäheluku märgutuli, tuvastamine [9](#page-18-0) säästmine, toide [36](#page-45-0) süsteemitaaste [65](#page-74-0) süsteemi taastepunktid [63](#page-72-0) loomine [63](#page-72-0) süsteemiteabe kiirklahv [27](#page-36-0)

#### **T**

taastamine [64](#page-73-0) HP Recovery Manager [65](#page-74-0) taastamine, süsteem [65](#page-74-0) taastamine taasteketaste abil [66](#page-75-0) taastekandja [62](#page-71-0) taastekettad [62](#page-71-0) taastepunktid [63](#page-72-0) talveunerežiim käivitamine [34](#page-43-0) käivitatud aku laetuse kriitilise taseme korral [36](#page-45-0) väljumine [34](#page-43-0) tarkvara CyberLink PowerDVD [24](#page-33-0) Ketta defragmentor [48](#page-57-0) kettapuhastus [48](#page-57-0) tarkvara ja teabe varundamine [58](#page-67-0) tarkvara Wireless Assistant [14](#page-23-0) tarkvaravärskendused, installimine [57](#page-66-0) teave aku kohta, otsimine [35](#page-44-0) temperatuur [36](#page-45-0) toetatud kettad [62](#page-71-0) toide aku [35](#page-44-0) säästmine [36](#page-45-0) toiminguklahvid eelmine lugu või osa [26](#page-35-0) ekraani heleduse suurendamine [26](#page-35-0) ekraani heleduse vähendamine [26](#page-35-0) ekraanikujutise kuvamiskoha vahetamine [26](#page-35-0) esitamine, paus, jätkamine [26](#page-35-0) helitugevuse suurendamine [27](#page-36-0) helitugevuse vähendamine [27](#page-36-0)

helivaigistus [27](#page-36-0) järgmine lugu või osa [27](#page-36-0) Spikri ja toe rakendus [26](#page-35-0) traadita ühendus [27](#page-36-0) tuvastamine [11](#page-20-0) veebibrauser [26](#page-35-0) toitejuhtme ühenduspesa, tuvastamine [4](#page-13-0) toitemõõdik [34](#page-43-0) toitemõõdiku kasutamine [34](#page-43-0) toite märgutuled, tuvastamine [6,](#page-15-0) [9](#page-18-0) toitenupp, tuvastamine [10](#page-19-0) toote nimi ja -number, arvuti [13](#page-22-0) tootevõti [13](#page-22-0) traadita võrk, turvalisuse tagamine [58](#page-67-0) traadita võrk (WLAN) avalik WLAN-ühendus [17](#page-26-0) ettevõtte WLAN-ühendus [17](#page-26-0) kasutamine [15](#page-24-0) turvalisus [16](#page-25-0) tööpiirkond [17](#page-26-0) vajalikud seadmed [16](#page-25-0) ühendamine [17](#page-26-0) traadita ühenduse juhtelemendid nupp [14](#page-23-0) operatsioonisüsteem [14](#page-23-0) tarkvara Wireless Assistant [14](#page-23-0) traadita ühenduse mooduli kamber, tuvastamine [12](#page-21-0) traadita ühenduse märgutuli [9,](#page-18-0) [14](#page-23-0) traadita ühenduse nupp [14](#page-23-0) traadita ühenduse seadme sertifitseerimismärgis [13](#page-22-0) tulemüüritarkvara [57](#page-66-0) turvakaabli lukk, paigaldamine [58](#page-67-0) turvakaabli pesa, tuvastamine [4](#page-13-0) turvalisus, traadita ühendus [16](#page-25-0) tõrkeotsing helifunktsioonid [72](#page-81-0) kettadraiv [69](#page-78-0) laetuse madal tase [72](#page-81-0) toitehaldus [72](#page-81-0) traadita ühendus [69](#page-78-0) vahelduvvooluadapter [73](#page-82-0) Tõrkeotsing ja tugi [68](#page-77-0) töökeskkond [67](#page-76-0)

#### **U**

unerežiim käivitamine [33](#page-42-0) väljumine [33](#page-42-0) USB-jaoturid [39](#page-48-0) USB-kaabel, ühendamine [40](#page-49-0) USB-pordid, tuvastamine [4,](#page-13-0) [5,](#page-14-0) [19](#page-28-0) USB-seadmed eemaldamine [40](#page-49-0) kirjeldus [39](#page-48-0) ühendamine [39](#page-48-0)

#### **V**

vahelduvvooluadapter [4](#page-13-0) varundus [62](#page-71-0) veebibrauseri toiminguklahv, tuvastamine [26](#page-35-0) veebikaamera [20](#page-29-0) veebikaamera, tuvastamine [7,](#page-16-0) [19](#page-28-0) veebikaamera märgutuli, tuvastamine [7,](#page-16-0) [19](#page-28-0) ventilatsiooniavad, tuvastamine [5,](#page-14-0) [12](#page-21-0) VGA-port, ühendamine [21](#page-30-0) video [21](#page-30-0) viirusetõrjetarkvara, kasutamine [57](#page-66-0) võrgu pistikupesa, tuvastamine [5](#page-14-0) väline vahelduvvoolutoide, kasutamine [37](#page-46-0) välise monitori port [5,](#page-14-0) [21](#page-30-0) välise monitori port, tuvastamine [20](#page-29-0) välise vahelduvvoolutoite kasutamine [37](#page-46-0) väljalülitamine [37](#page-46-0)

### **W**

Windowsi logo klahv, tuvastamine [11](#page-20-0) Windowsi paroolid [55](#page-64-0) Windowsi rakenduseklahv, tuvastamine [11](#page-20-0) Windowsi turbevärskendused, installimine [57](#page-66-0) Windowsi varundus- ja taastefunktsioon failide taastamine [65](#page-74-0) WLAN-i antennid, tuvastamine [7](#page-16-0) WLAN-i häälestamine [16](#page-25-0)

WLAN-i märgis [13](#page-22-0) WLAN seade [15](#page-24-0) WLAN-seade [13](#page-22-0)

## **Ä**

ärkamisel parooli nõudmise määramine [34](#page-43-0)

## **Ü**

ühenduse loomine WLAN-iga [17](#page-26-0) ühenduspesa, toide [4](#page-13-0)